# Manual de instrucciones RA33

Controlador de dosificación

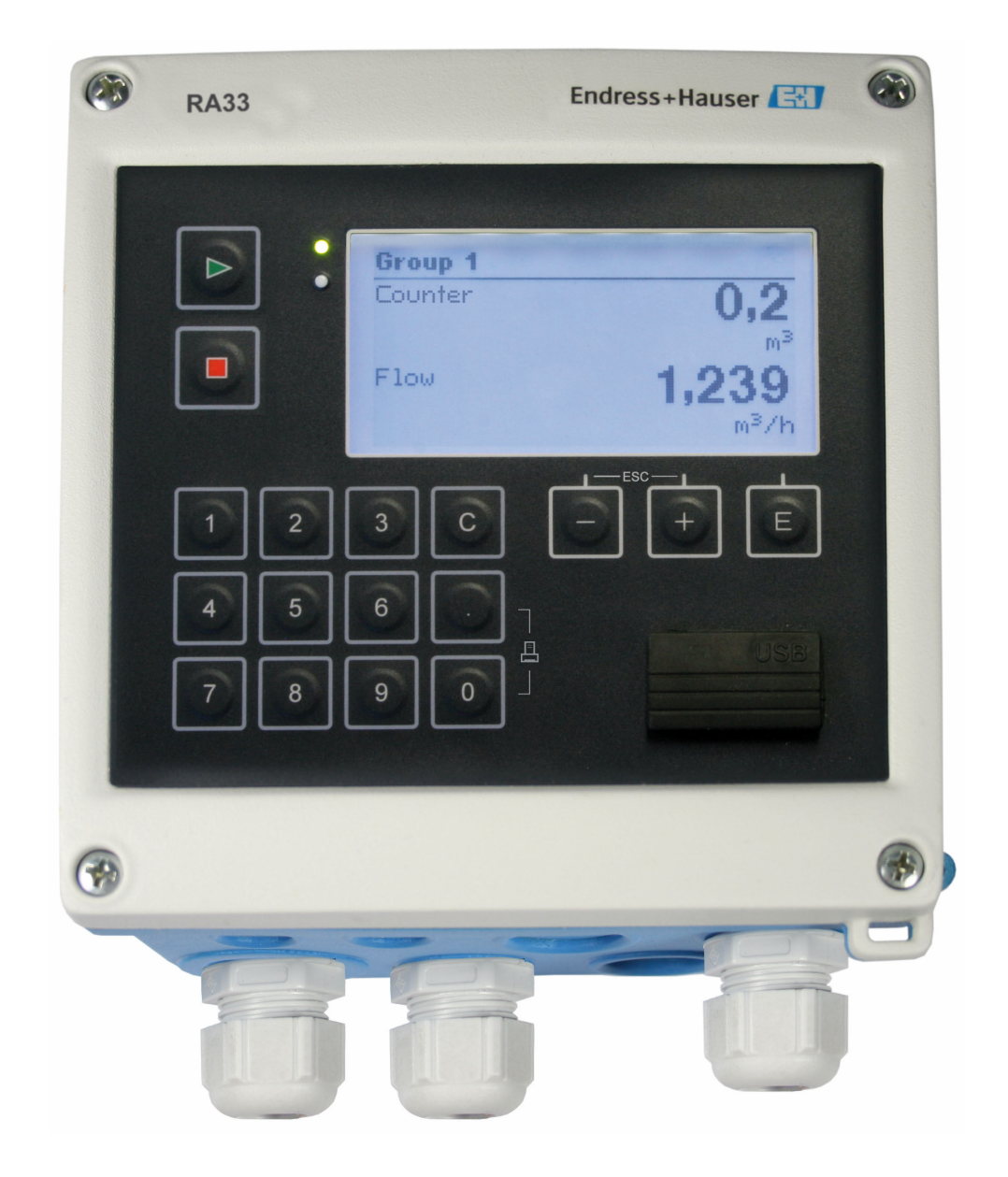

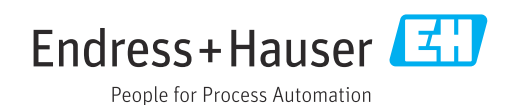

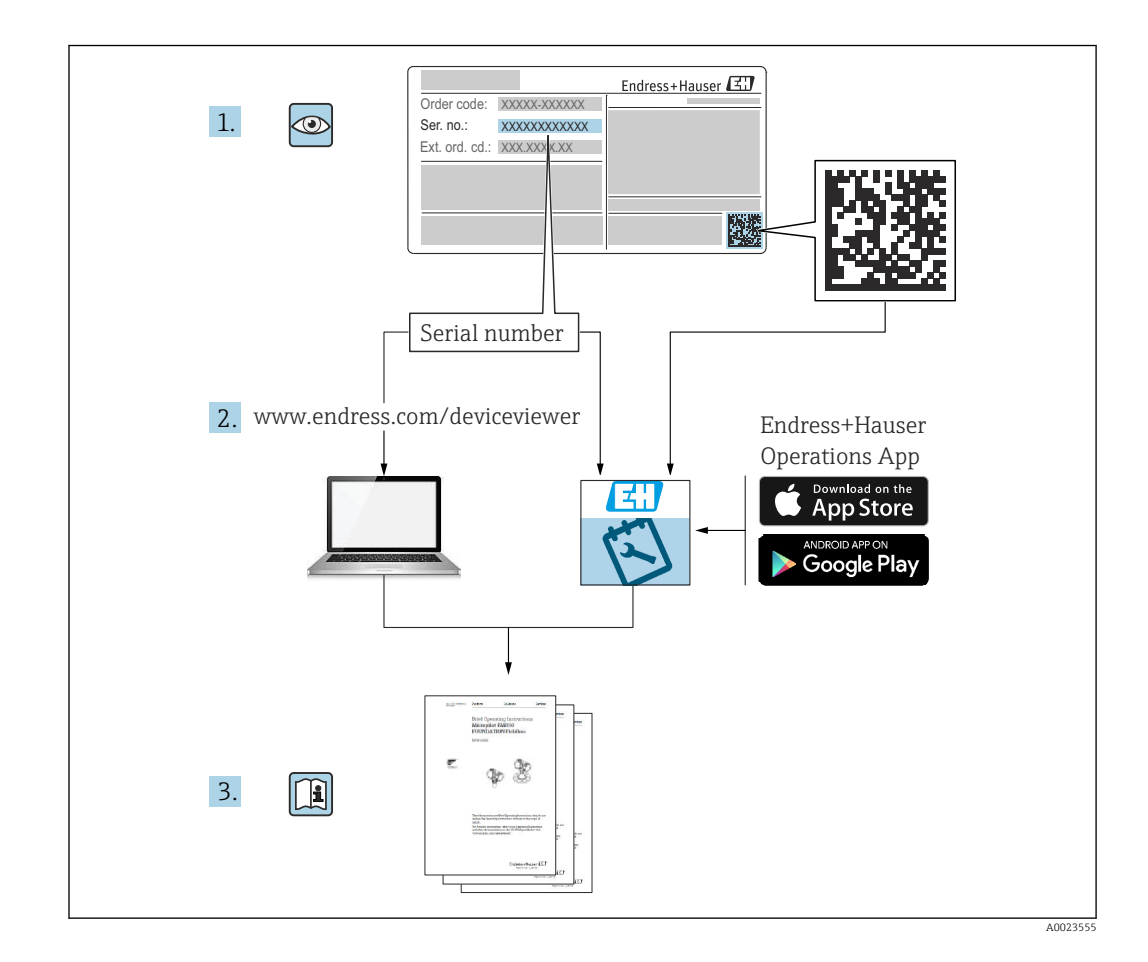

## Índice de contenidos

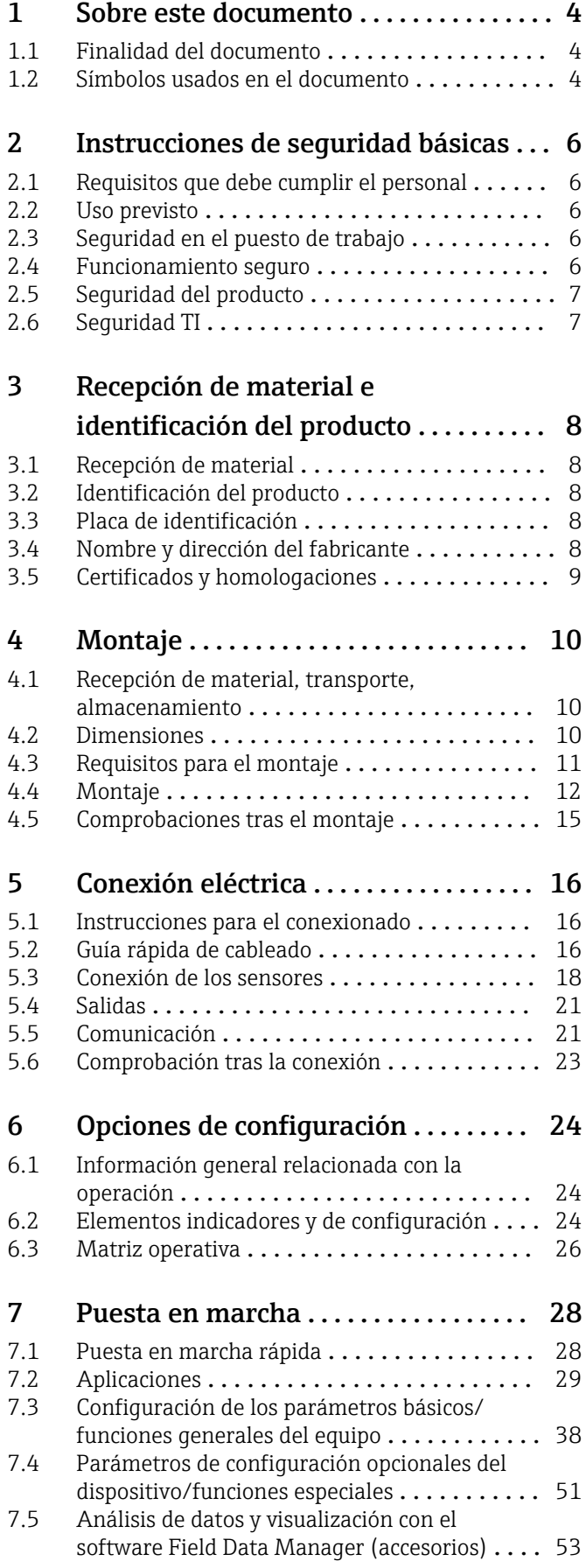

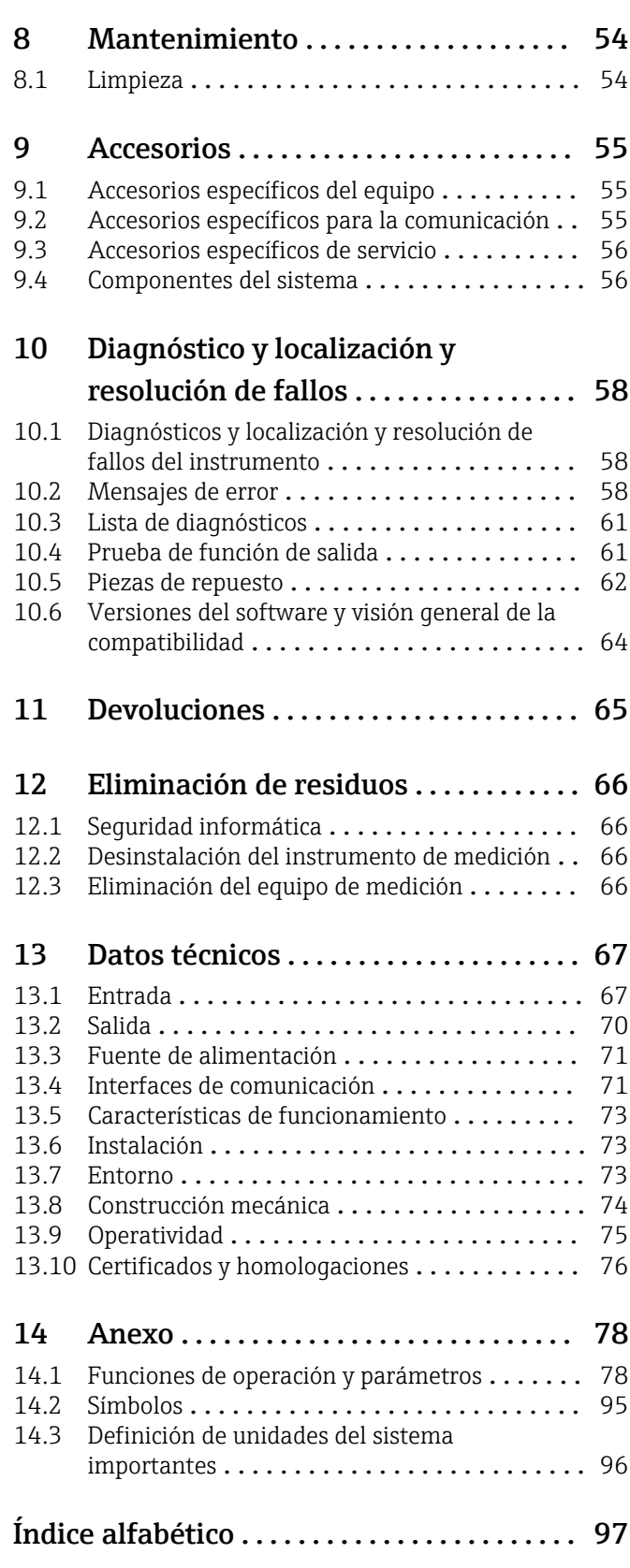

## <span id="page-3-0"></span>1 Sobre este documento

## 1.1 Finalidad del documento

Este manual de instrucciones contiene toda la información que pueda necesitarse durante las distintas fases del ciclo de vida del instrumento: desde la identificación del producto, recepción de entrada del instrumento, el almacenamiento del mismo, hasta su montaje, conexión, configuración y puesta en marcha, incluyendo la localización y resolución de fallos, el mantenimiento y el desguace del instrumento.

## 1.2 Símbolos usados en el documento

#### 1.2.1 Símbolos de seguridad

#### **A PELIGRO**

Este símbolo le advierte de una situación peligrosa. Si no se evita dicha situación, se producirán lesiones graves o mortales.

#### **ADVERTENCIA**

Este símbolo le advierte de una situación peligrosa. Si no se evita dicha situación, se pueden producir lesiones graves y hasta mortales.

#### **A** ATENCIÓN

Este símbolo le advierte de una situación peligrosa. Si no se evita dicha situación, se pueden producir lesiones de gravedad leve o media.

#### **AVISO**

Este símbolo señala información sobre procedimientos y otros hechos importantes que no están asociados con riesgos de lesiones.

#### 1.2.2 Símbolos eléctricos

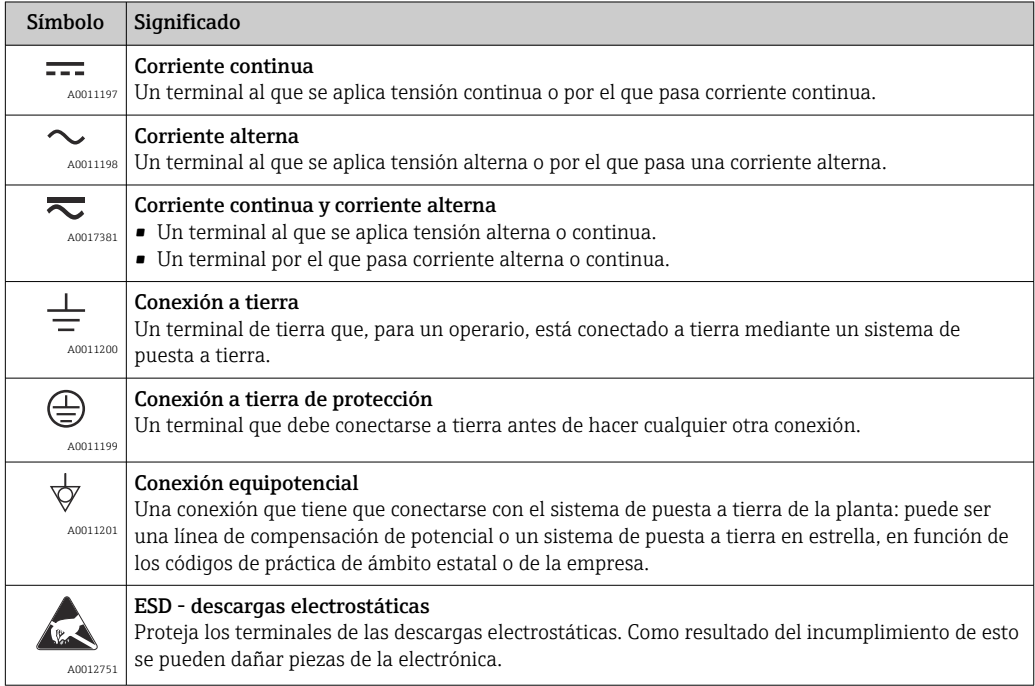

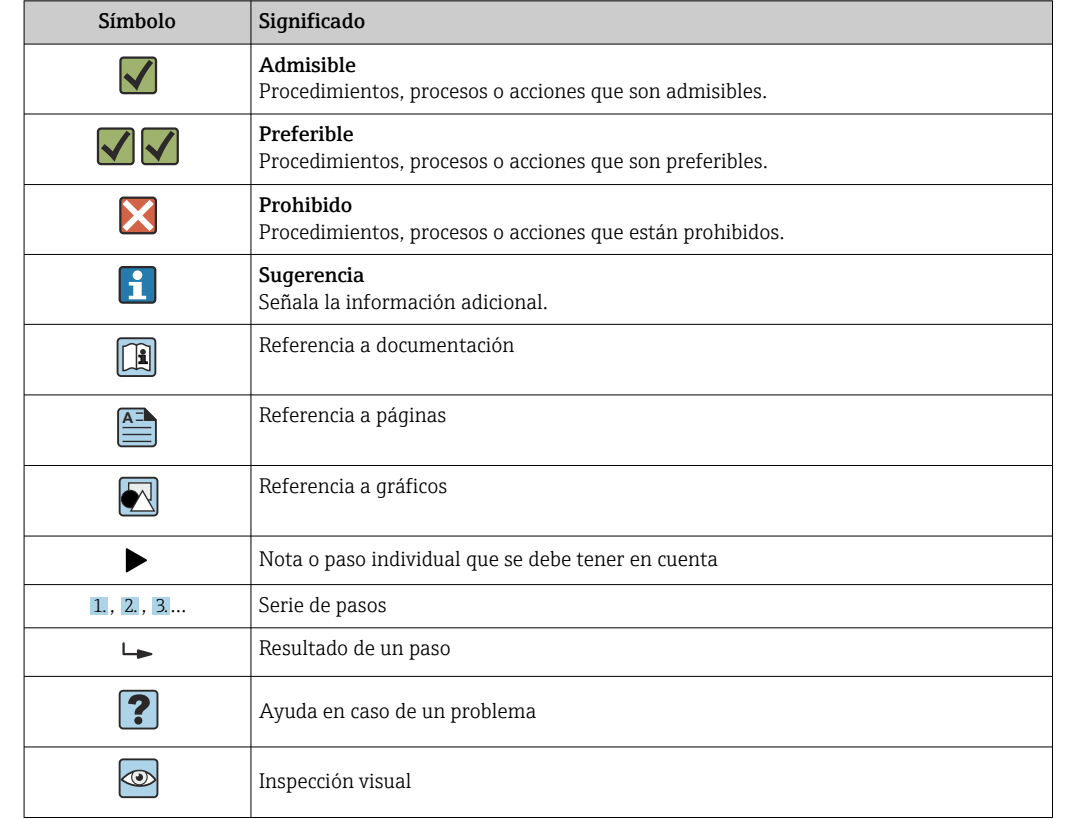

### 1.2.3 Símbolos para determinados tipos de información

### 1.2.4 Símbolos en gráficos

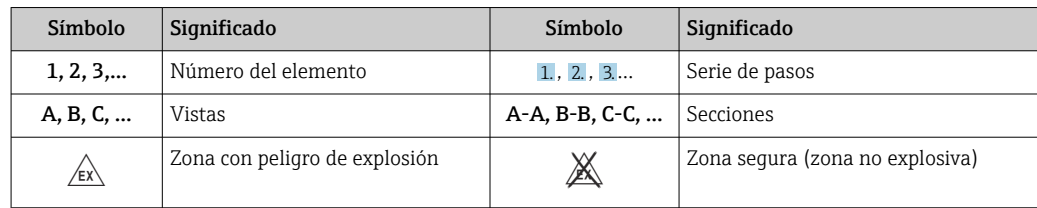

### 1.2.5 Símbolos de herramientas

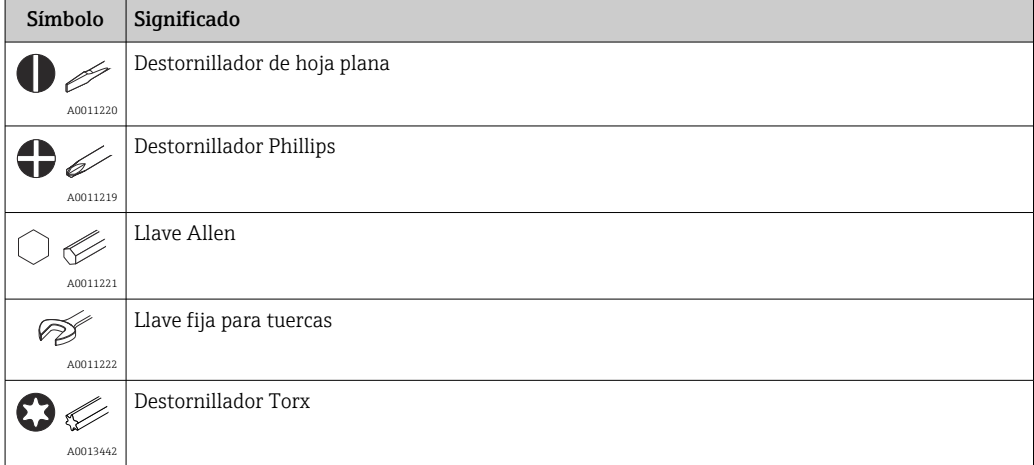

## <span id="page-5-0"></span>2 Instrucciones de seguridad básicas

El funcionamiento seguro del instrumento está únicamente garantizado si se cumplen las instrucciones contenidas en el Manual de instrucciones, para lo que es necesario leerlo previamente.

## 2.1 Requisitos que debe cumplir el personal

El personal para las tareas de instalación, puesta en marcha, diagnósticos y mantenimiento debe cumplir los siguientes requisitos:

- ‣ El personal especializado cualificado y formado debe disponer de la cualificación correspondiente para esta función y tarea específicas.
- ‣ Deben tener la autorización del jefe/dueño de la planta.
- ‣ Deben estar familiarizados con las normas y reglamentos nacionales.
- ‣ Antes de comenzar con el trabajo, se debe leer y entender las instrucciones contenidas en el manual y la documentación complementaria, así como en los certificados (según cada aplicación).
- ‣ Debe seguir las instrucciones y satisfacer las condiciones básicas.

Los operarios deben satisfacer los siguientes requisitos:

- ‣ Haber recibido la formación apropiada y disponer de la autorización por parte del explotador/propietario de la planta para ejercer dichas tareas.
- ‣ Seguir las instrucciones del presente manual.

## 2.2 Uso previsto

El controlador de dosificación es un gestor de batches y de dosificación para administrar una dosis de cualquier tipo de fluido o aceite de parafina.

- El fabricante declina toda responsabilidad por los daños que se puedan derivar de un incorrecto o distinto del previsto para el equipo. No está permitido transformar o modificar de ninguna forma el equipo.
- El equipo solo puede utilizarse después de su instalación.

## 2.3 Seguridad en el puesto de trabajo

Para trabajar en y con el equipo:

‣ Use el equipo de protección individual requerido conforme a las normas nacionales.

En el caso de trabajar en o con el dispositivo con las manos mojadas:

‣ Use unos guantes adecuados por el riesgo de sufrir descargas eléctricas.

## 2.4 Funcionamiento seguro

Riesgo de lesiones.

- ‣ Opere únicamente con el instrumento si éste está en buenas condiciones técnicas y funciona de forma segura.
- ‣ El operario es responsable del funcionamiento libre de interferencias del instrumento.

#### Transformaciones en el instrumento

No está permitido someter el instrumento a modificaciones no autorizadas. Éstas pueden implicar riesgos imprevisibles.

► Si a pesar de ello se requiere hacer alguna modificación, consulte a Endress+Hauser.

#### Reparaciones

Para asegurar el funcionamiento seguro y fiable del instrumento,

‣ Realice únicamente reparaciones del instrumento que estén permitidas expresamente .

- <span id="page-6-0"></span>‣ Observe las normas nacionales relativas a reparaciones de equipos eléctricos.
- ‣ Utilice únicamente piezas de repuesto y accesorios originales de Endress+Hauser.

## 2.5 Seguridad del producto

Este instrumento de medición ha sido diseñado de acuerdo a las buenas prácticas de ingeniería y cumple los requisitos de seguridad actuales, ha sido sometido a pruebas de funcionamiento y ha salido de fábrica en condiciones óptimas para funcionar de forma segura.

Cumple las normas de seguridad y los requisitos legales pertinentes. Cumple también con las directivas de la EU enumeradas en la Declaración de conformidad EU específica del instrumento. El fabricante lo confirma dotando el equipo con la marca CE.

## 2.6 Seguridad TI

Nuestra garantía es válida solo si el equipo está instalado y se utiliza tal como se describe en el Manual de instrucciones. El equipo está dotado de mecanismos de seguridad que lo protegen contra modificaciones involuntarias en los parámetros de configuración.

Las medidas de seguridad informática, que proporcionan protección adicional para el equipo y transmisión de datos relacionados, deben implementarlas los operados mismos conforme a sus estándares de seguridad.

## <span id="page-7-0"></span>3 Recepción de material e identificación del producto

## 3.1 Recepción de material

A continuación le indicamos cómo proceder una vez haya recibido el equipo:

- 1. Compruebe que el paquete esté intacto.
- 2. Si detecta cualquier daño:

Informe al proveedor inmediatamente de todos los daños.

- 3. No instale ningún material dañado, dado que de lo contrario el proveedor no podrá garantizar el cumplimiento de los requisitos de seguridad y no podrá hacerse responsable de las consecuencias que puedan derivarse de ello.
- 4. Compare el alcance del suministro con el contenido de su pedido.
- 5. Retire todo el material de envoltorio utilizado para el transporte.

## 3.2 Identificación del producto

El equipo se puede identificar de las maneras siguientes:

- Especificaciones de la placa de identificación
- Introduzca el número de serie de la placa de identificación en el *W@M Device Viewer*www.endress.com/deviceviewer: Se muestran todos los datos relativos al equipo y una visión general de la documentación técnica suministrada con el equipo.

## 3.3 Placa de identificación

La placa de identificación está situada en un lado de la caja.

La placa de identificación le proporciona la información siguiente sobre el equipo:

- Identificación del fabricante
- Código de pedido
- Código de pedido ampliado
- Número de serie
- Versión del firmware
- Condiciones ambientales y de proceso
- Valores de entrada y salida
- Rango de medición
- Códigos de activación
- Información de seguridad y avisos
- Información del certificado
- Homologaciones correspondientes a la versión pedida
- ‣ Compare la información que figura en la placa de identificación con la del pedido.

## 3.4 Nombre y dirección del fabricante

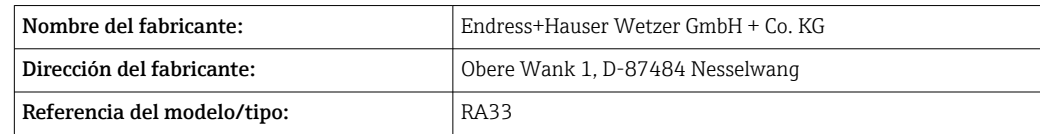

## <span id="page-8-0"></span>3.5 Certificados y homologaciones

### 3.5.1 Certificados y homologaciones

En cuanto a los certificados y homologaciones válidos para el equipo: consulte los datos en la placa de identificación

Datos y documentos relativos a homologaciones: www.endress.com/deviceviewer → (introduzca el número de serie)

## <span id="page-9-0"></span>4 Montaje

## 4.1 Recepción de material, transporte, almacenamiento

Es indispensable que se cumplan las condiciones ambientales y de almacenamiento admisibles. Las especificaciones exactas para ello se proporcionan en la sección de información técnica →  $\triangleq$  67.

### 4.1.1 Recepción de material

Cuando reciba la mercancía, haga las siguientes comprobaciones:

- ¿El embalaje o contenido han sufrido daños?
- ¿El volumen de entrega está completo? Compare el alcance del suministro con los datos de su hoja de pedido.

### 4.1.2 Transporte y almacenamiento

Tenga en cuenta lo siguiente:

- Para el almacenamiento (y transporte), embale el equipo de tal modo que quede bien protegido contra los golpes. El embalaje original proporciona una protección óptima.
- La temperatura de almacenamiento admisible es –40 … +85 °C (–40 … +185 °F), es posible almacenar el equipo a temperaturas límite durante un periodo de tiempo limitado (máximo 48 horas).

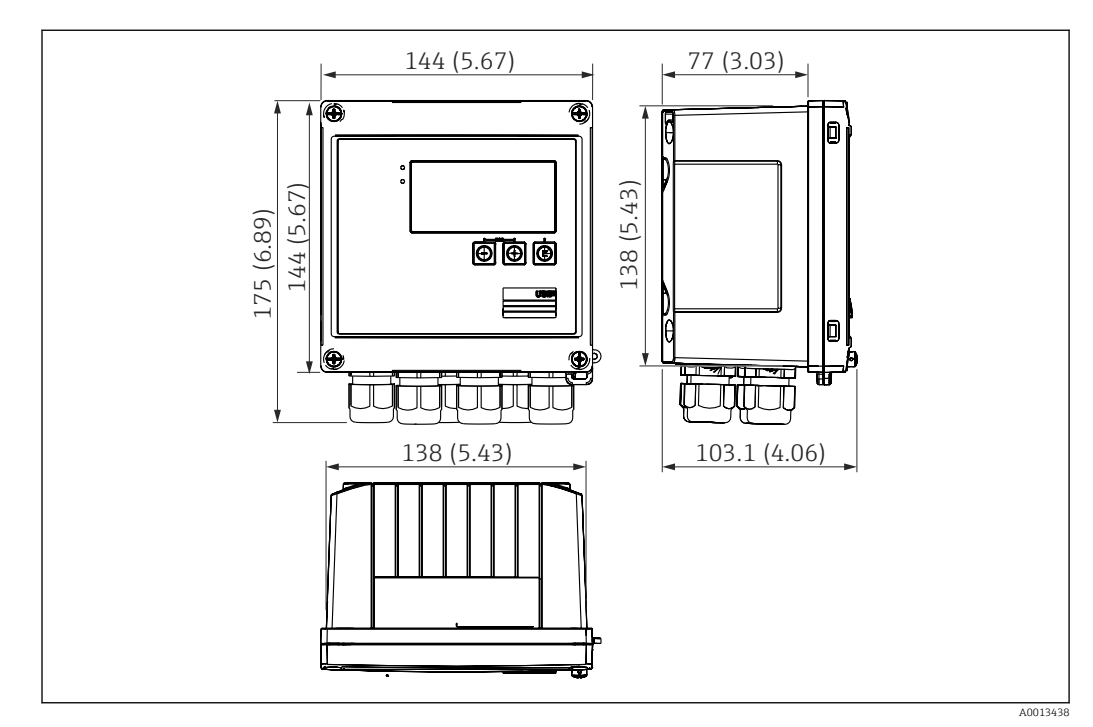

## 4.2 Dimensiones

 *1 Dimensiones del equipo en mm (in)*

<span id="page-10-0"></span>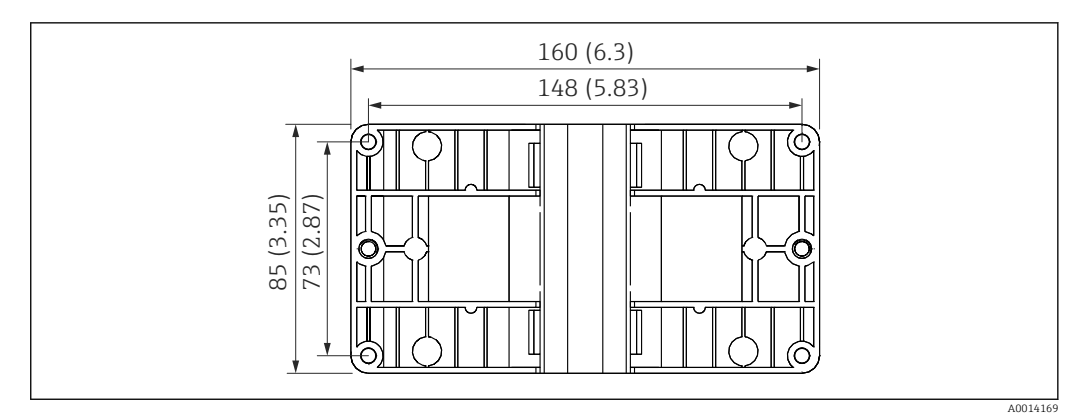

 *2 Dimensiones de la placa de montaje en pared, tuberías y montaje en armario en mm (in)*

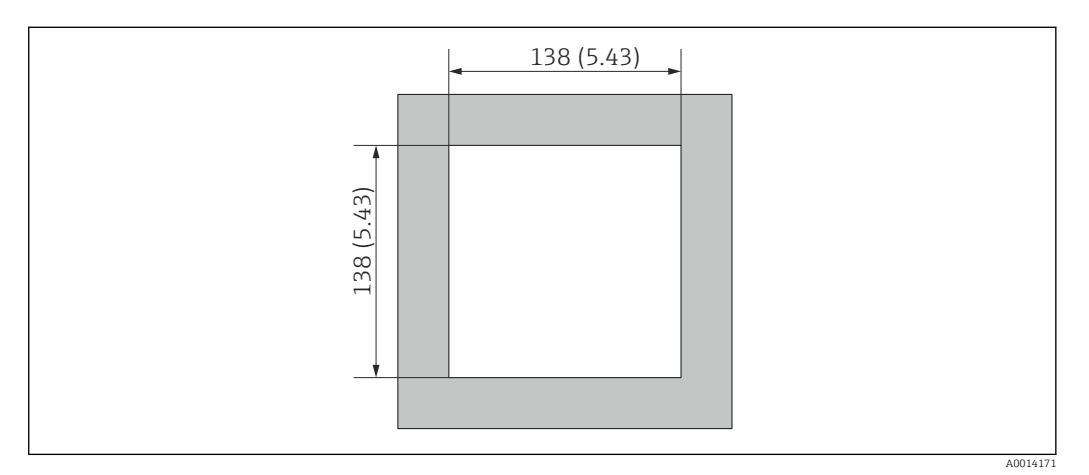

 *3 Dimensiones de la apertura en el cuadro en mm (in)*

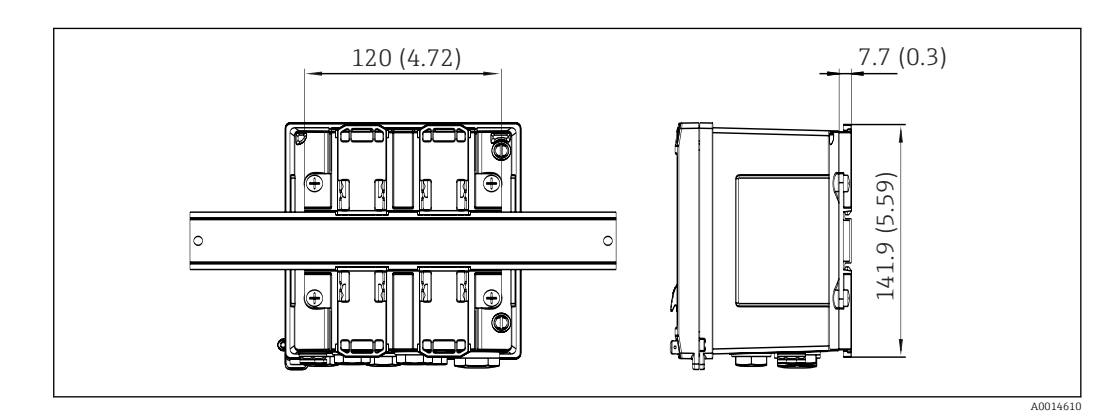

 *4 Dimensiones del adaptador para raíl DIN en mm (in)*

### 4.3 Requisitos para el montaje

Con los accesorios adecuados, el equipo con carcasa para montaje en campo es adecuado para montaje en pared, montaje en tubería, montaje en armario e instalación en raíl DIN.

La orientación está determinada por la legibilidad del indicador. El paso de las conexiones y salidas está situado en la parte inferior del equipo. Los cables se conectan mediante terminales codificados.

Rango de temperatura de funcionamiento: –20 … 60 °C (–4 … 140 °F)

Puede encontrar más información en la sección "Datos técnicos".

#### <span id="page-11-0"></span>AVISO

#### Sobrecalentamiento del equipo debido a una refrigeración insuficiente

‣ Para evitar la acumulación de calor, asegure por favor siempre la refrigeración suficiente del equipo. Si el equipo se opera en el rango superior de límites de temperatura, se reduce la vida útil del indicador.

## 4.4 Montaje

#### 4.4.1 Montaje en pared

- 1. Utilice la placa de montaje como plantilla para los orificios perforados, dimensiones  $\rightarrow \boxtimes 2, \boxplus 11$
- 2. Disponga el equipo sobre la placa de montaje y fíjela por detrás mediante 4 tornillos.
- 3. Sujete la placa de montaje a la pared mediante 4 tornillos.

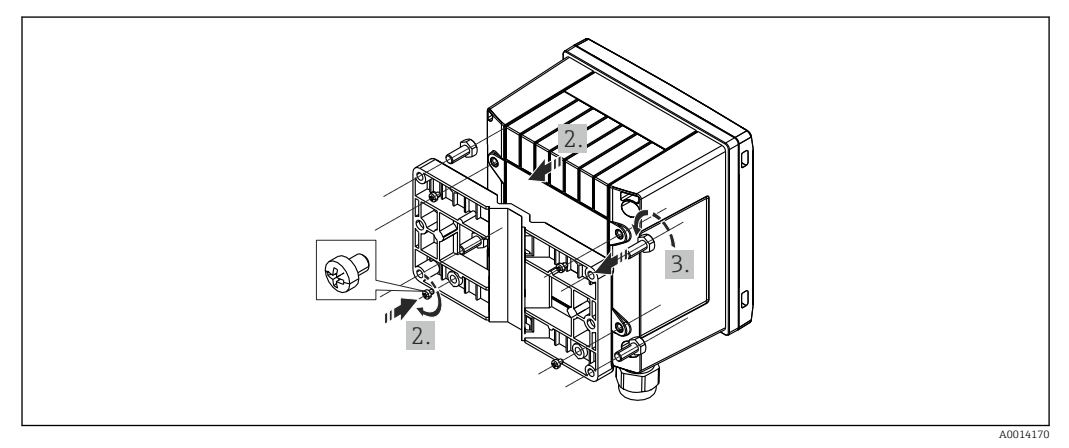

 *5 Montaje en pared*

#### 4.4.2 Montaje en armario

1. Realice el corte de la apertura en el cuadro con el tamaño requerido, dimensiones  $\rightarrow \blacksquare$  3,  $\blacksquare$  11

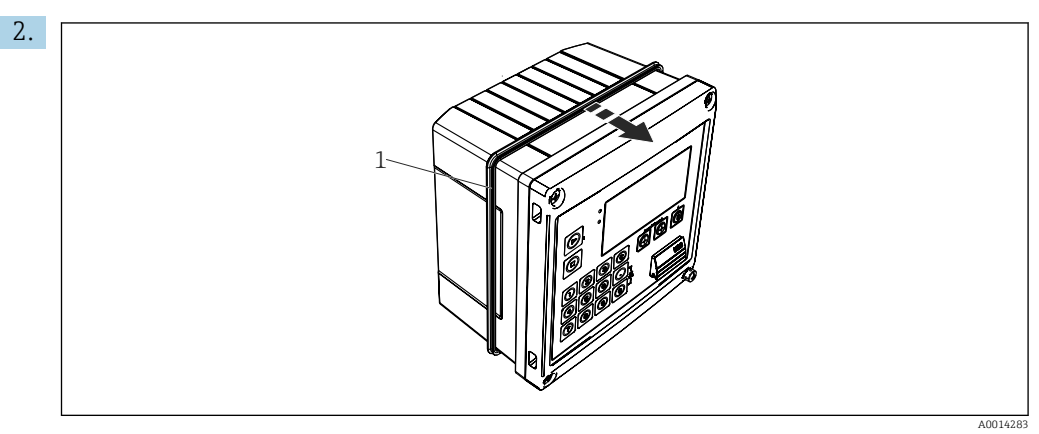

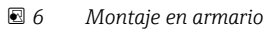

Fije la junta (elemento 1) a la caja.

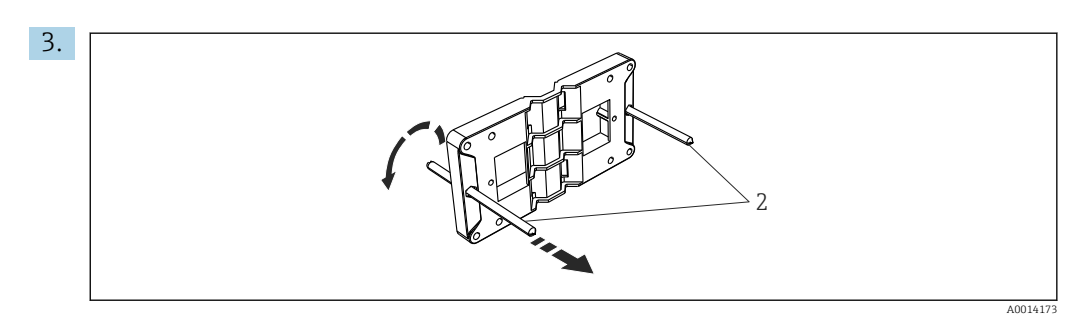

 *7 Preparación de la placa de montaje para montaje en armario*

Atornille las varillas roscadas (elemento 2) en la placa de montaje (dimensiones  $\rightarrow \boxdot$  2,  $\boxdot$  11).

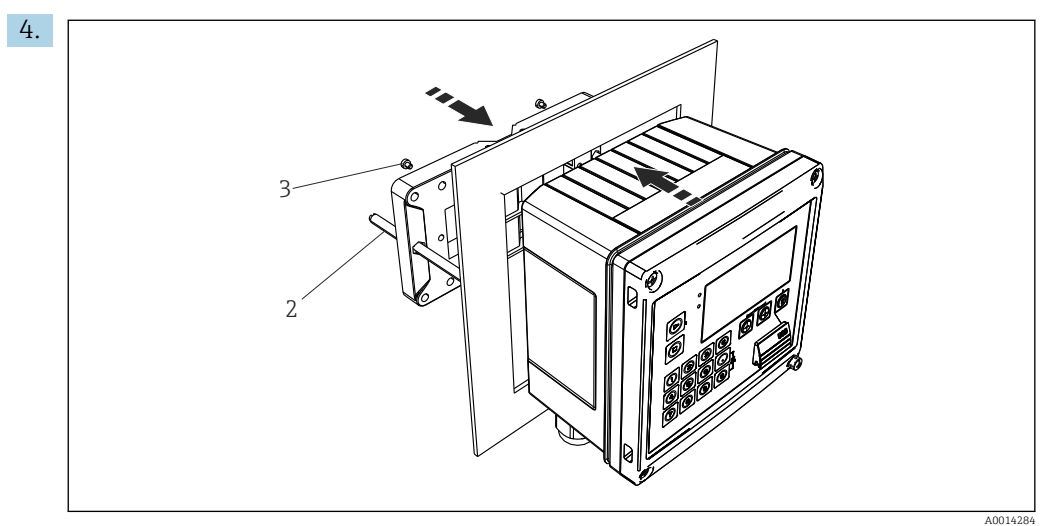

 *<sup>8</sup> Montaje en armario*

Introduzca el equipo por la apertura en el cuadro de la parte frontal y fije, por la parte posterior, la placa de montaje al equipo mediante los 4 tornillos suministrados (elementos 3).

5. Apriete las varillas roscadas para fijar el equipo.

#### 4.4.3 Raíl de soporte/Raíl DIN (según EN 50 022)

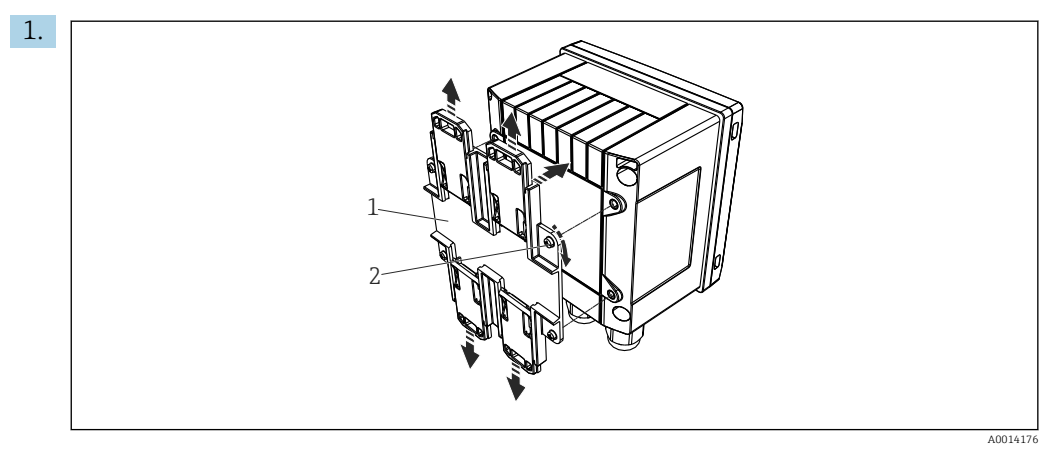

 *9 Preparación para el montaje en raíl DIN*

Fije el adaptador del raíl DIN (elemento 1) al equipo con los tornillos suministrados (elemento 2) y abra las pestañas del raíl DIN.

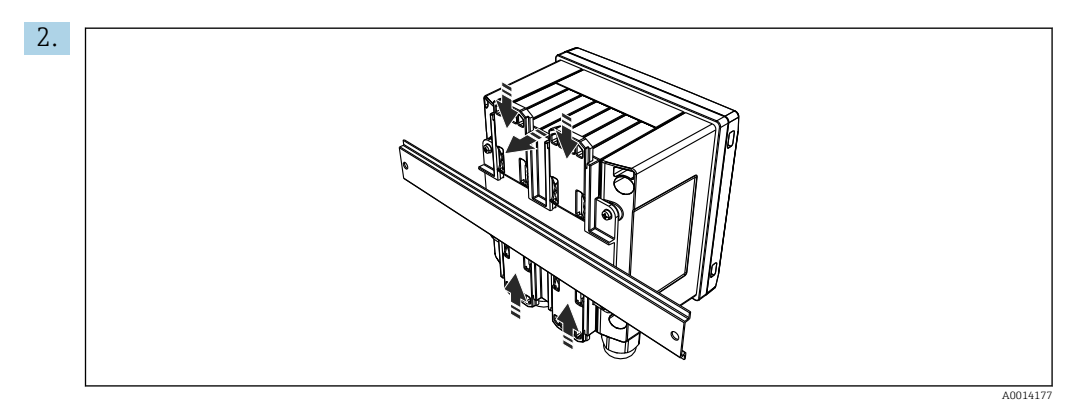

 *10 Montaje en raíl DIN*

Fije el equipo al raíl DIN desde la parte frontal y cierre las pestañas del raíl DIN.

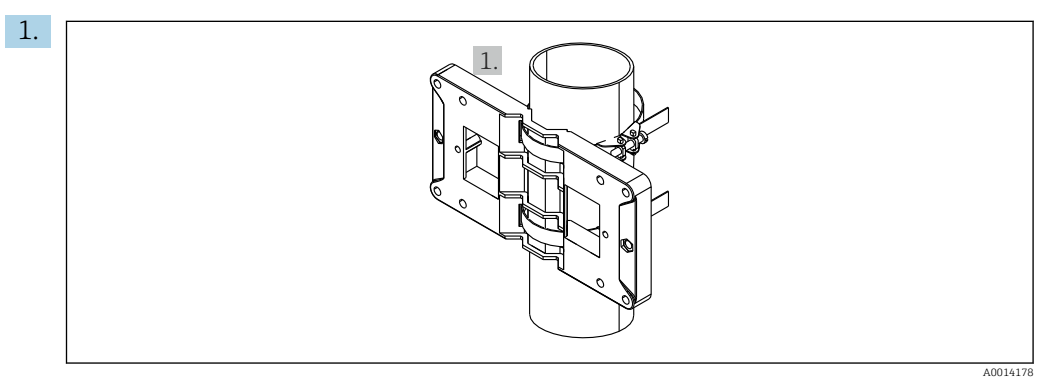

### 4.4.4 Montaje en tubería

#### *11 Preparación para el montaje en tubería*

Disponga las correas de acero a través de la placa de montaje (dimensiones  $\rightarrow \blacksquare$  2,  $\blacksquare$  11) y fíjelas a la tubería.

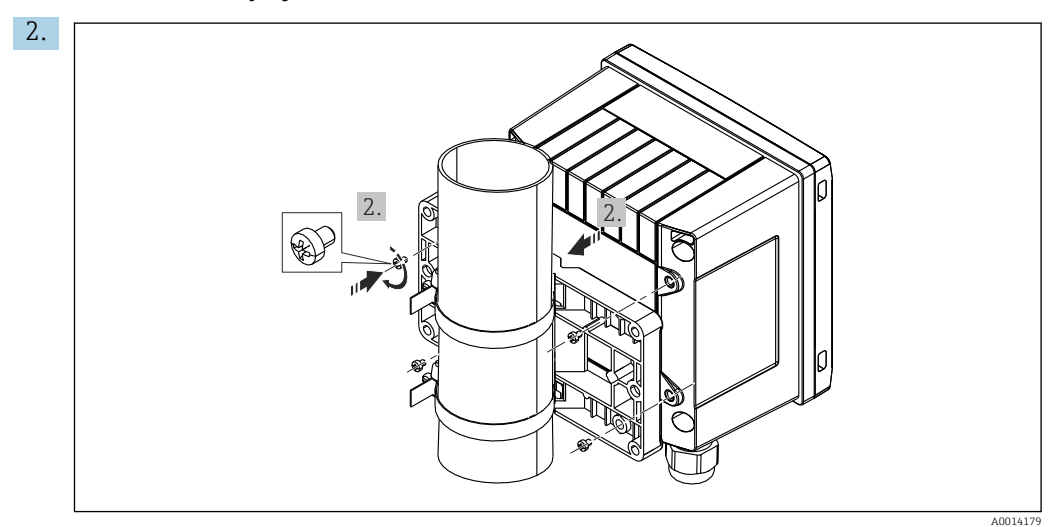

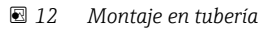

Disponga el equipo sobre la placa de montaje y fíjela por detrás mediante 4 tornillos.

## <span id="page-14-0"></span>4.5 Comprobaciones tras el montaje

Para la instalación del controlador de dosificación y los sensores de temperatura correspondientes, tenga en cuenta las instrucciones de instalación generales según la norma EN 1434, Sección 6.

## <span id="page-15-0"></span>5 Conexión eléctrica

## 5.1 Instrucciones para el conexionado

#### **A**ADVERTENCIA

#### ¡Peligro! ¡Tensión eléctrica!

‣ Todas las conexiones del equipo se deben llevar a cabo mientras este está desactivado.

#### **A ATENCIÓN**

#### Preste atención a la información adicional que le proporcionamos

- ‣ Antes de la puesta en marcha, asegúrese de que la tensión de alimentación se corresponde con las especificaciones indicadas en la placa de identificación.
- ‣ Disponga un conmutador o interruptor de alimentación adecuado en la instalación bajo techo. Este interruptor debe encontrarse cerca del equipo (acceso fácil desde el equipo) y etiquetarse como interruptor de desconexión.
- $▶$  Hay que instalar un elemento de protección contra sobrecargas (corriente nominal  $≤ 10$ A) para el cable de alimentación.

## 5.2 Guía rápida de cableado

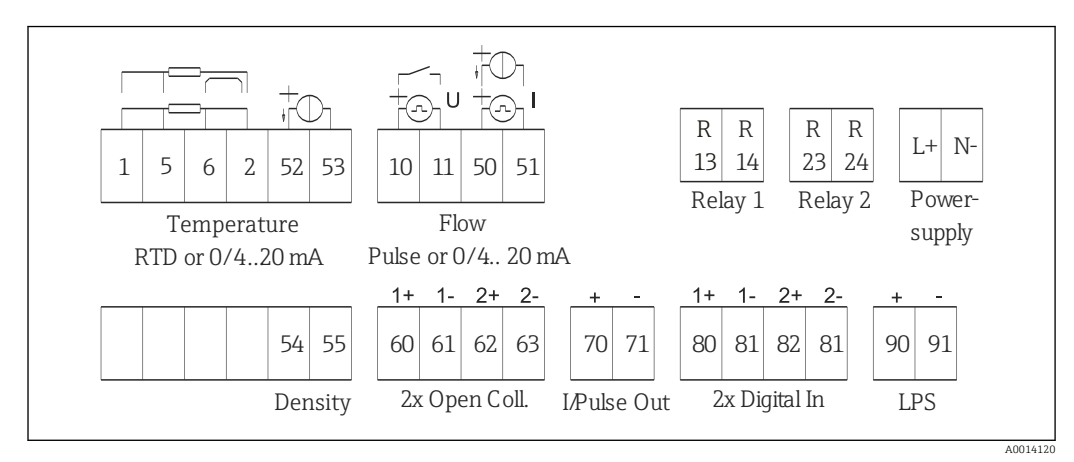

 *13 Diagrama de conexionado del equipo*

#### Asignación de terminales

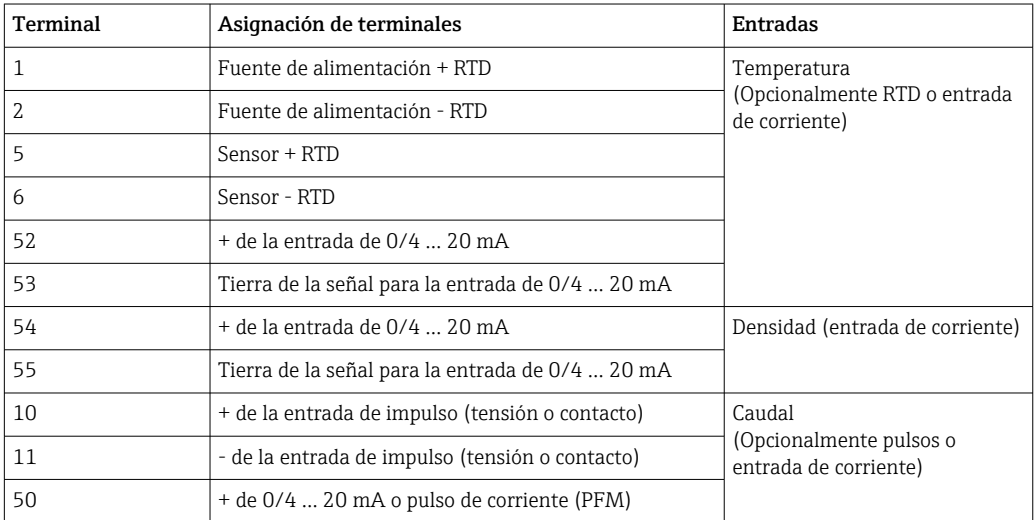

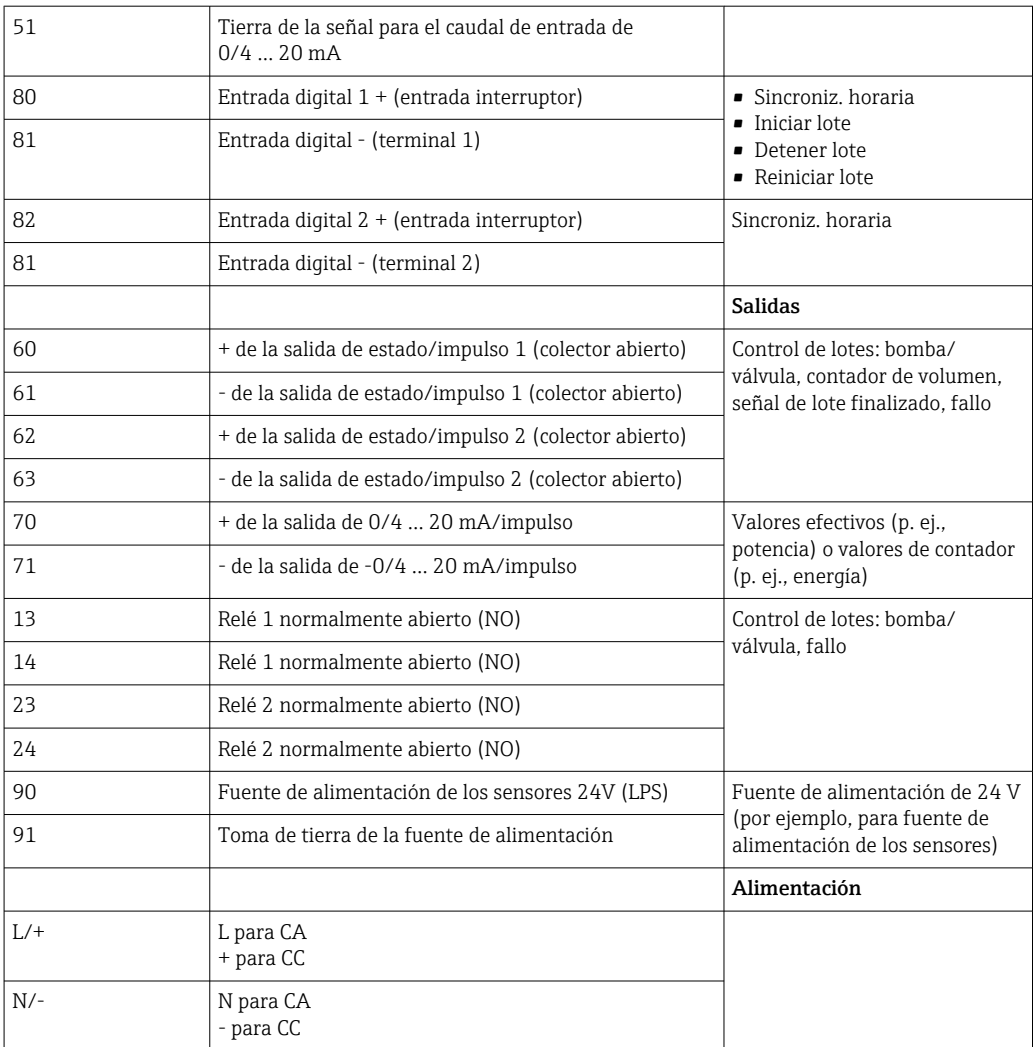

<span id="page-17-0"></span>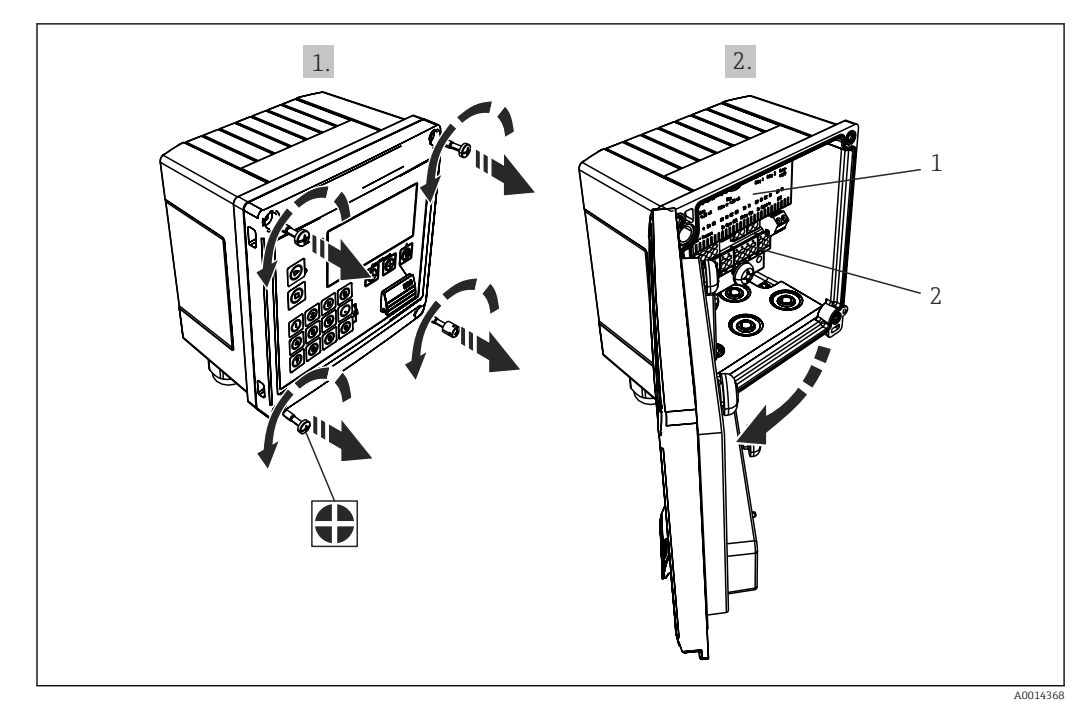

5.2.1 Abrir la caja

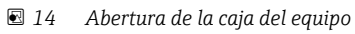

*1 Etiquetado de la asignación de terminales*

*2 Terminales*

## 5.3 Conexión de los sensores

#### 5.3.1 Caudal

Sensores de caudal con fuente de alimentación externa

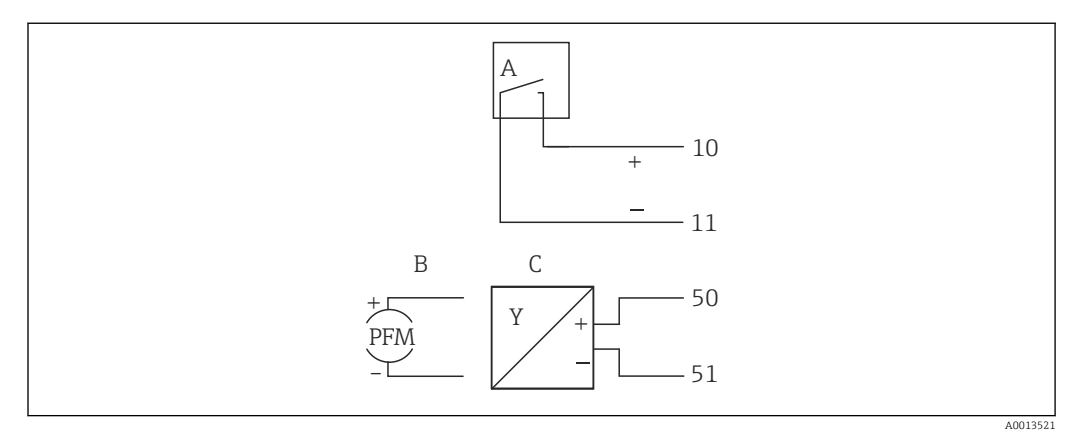

 *15 Conexión a un sensor de caudal*

*A Pulsos de tensión o sensores de contacto que comprenden EN 1434 Tipo IB, IC, ID, IE*

- *B Pulsos de corriente*
- *C Señal de 0/4 a 20 mA*

#### Sensores de caudal con alimentación a través del controlador de dosificación

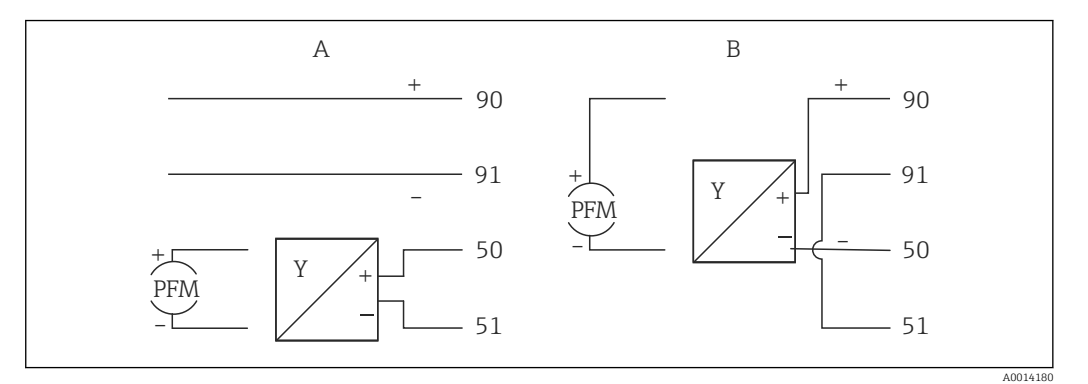

 *16 Conexión de los sensores de caudal activos*

*A Sensor a 4 hilos*

*B Sensor a 2 hilos*

#### Parámetros de configuración para sensores de caudal con salida de pulsos

La entrada para pulsos de tensión y sensores de contacto está subdividida en distintos tipos según EN1434 y proporciona una alimentación para conmutar contactos.

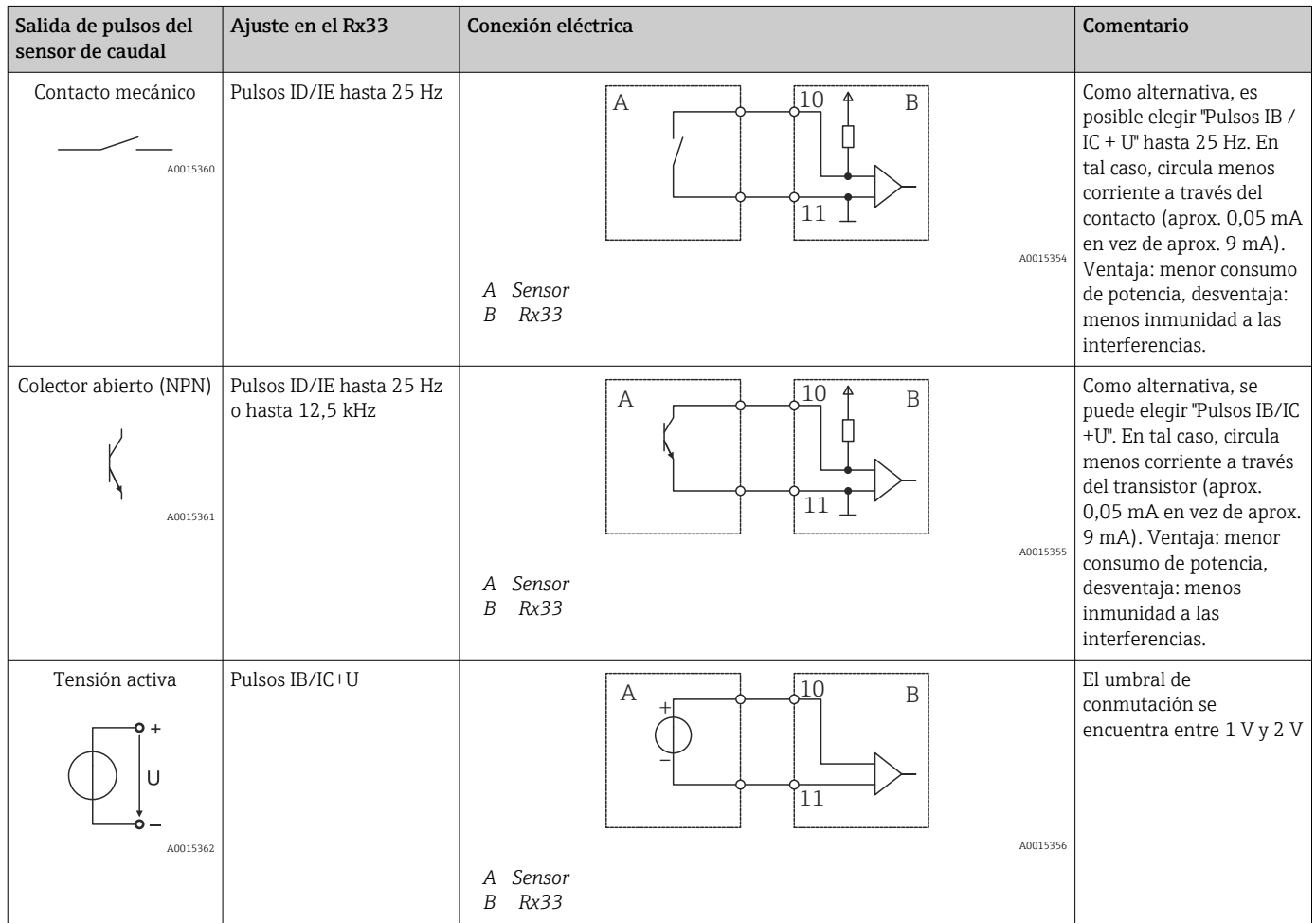

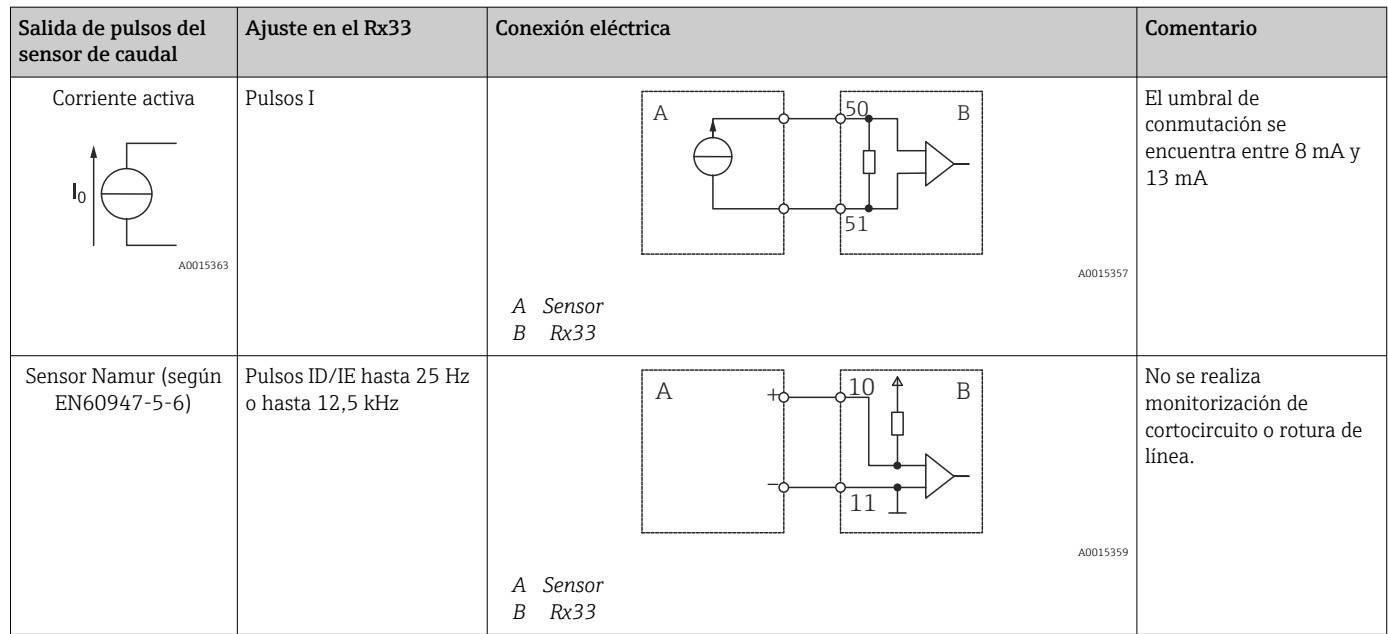

### 5.3.2 Temperatura

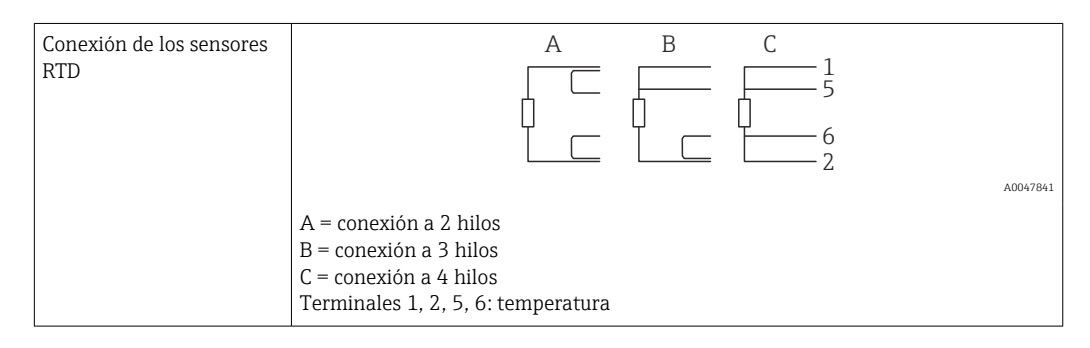

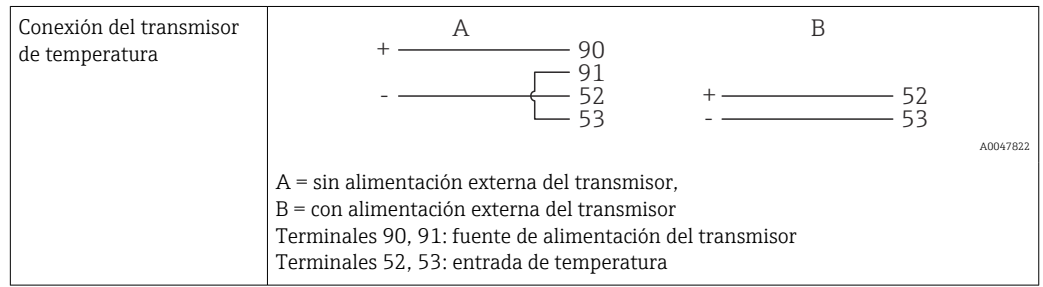

Para garantizar la máxima precisión en la medición, recomendamos que se utilice la conexión a 4 hilos para el sensor RTD debido a que esta compensa las imprecisiones originadas por el lugar de montaje o la longitud de los cables de conexión.

#### 5.3.3 Densidad

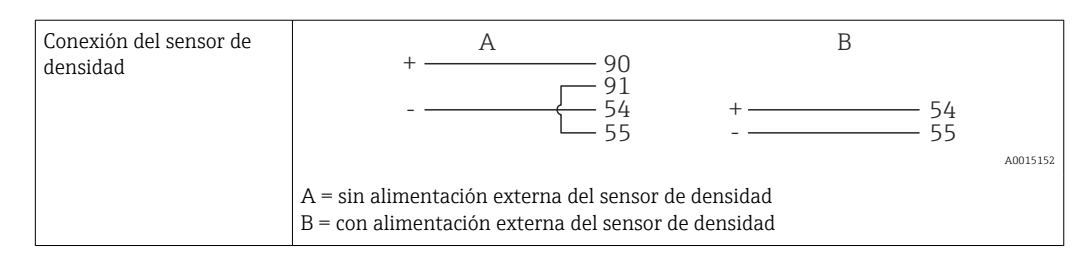

## <span id="page-20-0"></span>5.4 Salidas

#### 5.4.1 Salida analógica (activa)

Esta salida puede utilizarse como salida de corriente de 0/4 … 20 mA o como salida de pulsos de tensión. La salida está aislada galvánicamente. Asignación de terminales,  $\rightarrow \blacksquare$  16.

### 5.4.2 Salida de pulsos (activa)

Nivel de tensión:

- 0 … 2 V corresponde a nivel bajo
- 15 ... 20 V corresponde a nivel alto

Corriente máxima de salida: 22 mA

#### 5.4.3 Salida del colector abierto

Las dos salidas digitales se pueden utilizar como salidas de estado o de pulsos. Seleccione el tipo de salida en el menú siguiente **Configuración**  $\rightarrow$  **Configuración avanzada** o Experto → Salidas → Colector abierto

## 5.5 Comunicación

La interfaz USB se encuentra siempre activa y puede utilizarse independientemente de otras interfaces. No es factible utilizar en paralelo varias interfaces opcionales, p. ej., fieldbus y Ethernet.

### 5.5.1 Ethernet TCP/IP (opcional)

La interfaz Ethernet está aislada galvánicamente (tensión de prueba: 500 V). Se puede utilizar un cable de conexión estándar (por ejemplo, CAT5E) para conectar la interfaz Ethernet. Puede disponer para ello de un prensaestopas especial que permite pasar cables terminados hacia el interior de la caja. Con la interfaz para Ethernet, se puede conectar el equipo mediante un conmutador (hub) o, también, directamente con equipos de oficina.

- Estándar: 10/100 base T/TX (IEEE 802.3)
- Conector hembra: RJ-45
- Longitud de cable máx.: 100 m

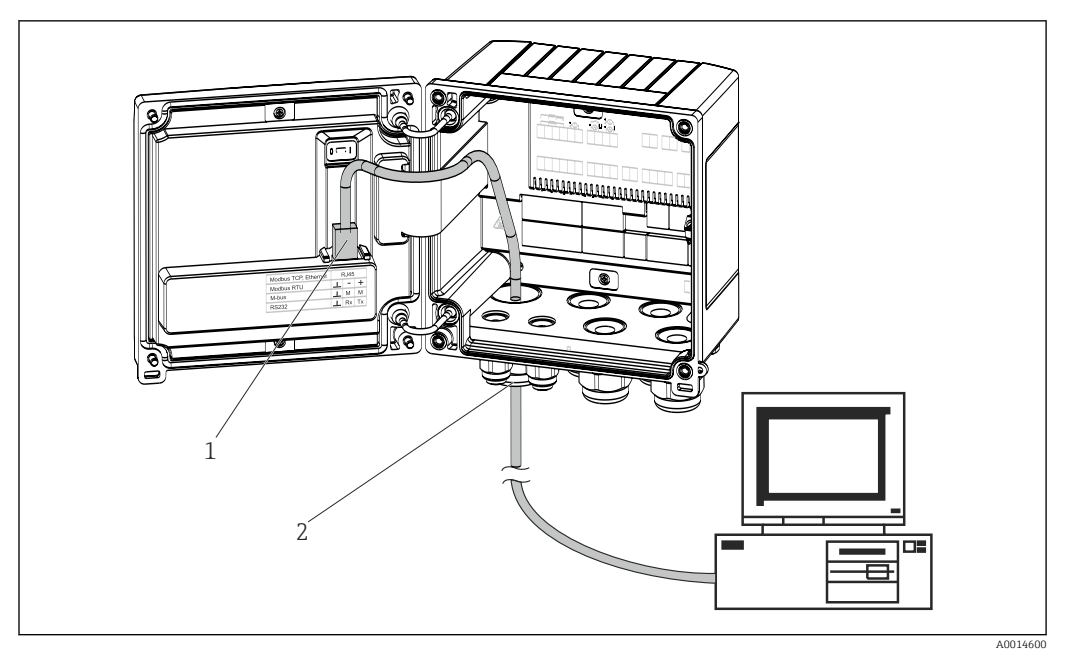

 *17 Conexión de Ethernet TCP/IP, Modbus TCP*

- *1 Ethernet, RJ45*
- *2 Entrada de cable para cable Ethernet*

#### 5.5.2 Modbus TCP (opcional)

La interfaz Modbus TCP se utiliza para conectar el equipo con sistemas de orden superior y transmitirles todos los valores medidos y los valores de proceso. La interfaz Modbus TCP es físicamente idéntica a la interfaz Ethernet →  $\boxtimes$  17,  $\cong$  22

#### 5.5.3 Modbus RTU (opcional)

La interfaz para Modbus RTU (RS-485) está aislada galvánicamente (voltaje de prueba: 500 V) y se utiliza para conectar el equipo con sistemas de orden superior y transmitirles todos los valores medidos y de proceso. Se conecta mediante un terminal de 3 pines en el receptáculo de la tapa de la caja.

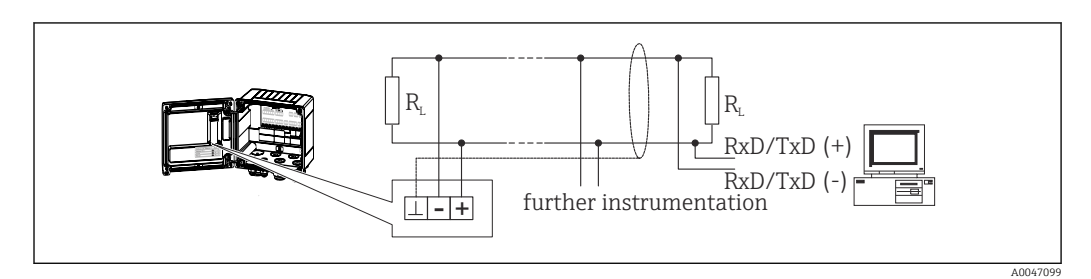

 *18 Conexión de Modbus RTU*

#### 5.5.4 Interfaz de impresora/RS232 (opcional)

La interfaz de impresora/RS232 está aislada galvánicamente (tensión de prueba: 500 V) y se usa para conectar una impresora. Se conecta mediante un terminal de 3 pines en el receptáculo de la tapa de la caja.

<span id="page-22-0"></span>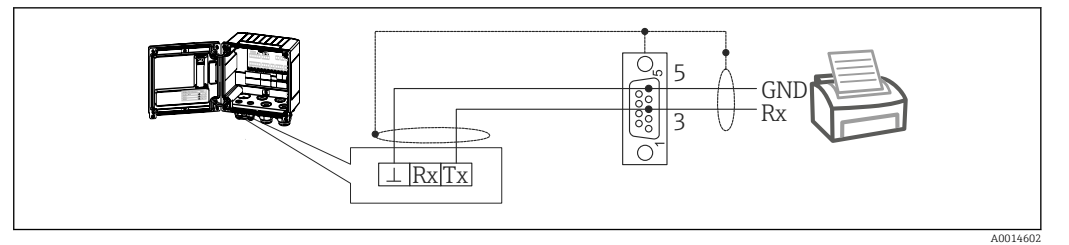

 *19 Conexión de impresora mediante RS232*

Las impresoras siguientes han sido probadas con el controlador de dosificación: Impresora térmica GeBE MULDE Mini

## 5.6 Comprobación tras la conexión

*Tras completar la instalación eléctrica del equipo, realice las siguientes comprobaciones:*

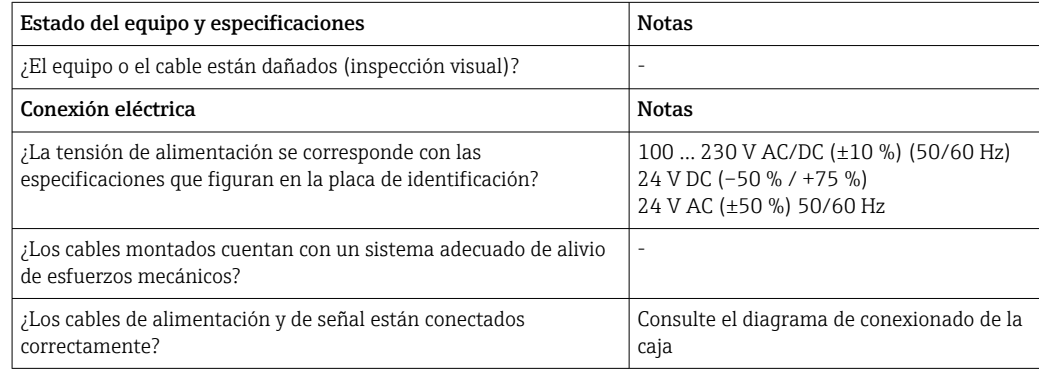

## <span id="page-23-0"></span>6 Opciones de configuración

## 6.1 Información general relacionada con la operación

El controlador de dosificación se puede configurar con las teclas de configuración o con la ayuda del software de configuración"FieldCare".

El software de configuración junto con cable de interfaz es un elemento opcional del pedido, es decir, no forma parte del alcance básico del suministro.

La configuración de los parámetros está bloqueada si el equipo se encuentra bloqueado mediante el interruptor de protección contra escritura  $\rightarrow$  ■ 25 o el código de usuario.

## 6.2 Elementos indicadores y de configuración

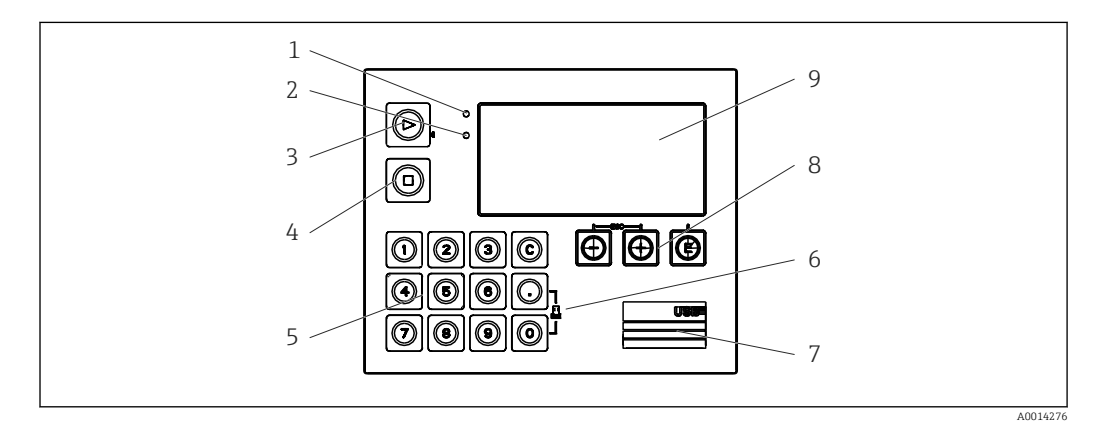

 *20 Elementos de indicación y operación del equipo*

- *1 LED verde, "Operación"*
- *2 LED rojo, "Mensaje de fallo"*
- *3 Inicio (tecla de función)*
- *4 Paro (tecla de función)*
- *5 Teclado numérico (tecla de función)*
- *6 Inicio de impresión (tecla de función)*
- *7 Conexión USB para la configuración (interfaz)*
- *8 -, +, E (teclas de configuración)*
- *9 Indicador de matriz de puntos de 160x80*

LED verde si hay tensión, LED rojo en caso de alarma/error. El LED verde está siempre encendido una vez que el equipo recibe alimentación.

LED rojo parpadeando lentamente (aprox. 0,5 Hz): el equipo se ha configurado en el modo autoarranque.

LED rojo parpadeando rápidamente (aprox. 2 Hz): En funcionamiento normal: se requiere mantenimiento. Durante la actualización del firmware: transmisión de datos en curso.

El LED rojo permanece encendido: error del equipo.

### 6.2.1 Elementos de configuración

#### 3 teclas de configuración, "-", "+", "E"

Función Esc/Back: pulse "-" y "+" simultáneamente.

Función de entrada de datos Entrar/Confirmar: pulse "E"

#### <span id="page-24-0"></span>14 teclas de función

Iniciar/detener función: Pulse "Iniciar" para poner en marcha un proceso por lotes (batch). Pulse "Detener" para pausar el batch que se está ejecutando actualmente. Pulse de nuevo "Detener" para cancelar el lote; pulse otra vez "Iniciar" para reanudar la ejecución del lote.

Función C: pulse "C" cuando se detiene un batch para restablecer los contadores del indicador a sus valores iniciales.

Función Imprimir: Pulse "0" y "." al mismo tiempo para iniciar una Impresión para el último lote ejecutado. Para aprovechar esta función, debe adquirir la opción "Interfaz de impresora RS232".

#### Interruptor de protección contra escritura

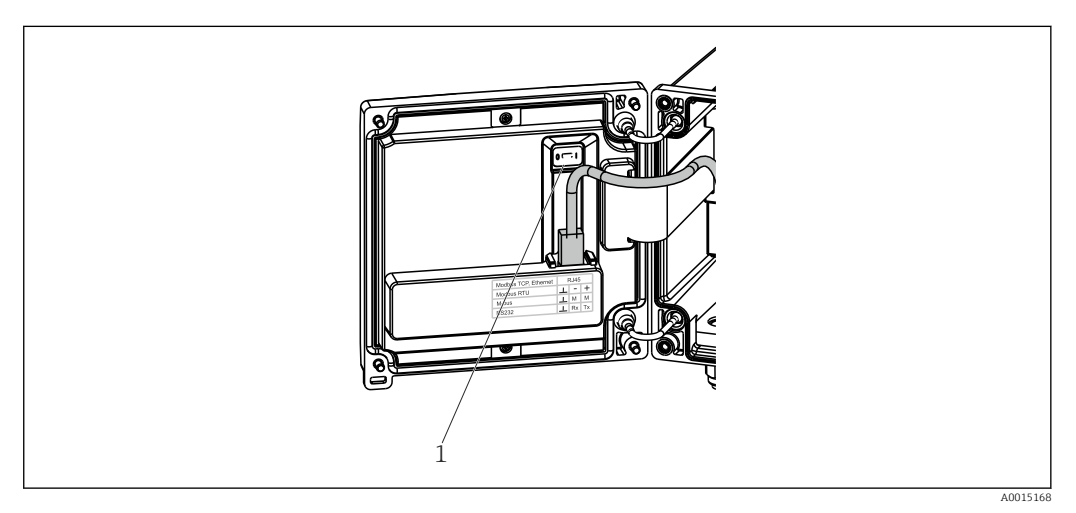

 *21 Interruptor de protección contra escritura*

*1 Escriba la protección de activación en la parte posterior de la cubierta de la caja*

#### 6.2.2 Función de entrada de contador preajustado

En todo momento se puede introducir un valor para el contador preajustado. Este valor se puede introducir en el menú Display o presionando una de las teclas 0-9 o punto. No importa si al introducir el valor hay un proceso por lotes activo. El nuevo valor del contador preajustado se usa cuando se inicia el siguiente proceso por lotes.

Si el contador preajustado forma parte de un grupo del indicador, siempre se muestra el valor del contador preajustado que es válido para el lote actual. Si el valor cambia cuando el proceso por lotes está detenido, el nuevo valor aparece de inmediato en el indicador. No obstante, si el valor es modificado durante una operación de dosificación por lotes activa, el antiguo valor del contador preajustado (que sigue siendo aplicable para el lote actual) se sigue mostrando hasta que termine esta operación de dosificación por lotes. Después se muestra directamente el nuevo valor, válido para la siguiente operación de dosificación por lotes.

A0047513

### <span id="page-25-0"></span>6.2.3 Indicador

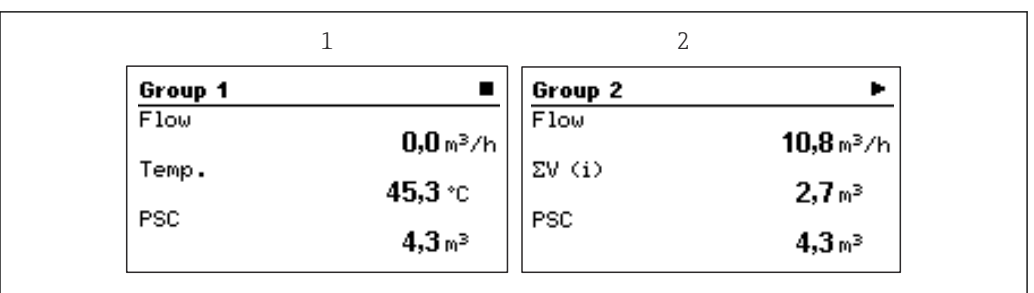

 *22 Indicador del controlador de dosificación (ejemplo)*

- *1 Indicador del grupo 1, ningún lote activo. Caudal, temperatura, contador preajustado*
- *2 Indicador del grupo 2, lote activo. Caudal, contador de volumen, contador preajustado*

#### 6.2.4 Software de configuración "Configuración del equipo FieldCare"

Para configurar el equipo con el software " Configuración del equipo FieldCare", conecte el equipo a su PC mediante la interfaz USB.

#### Establecimiento de una conexión

- 1. Inicie FieldCare.
- 2. Conectar el equipo con el PC utilizando USB.
- 3. Crear el proyecto en la opción de menú Archivo/Nuevo.
- 4. Seleccione Comunicación DTM (Comunicación CDI USB).
- 5. Añadir equipo EngyCal RA33.
- 6. Haga clic en Conectar.
- 7. Inicie la configuración de parámetros.

Prosiga con la configuración del equipo tal como se describe en el Manual de instrucciones del equipo. Todo el menú de configuración, es decir, todos los parámetros enumerados en este Manual de instrucciones, también se encuentra en la configuración del equipo FieldCare.

#### AVISO

#### Conmutación indefinida de salidas y relés

‣ Durante la configuración con FieldCare, el equipo puede encontrarse en estados indefinidos. Esto puede implicar un estado de conmutación indefinido de salidas y relés.

## 6.3 Matriz operativa

Una visión general completa de la matriz operativa, incluidos todos los parámetros configurables, está disponible en el anexo, →  $\triangleq$  78.

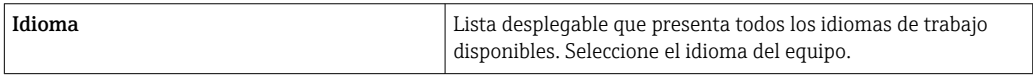

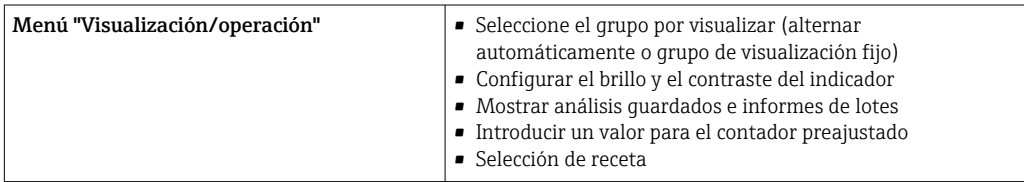

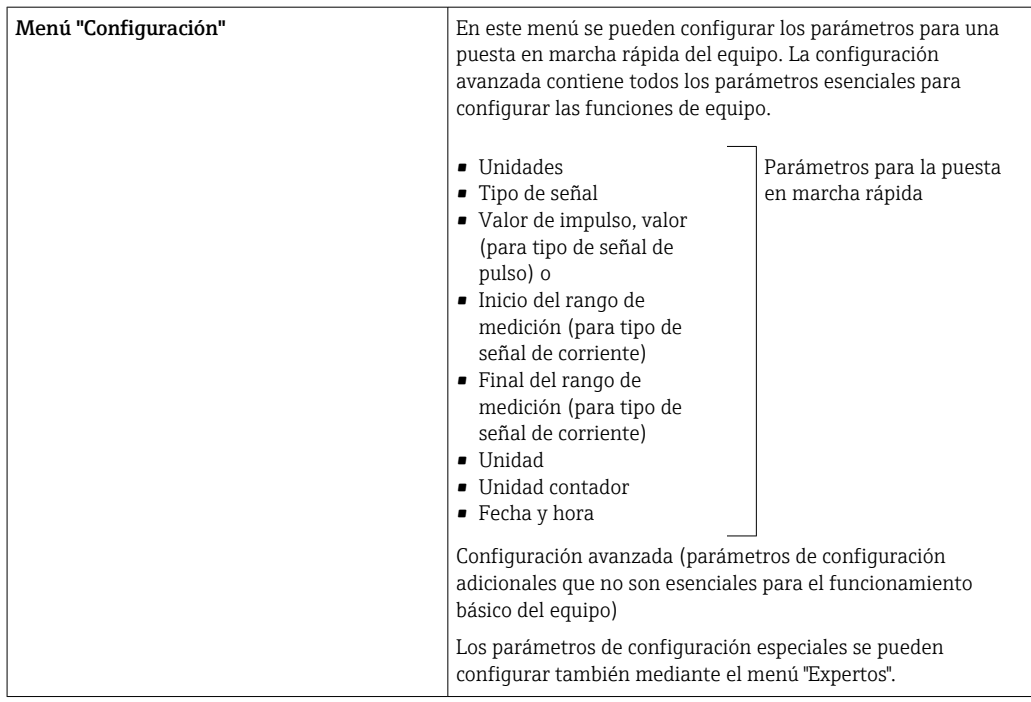

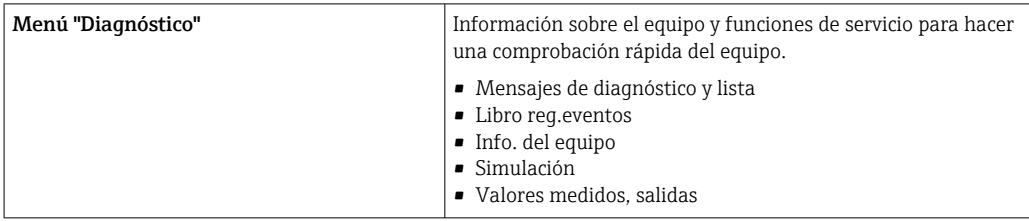

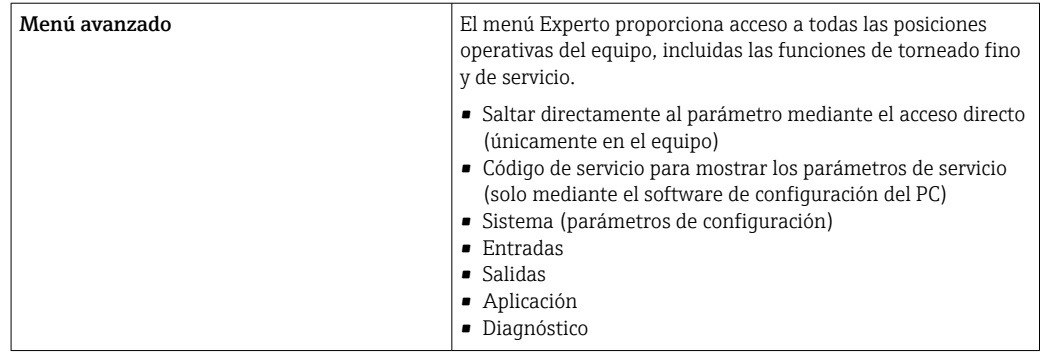

## <span id="page-27-0"></span>7 Puesta en marcha

Antes de poner el equipo en marcha, compruebe que se hayan realizado todas las comprobaciones tras el conexionado:

- Vea la sección 'Comprobaciones tras el montaje'.  $\rightarrow \blacksquare$  15.
- Lista de verificación, "Comprobaciones tras la conexión".. → 23

Al aplicar la tensión eléctrica al equipo, se enciende el LED verde y se ilumina el indicador. El equipo está listo para funcionar y puede configurarse mediante las teclas el software de configuración "FieldCare"  $\rightarrow$   $\blacksquare$  26.

Retire la película protectora del indicador, ya que perjudica la legibilidad de este.  $| \cdot |$ 

## 7.1 Puesta en marcha rápida

Para efectuar una rápida puesta en marcha de la aplicación del controlador de dosificación "estándar" tan solo es necesario introducir unos pocos parámetros operativos en el menú Parametrización.

#### Prerrequisitos para una puesta en marcha rápida:

Sensor de temperatura RTD, conexión directa a 4 hilos

#### Menú/configuración

- Unidades: seleccione el tipo de unidad (SI/US)
- Tipo de señal: Seleccione el tipo de señal de caudal (pulsos o corriente)
- Unidad: Seleccione la unidad de caudal
- **Unidad contador**: Defina la unidad para el contador de caudal, p. ej.,  $m^3$ , kg
- Valor de impulso, valor: Introduzca la unidad y el valor del valor de impulso para el transmisor de caudal (para el tipo de señal de pulsos)
- Inicio del rango de medición y final del rango de medición (para el tipo de señal de corriente)
- Fecha/hora: especifique la fecha y la hora

Ahora el equipo está operativo y preparado para controlar los lotes.

Puede configurar funciones del equipo, como el registro de datos, la función de tarifa, la conexión al bus y las escalas de las entradas de corriente para el caudal o la temperatura, en el menú Config. avanzada →  $\triangleq$  380 en el menú Experto.

### <span id="page-28-0"></span>7.2 Aplicaciones

El equipo es adecuado para el control automático de procesos por lotes lentos que duren más de 10 segundos.

A continuación, se describen las posibilidades de aplicación, junto con una descripción abreviada del manual de instrucciones abreviado de los parámetros de configuración correspondientes.

El equipo se puede utilizar para las aplicaciones siguientes:

- Controlador de dosificación con medición de caudal y dosificación por lotes de 1 etapa,  $\rightarrow$   $\spadesuit$  29
- Controlador de dosificación con medición de caudal y dosificación por lotes de 2 etapas,  $\rightarrow$  @ 30
- Controlador de dosificación con compensación de temperatura API,  $\rightarrow \Box$  32
- Controlador de dosificación con compensación de temperatura/densidad API,  $\rightarrow \blacksquare$  33
- Controlador de dosificación con cálculo de masa,  $\rightarrow \blacksquare$  34
- Controlador de dosificación con cálculo de volumen,  $\rightarrow$   $\blacksquare$  35
- Dosificación por lotes manual,  $\rightarrow \blacksquare$  37

#### 7.2.1 Controlador de dosificación con medición de caudal y dosificación por lotes de 1 etapa

Esta aplicación describe la aplicación estándar del controlador de dosificación RA33. Se presenta en esta aplicación como instrumento medidor. El caudal se mide y la válvula se controla de manera que se asegura la dosificación precisa por lotes del volumen deseado.

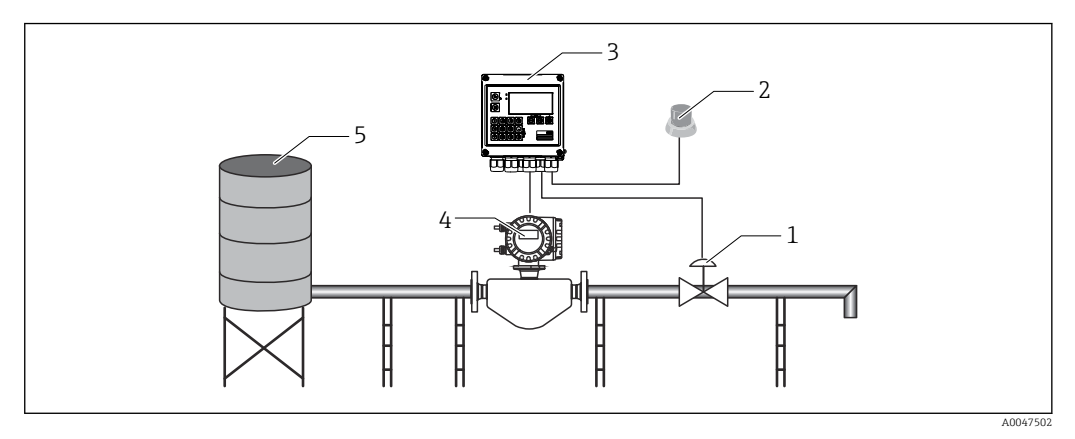

 *23 Controlador de dosificación con medición de caudal y dosificación por lotes de 1 etapa*

- *1 Válvula*
- *2 Botón Iniciar*
- *3 Controlador de dosificación*
- *4 Caudalímetro*
- *5 Depósito de suministro*

#### Señales de entrada:

Caudal (entrada de impulso o entrada de corriente)

#### Señales de salida:

Control de válvula (relé o colector abierto)

#### Parámetros de configuración requeridos:

1. Entrada de caudal: Introduzca el valor de impulso o el rango de medición de la entrada de 0/4 a 20 mA. <span id="page-29-0"></span>2. Control de válvula:

Ajuste la elección de etapas de llenado a 1 etapa. Asigne la salida seleccionada para controlar la etapa de llenado.

3. Contador preajustado:

Antes de iniciar un lote por primera vez, se debe introducir un valor para el contador preajustado →  $\triangleq$  25; de lo contrario, la dosificación por lotes no puede empezar. El contador preajustado define la cantidad de producto que el controlador de dosificación RA33 dosifica por lotes de la manera más precisa posible. El último valor usado para el contador preajustado se guarda en el equipo y se aplica para las nuevas operaciones de dosificación por lotes hasta que el valor es modificado.

#### 4. Corrección post-ejecución:

La primera vez que se usa la función de corrección automática post-ejecución del controlador de dosificación RA33, el usuario debe enseñar previamente al controlador la magnitud de la cantidad post-ejecución. La cantidad post-ejecución hace referencia al volumen del producto que circula desde el instante en el que la salida de control conmuta hasta el momento en el que se deja de registrar caudal. Así pues, la cantidad post-ejecución engloba el retardo de conmutación y el tiempo de cierre de la válvula, por ejemplo. El controlador de dosificación intenta corregir la salida de conmutación en esta cantidad con el objeto de conseguir un resultado de la dosificación por lotes lo más preciso posible. Para mantener las cantidades de exceso en un nivel mínimo durante estas ejecuciones iniciales, resulta recomendable introducir un valor para la cantidad manual post-ejecución y enseñar gradualmente al equipo con cantidades de prueba menores, ya que cabe esperar desbordamientos de producto.

#### Variables del indicador:

Contador preajustado, contador de lotes, caudal, contadores diario, mensual y anual y contador total para la cantidad dosificada por lotes, número de lotes.

#### 7.2.2 Controlador de dosificación con medición de caudal y dosificación por lotes de 2 etapas

Esta aplicación describe la aplicación estándar del controlador de dosificación. Describe la dosificación por lotes de dos etapas con dos válvulas. Esta aplicación usa una válvula con un caudal mayor y otra válvula con un caudal menor para dosificar el producto. La válvula con caudal mayor se usa para llenar más deprisa y se cierra antes, de manera que el equipo pueda dosificar a continuación de manera más precisa con la segunda válvula.

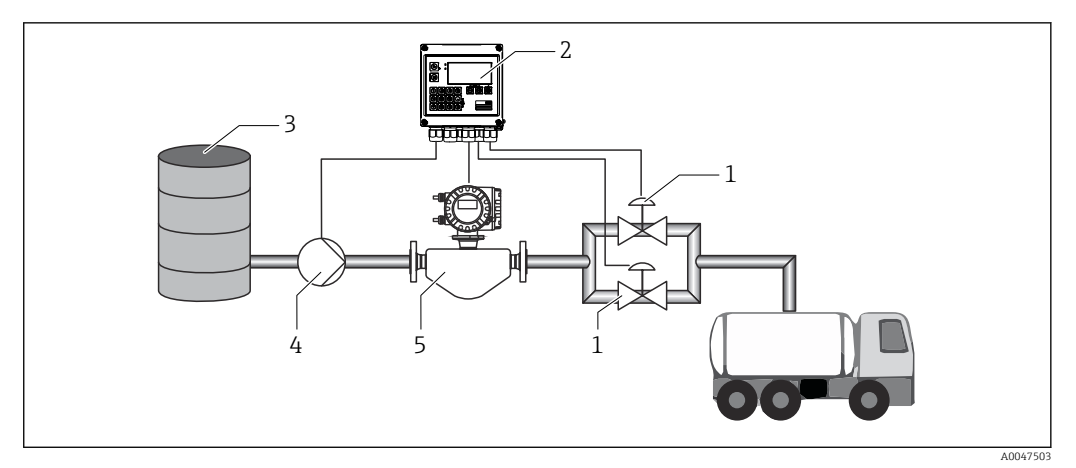

 *24 Controlador de dosificación con medición de caudal y dosificación por lotes de 2 etapas*

- *1 Válvulas*
- *2 Controlador de dosificación*
- *3 Depósito de suministro*
- *4 Bomba*
- *5 Caudalímetro*

#### Señales de entrada:

Caudal (entrada de impulso o entrada de corriente)

#### Señales de salida:

Control de válvula (relé o colector abierto)

Control de bomba (salida analógica, relé o colector abierto)

#### Parámetros de configuración requeridos:

1. Entrada de caudal:

Introduzca el valor de impulso o el rango de medición de la entrada de 0/4 … 20 mA.

2. Control de válvula:

Ajuste la elección de etapas de llenado a 2 etapas. Asigne las salidas seleccionadas para controlar las etapas de llenado.

#### Variables del indicador:

Contador preajustado, contador de lotes, caudal, contadores diario, mensual y anual y contador total para la cantidad dosificada por lotes, número de lotes.

#### Notas diversas:

- Antes de iniciar un lote por primera vez, se debe introducir un valor para el contador preajustado  $\rightarrow \Box$  25; de lo contrario, la dosificación por lotes no puede empezar. Después, el último valor del contador preajustado que se debe usar se guarda en el equipo.
- A fin de asegurar que la cantidad post-ejecución se mantenga en un nivel mínimo durante la primera ejecución aunque la función de corrección automática post-ejecución esté activada (esta función requiere una medición inicial), resulta aconsejable introducir un valor medido como valor de corrección manual post-ejecución o bien enseñar gradualmente al equipo con una cantidad de prueba pequeña.

#### <span id="page-31-0"></span>7.2.3 Controlador de dosificación con compensación de temperatura API

Esta aplicación describe el uso del controlador de dosificación con aceites minerales y corrección de volumen. El volumen se puede corregir midiendo simplemente la temperatura o bien midiendo la temperatura y la densidad. El primer ejemplo de aplicación describe la medición usando solo la compensación de temperatura. El volumen se puede corregir con cualquier unidad de caudal (caudal volumétrico o caudal másico).

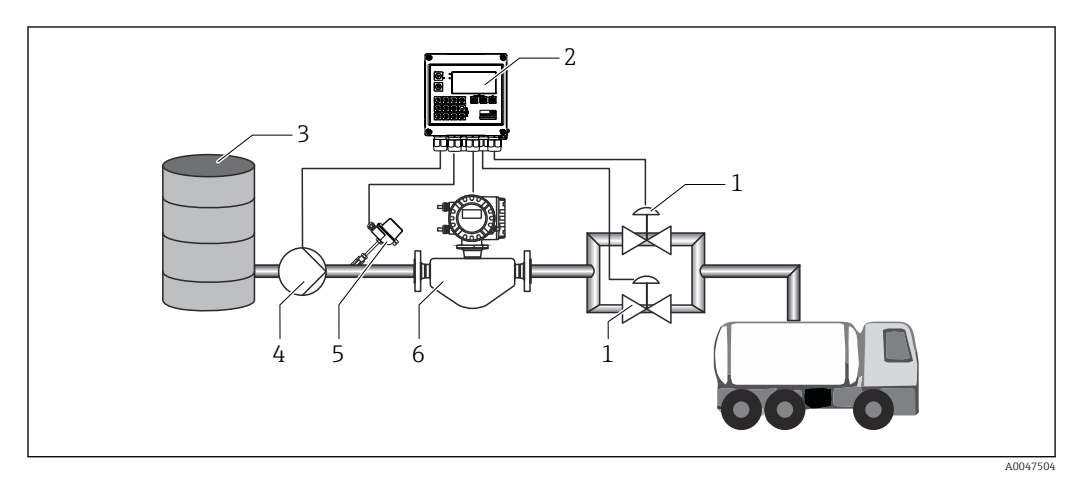

 *25 Controlador de dosificación con medición de caudal, compensación de temperatura y dosificación por lotes de 2 etapas*

- *1 Válvulas*
- *2 Controlador de dosificación*
- *3 Depósito de suministro*
- *4 Bomba*
- *5 Sensor de temperatura*
- *6 Caudalímetro*

#### Señales de entrada:

Caudal (entrada de impulso o entrada de corriente)

Temperatura (RTD o entrada de corriente)

#### Señales de salida:

Control de válvula (relé o colector abierto)

Control de bomba (salida analógica, relé o colector abierto)

#### Parámetros de configuración requeridos:

1. Entrada de caudal:

Introduzca el valor de impulso o el rango de medición de la entrada de 0/4 a 20 mA.

- 2. Entrada de temperatura: Seleccione el tipo de RTD y el rango de temperatura o introduzca el rango de medición de temperatura para la entrada de 4 … 20 mA.
- 3. Seleccione el grupo de productos del aceite mineral.
- 4. Seleccione el tipo de medición de densidad: Dado que la densidad no se mide, el parámetro "Densidad operativa" se debe ajustar a "Calculado".
- 5. Seleccione la densidad de referencia: Las condiciones de referencia del volumen corregido se deben determinar para la densidad de referencia. En este caso, se pueden seleccionar los volúmenes a 15 °C, 20 °C y 60 °F.

<span id="page-32-0"></span>Además de las condiciones operativas de referencia, aquí se debe especificar el valor de densidad real del producto en las condiciones operativas de referencia seleccionadas.

7. Presión:

En caso de desviación de la presión relativa, debe introducir una presión a la cual se mida el caudal.

8. Control de válvula:

Ajuste la elección de etapas de llenado a 2 etapas. Asigne la salida seleccionada para controlar la etapa de llenado.

#### Variables del indicador:

Contador preajustado (volumen normalizado), contador de lotes (volumen normalizado), caudal volumétrico, contadores diario, mensual y anual y contador total para la cantidad dosificada por lotes, número de lotes.

#### Notas diversas:

Se introduce la presión relativa respecto al ambiente. Dado que el efecto de la presión sobre los líquidos es marginal, en aras de la eficiencia basta con especificar un valor en vez de medir la presión.

#### 7.2.4 Controlador de dosificación con compensación de temperatura/densidad API

Esta aplicación describe el uso del controlador de dosificación con aceites minerales y corrección de volumen. La segunda aplicación de corrección de volumen describe el proceso para corregir el volumen a través de la medición tanto de la temperatura como de la densidad. El volumen se puede corregir con cualquier unidad de caudal (caudal volumétrico o caudal másico).

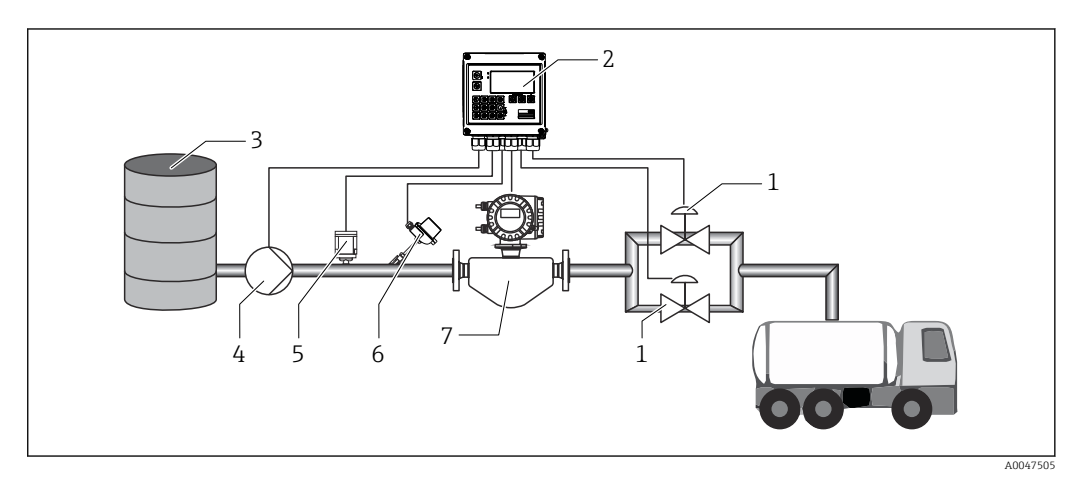

 *26 Controlador de dosificación con medición de caudal, compensación de temperatura, compensación de densidad y dosificación por lotes de 2 etapas*

- *1 Válvulas*
- *2 Controlador de dosificación*
- *3 Depósito de suministro*
- *4 Bomba*
- *5 Sensor de densidad*
- *6 Sensor de temperatura*
- *7 Caudalímetro*

#### Señales de entrada:

Caudal (entrada de impulso o entrada de corriente)

<span id="page-33-0"></span>Temperatura (RTD o entrada de corriente) Densidad (entrada de corriente)

#### Señales de salida:

Control de válvula (relé o colector abierto) Control de bomba (salida analógica, relé o colector abierto)

#### Parámetros de configuración requeridos:

- 1. Entrada de caudal: Introduzca el valor de impulso o el rango de medición de la entrada de 0/4 … 20 mA.
- 2. Entrada de temperatura: Seleccione el tipo de RTD y el rango de temperatura o introduzca el rango de medición de temperatura para la entrada de 4 … 20 mA.
- 3. Seleccione el grupo de productos del aceite mineral.
- 4. Seleccione el tipo de medición de densidad: La "Densidad operativa" está ajustada a "Medido" porque en este ejemplo de aplicación se usa un medidor de densidad.
- 5. Seleccione la densidad de referencia:

Las condiciones de referencia del volumen corregido se deben determinar para la densidad de referencia. En este caso, se pueden seleccionar los volúmenes a 15 °C,  $20 °C$  y 60  $~F.$ 

6. Control de válvula:

Ajuste la elección de etapas de llenado a 2 etapas. Asigne la salida seleccionada para controlar la etapa de llenado.

#### *Variables del indicador:*

Contador preajustado (volumen normalizado), contador de lotes (volumen normalizado), caudal volumétrico, contadores diario, mensual y anual y contador total para la cantidad dosificada por lotes, número de lotes.

#### 7.2.5 Controlador de dosificación con cálculo de masa

Además de efectuar la corrección de volumen para los aceites minerales, también se puede calcular la masa de cualquier producto. Si esta función está activada, el volumen es convertido en masa y el contador y el contador preajustado también están disponibles en las unidades de masa seleccionadas.

<span id="page-34-0"></span>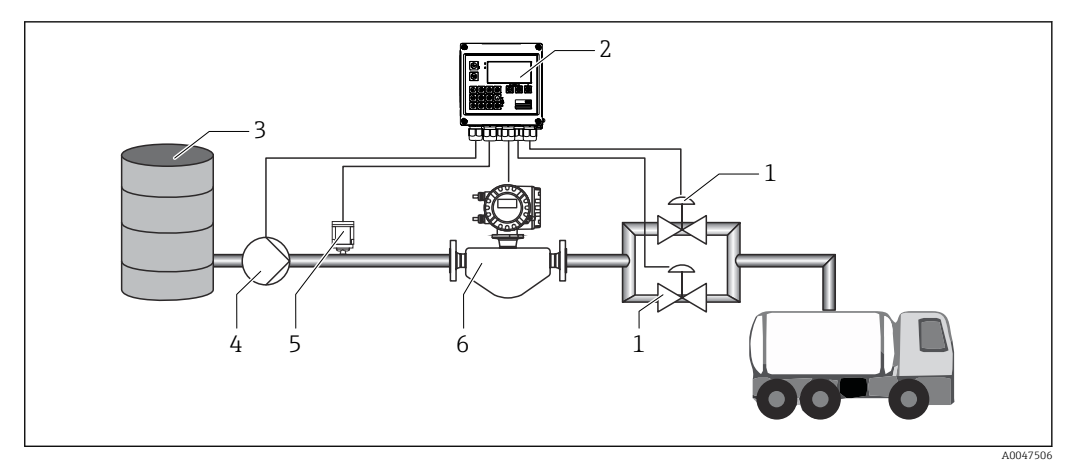

 *27 Controlador de dosificación con cálculo de masa*

- *1 Válvulas*
- *2 Controlador de dosificación*
- *3 Depósito de suministro*
- *4 Bomba*
- *5 Sensor de densidad*
- *6 Caudalímetro*

#### Señales de entrada:

Caudal (entrada de impulso o entrada de corriente)

Densidad (entrada de corriente)

#### Señales de salida:

Control de válvula (relé o colector abierto)

Control de bomba (salida analógica, relé o colector abierto)

#### Parámetros de configuración requeridos:

1. Entrada de caudal:

Introduzca el valor de impulso o el rango de medición de la entrada de 0/4 … 20 mA.

- 2. Ajuste el grupo de productos a "Personalizado".
- 3. Seleccione el tipo de medición de densidad:

La "Densidad operativa" está ajustada a "Medido" porque en este ejemplo de aplicación se usa un medidor de densidad.

- 4. Ajuste el parámetro "El resultado es" a "Masa" para habilitar el cálculo de la masa.
- 5. Control de válvula:

Ajuste la elección de etapas de llenado a 2 etapas. Asigne la salida seleccionada para controlar la etapa de llenado.

#### Variables del indicador:

Contador preajustado (masa), contador de lotes (masa), caudal volumétrico, contadores diario, mensual y anual y contador total para la cantidad dosificada por lotes, número de lotes.

#### 7.2.6 Controlador de dosificación con cálculo de volumen

Si se usa un sensor de caudal para la medición de caudal másico, se puede calcular el volumen dosificado por lotes. Ello requiere una medición de densidad (alternativa: se especifica un valor fijo de densidad o se mide la temperatura y esta información se usa para calcular la densidad operativa internamente basándose en las condiciones de

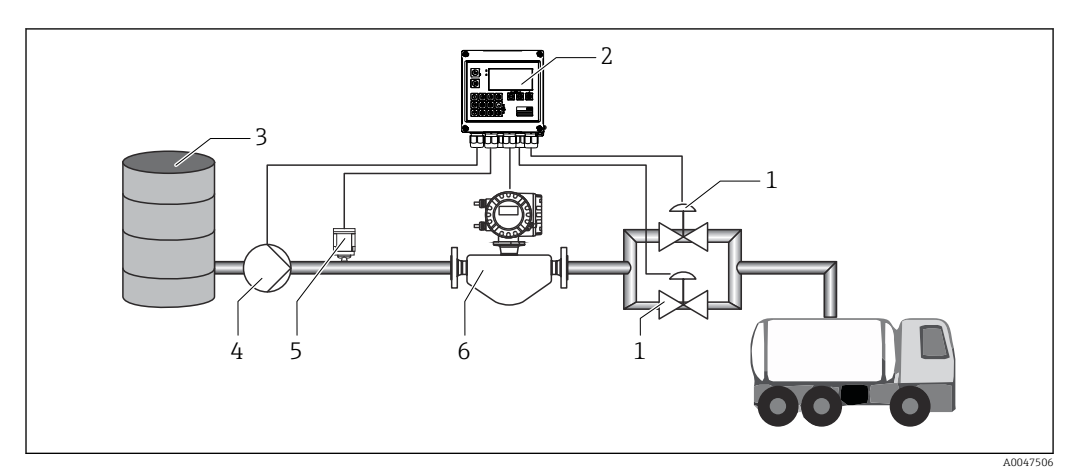

 *28 Controlador de dosificación con cálculo de masa*

- 
- *1 Válvulas 2 Controlador de dosificación*
- *3 Depósito de suministro*
- *4 Bomba*
- *5 Sensor de densidad*
- *6 Caudalímetro*

#### Señales de entrada:

Caudal (entrada de impulso o entrada de corriente)

Densidad (entrada de corriente)

#### Señales de salida:

Control de válvula (relé o colector abierto)

Control de bomba (salida analógica, relé o colector abierto)

#### Parámetros de configuración requeridos:

- 1. Entrada de caudal: Introduzca el valor de impulso o el rango de medición de la entrada de 0/4 … 20 mA.
- 2. Ajuste el grupo de productos a "Personalizado".
- 3. Seleccione el tipo de medición de densidad: La "Densidad operativa" está ajustada a "Medido" porque en este ejemplo de aplicación se usa un medidor de densidad.
- 4. Ajuste el parámetro "El resultado es" a "Volumen" para habilitar el cálculo del volumen.
- 5. Control de válvula:

Ajuste la elección de etapas de llenado a 2 etapas. Asigne la salida seleccionada para controlar la etapa de llenado.

#### Variables del indicador:

Contador preajustado (volumen), contador de lotes (volumen), caudal másico, contadores diario, mensual y anual y contador total para la cantidad dosificada por lotes, número de lotes.
## 7.2.7 Dosificación por lotes manual

Además de la dosificación por lotes basada en un contador preajustado seleccionado de antemano, también resulta posible usar el equipo como contador de volumen o contador másico (según el tipo de sensor de caudal) con control manual. Ello posibilita la dosificación por lotes basada en el control visual, p. ej., o por medio de la señal de parada de un transmisor de señal externo.

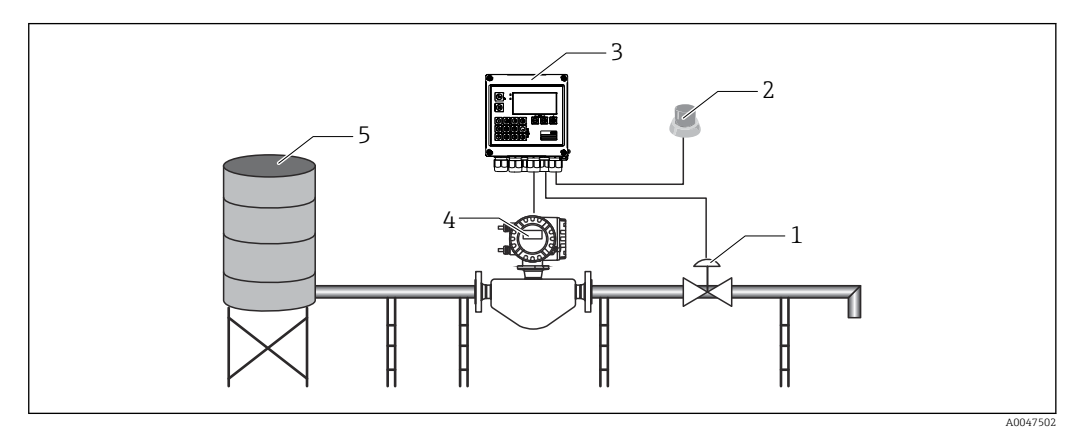

 *29 Dosificación por lotes manual con el controlador de dosificación*

- *1 Válvula*
- *2 Botón Iniciar*
- *3 Controlador de dosificación*
- *4 Caudalímetro*
- *5 Depósito de suministro*

### Señales de entrada:

Caudal (entrada de impulso o entrada de corriente)

Control remoto (entrada digital)

### Señales de salida:

Control de válvula (relé o colector abierto)

*Parámetros de configuración requeridos:*

1. Entrada de caudal:

Introduzca el valor de impulso o el rango de medición de la entrada de 0/4 a 20 mA.

- 2. Ajuste el controlador de dosificación al modo "Manual".
- 3. Las entradas digitales se deben asignar a una función de inicio/parada para el control remoto.
- 4. Control de válvula:

Ajuste la elección de etapas de llenado a 1 etapa. Asigne la salida seleccionada para controlar la etapa de llenado.

*Variables del indicador:*

Contador preajustado, contador de lotes, caudal, contadores diario, mensual y anual y contador total para la cantidad/masa dosificada por lotes, número de lotes.

## 7.3 Configuración de los parámetros básicos/funciones generales del equipo

- Entradas,  $\rightarrow \blacksquare$  38
- Salidas,  $\rightarrow \blacksquare$  40
- Aplicación,  $\rightarrow$  41
- Registro de datos,  $\rightarrow$   $\blacksquare$  43
- Protección de acceso,  $\rightarrow$   $\blacksquare$  44
- Libros de registro,  $\rightarrow$   $\blacksquare$  44
- Sistemas de comunicación/bus de campo,  $\rightarrow$   $\blacksquare$  45

## 7.3.1 Entradas

#### Transmisor de pulsos de caudal

La entrada de pulsos puede procesar distintos pulsos de corriente y tensión. El software puede conmutar a distintos rangos de frecuencia:

- Pulsos y frecuencias hasta 12,5 kHz
- Pulsos y frecuencias hasta 25 Hz (en caso de rebote de contacto, tiempo máx. de rebote: 5 ms)

La entrada para pulsos de tensión y sensores de contacto está subdividida por clases según EN1434 y proporciona energía para la conmutación de contactos, .

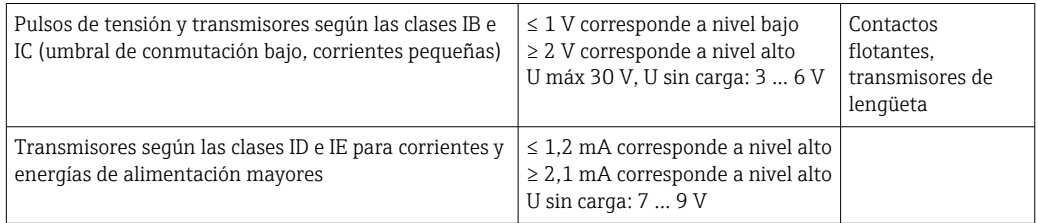

### *Valor de pulsos y factor K*

Hay que especificar en todos los casos, sea cual sea el tipo de señal, el valor de pulsos del transmisor de caudal.

El valor de corriente calculado para el caudal volumétrico es flotante, por lo tanto, disminuye continuamente con pulsos lentos. Al cabo de 100 segundos o cuando el valor es inferior al caudal residual, el valor de caudal se iguala a 0.

Los contadores de dosificación por lotes y estadísticos se totalizan a partir de los valores de impulso individuales. El caudal actual también se puede calcular a partir de los contadores para mostrarlo en el indicador. La unidad de caudal deseada se debe seleccionar primero en los ajustes de caudal.

### Señal de corriente para caudal

En el caso de los transmisores de caudal con salida de señal de corriente, la escala del rango de medición de caudal se adapta en la configuración avanzada  $\rightarrow \Box$  79.

### *Ajuste/calibración de la entrada de corriente*

Para ajustar las entradas de corriente, en el menú "Experto" se puede llevar a cabo una calibración a dos puntos, p. ej., para corregir las desviaciones a largo plazo de la entrada analógica.

Ejemplo: señal de caudal 4 mA (0 m<sup>3</sup>/h), pero el equipo presenta 4,01 mA (0,2 m<sup>3</sup>/h). Si introduce el punto de ajuste 0 m<sup>3</sup>/h, valor real: 0,2 m<sup>3</sup>/h el equipo "aprende" un nuevo valor 4 mA. El punto de ajuste debe estar comprendido en el rango de medición.

### *Supresión de caudal residual*

Los caudales volumétricos de magnitud inferior al caudal residual se consideran de valor igual a cero (no se registran en el contador). Se suprimen de este modo los valores medidos que se encuentran, por ejemplo, junto al extremo inferior del rango de medición.

En cuanto a la entrada de pulsos, la frecuencia mínima admisible se determina a partir del valor de caudal residual. Ejemplo: supresión caudal residual  $3,6 \text{ m}^3/\text{h}$  (1 l/s), valor de los pulsos del transmisor: 0,1 l.

1/0,1 = 10 Hz. Esto significa que, al cabo de 10 s, se visualiza el valor "0" para caudal volumétrico y potencia.

En el caso de las señales analógicas, hay dos variantes para el caudal residual:

- Rango de medición de caudal positivo, por ejemplo 0 ...  $100 \text{ m}^3/\text{h}$ : los valores inferiores al valor de supresión del caudal residual se igualan a cero.
- Rango de medición de inicio negativo (medición bidireccional), por ejemplo  $-50$  ... 50 m<sup>3</sup>/h: los valores aproximados al punto cero  $(+/-$  valor de supresión del caudal residual) se consideran cero.

#### Entradas de temperatura

Para la medición de la temperatura, los sensores RTD pueden conectarse directamente con el equipo o bien mediante el transmisor (4 … 20 mA). Para la conexión directa pueden utilizarse los sensores tipo PT 100/500/1000. Para los sensores PT 100 los usuarios pueden seleccionar distintos rangos de medición para los diferenciales de temperatura alta y baja a fin asegurar la máxima precisión:

#### Menú Configuración → Configuración avanzada → Entradas → Temperatura → Rango.

Cuando se utiliza una señal de corriente, el rango de medición puede definirse por separado:

Menú Parametrización → Config. avanzada → Entradas → Temperatura. →  $\triangleq 51$ 

#### Densidad (opcional)

Para medir la densidad se puede conectar un sensor de densidad a la entrada de corriente señalada con la marca "Densidad" por medio de 0/4 … 20 mA. Además, también se puede guardar un valor fijo de densidad. Esta posibilidad resulta adecuada para productos cuya composición es conocida.  $\rightarrow \Box$  51

#### Entradas digitales

Se dispone de dos entradas digitales: dependiendo de las opciones del equipo, las siguientes funciones se pueden controlar mediante las entradas digitales:

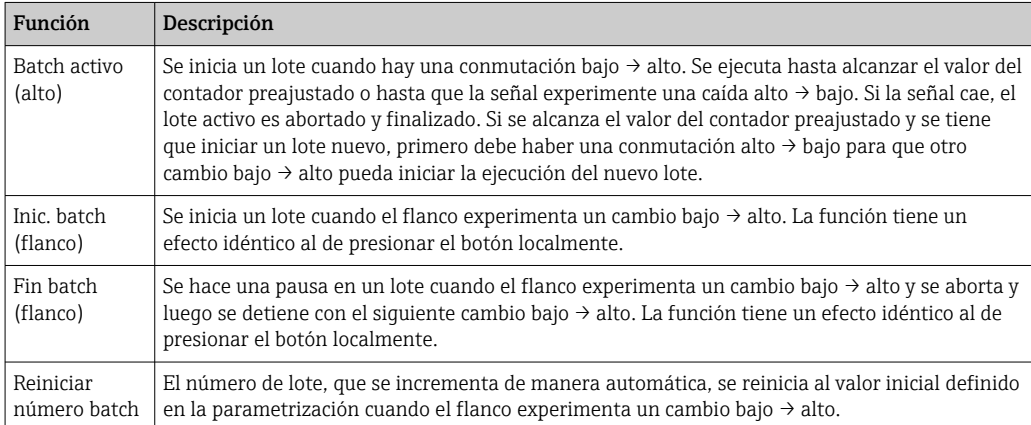

<span id="page-39-0"></span>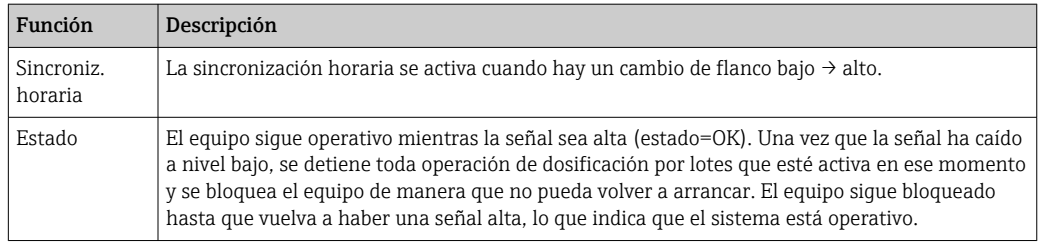

## 7.3.2 Salidas

### Relé

Los dos relés se pueden conmutar para controlar las etapas de llenado y para señalizar mensajes de fallo.

Se pueden asignar a las etapas de llenado relevantes del lote en **Parametrización** → Config. avanzada → Aplicación → Parámetros batch → Interruptores etapa de llenado 1/2.

La vida útil mínima de los relés está especificada como 105 ciclos de conmutación. En caso de uso más intensivo, se recomienda usar salidas de colector abierto para el control de la dosificación por lotes.

#### Salidas de colector abierto (opcional)

Las salidas de colector abierto se pueden usar como salidas de estado o de impulso. Como salidas de estado se pueden usar para controlar las etapas de llenado de los lotes y para señalizar mensajes de fallo. Contadores y para señalizar el final de un lote

#### Salida universal: salida de corriente y de impulso activa (opcional)

La salida universal se puede usar como una salida de impulso o salida analógica. Puede transmitir el caudal volumétrico o el contador volumétrico/másico. Además, el progreso del lote se puede transmitir en forma lineal o de curva.

#### *Batch en curso*

Cuando se muestra el progreso del lote, el valor de salida empieza en 20 mA al principio del lote y desciende linealmente hasta llegar al límite inferior de la salida de corriente 0/4 mA al final del lote. Si un lote no está activo, se transmite por la salida de corriente el límite inferior del rango de la salida.

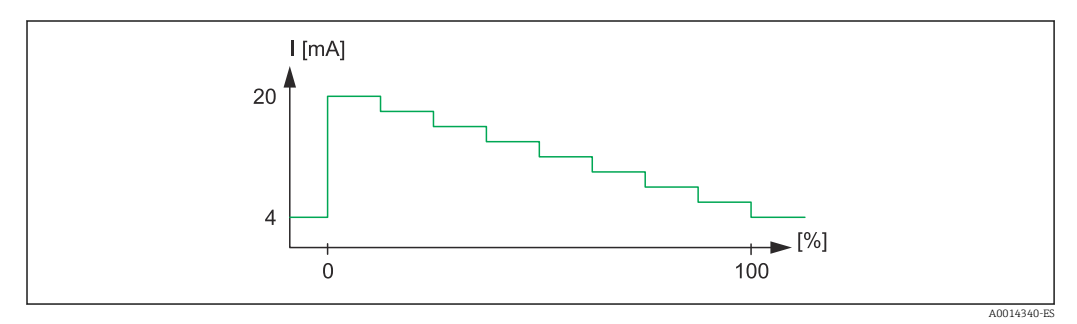

 *30 Gráfico en el que se muestra el progreso del lote (batch en curso)*

*0 El lote empieza en 0 % 100 Cantidad alcanzada en 100 %*

## *Curva*

Si se ha detenido la dosificación por lotes, el valor de corriente en la salida es 0/4 mA. La salida adopta el valor de corriente definido en "Valor inicial de corriente" justo después de iniciar una operación de dosificación por lotes. A continuación, el valor de corriente

<span id="page-40-0"></span>aumenta linealmente y alcanza el valor de corriente de 20 mA cuando se llega al valor porcentual de la cantidad del lote completo, "Inicio máx.", especificado en la parametrización. Seguidamente, el valor de corriente presente en la salida de corriente permanece en 20 mA hasta que se alcanza el valor porcentual de la cantidad de lote especificado en "Fin máx.". Después, el valor de corriente se ajusta linealmente hacia abajo hasta el valor de salida. Si un lote no está activo, se transmite por la salida de corriente el límite inferior del rango de la salida.

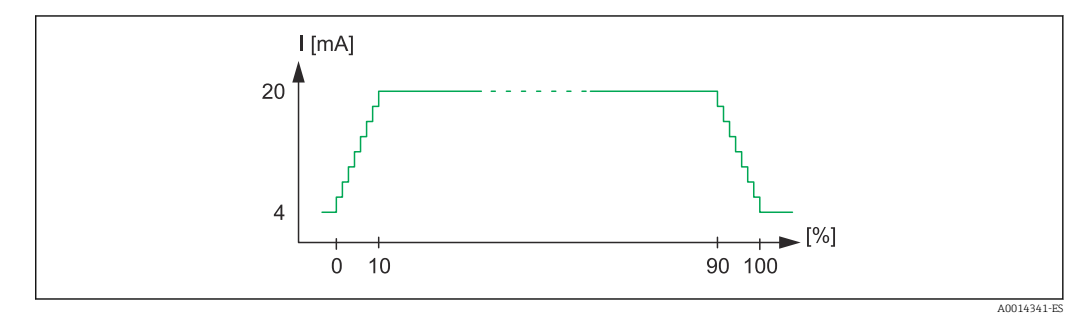

 *31 Gráfico que muestra una curva*

- *0 Inicio del lote*
- *10 Inicio máx*
- *90 Fin máx*
- *100 Cantidad alcanzada*

## 7.3.3 Parámetros de los lotes

Todos los ajustes de la dosificación por lotes, así como los relacionados con el control de las operaciones de dosificación por lotes, se deben efectuar en "Parámetros batch".

#### Modo batch

El ajuste principal de la funcionalidad de dosificación por lotes es la selección del modo de lote, que comprende los modos siguientes: "Estándar", "Reinicio automático" y "Manual"

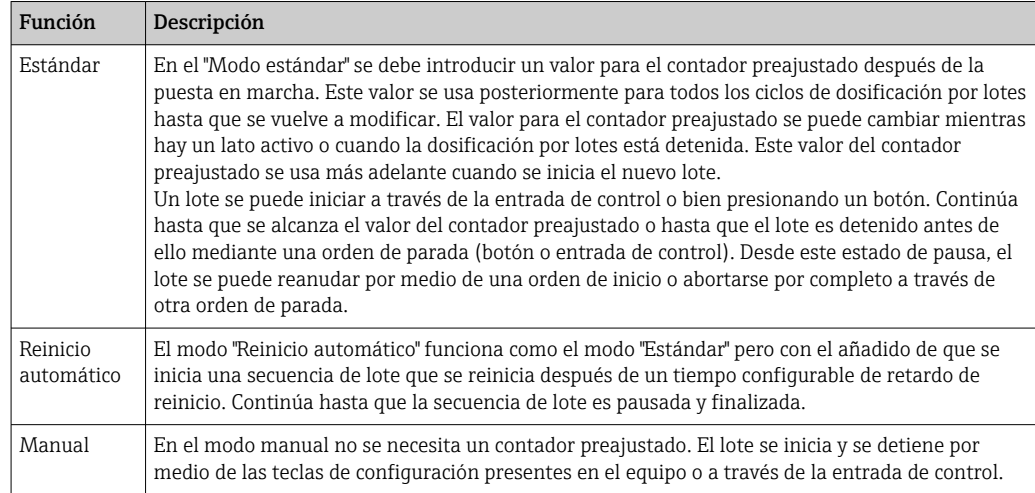

## *Sentido del conteo*

El sentido del conteo es otro ajuste básico. Solo es relevante para mostrar valores en el indicador y hace referencia al sentido del conteo en el que se muestra el contador preajustado. Las opciones son hacia delante, en cuyo caso se muestra un contador total, o hacia atrás, en la que se muestra la cantidad restante del lote actual.

### *Etapas de llenado*

Este equipo ofrece al usuario la posibilidad de llevar a cabo la dosificación por lotes en 1 etapa o en 2 etapas. La válvula principal es para la primera etapa. Suministra un caudal menor y se abre al inicio del lote. Se usa para la dosificación de precisión al final del lote. La segunda etapa de llenado, con un caudal mayor, se abre también después de un tiempo de retardo especificado a fin de alcanzar con más rapidez la cantidad de dosificación por lotes requerida y se cierra cuando se llega a una cantidad restante de parada previa. El tiempo de retardo y la cantidad de parada previa también se deben especificar en los ajustes de la dosificación por lotes.

## *Corrección post-ejecución fija y automática*

Resulta recomendable usar la corrección post-ejecución debido a los tiempos de respuesta del sistema. De este modo, la orden de cerrar las válvulas se emite con suficiente antelación para compensar el tiempo de respuesta y alcanzar así la máxima precisión en la dosificación por lotes.

El valor fijo de corrección post-ejecución actúa como base. En este caso existe la posibilidad de especificar un valor fijo y detener el caudal con la antelación indicada por dicho valor.

La corrección automática post-ejecución se puede activar de forma adicional a la corrección fija post-ejecución. Calcula el nuevo valor de corrección basándose en el error medido real de las últimas ejecuciones de lotes. De esta manera se puede conseguir una precisión consistente en la dosificación por lotes.

A fin de asegurar que la cantidad post-ejecución se mantenga en un nivel mínimo  $|1 \cdot |$ durante la primera ejecución aunque la función de corrección automática postejecución esté activada (esta función requiere una medición inicial), resulta aconsejable introducir un valor medido como valor de corrección manual postejecución o bien enseñar gradualmente al equipo con una cantidad de prueba pequeña.

### *Contador preajustado máximo*

Introducir el valor máximo admisible del contador preajustado reduce el riesgo de entradas incorrectas. Si se introduce durante el funcionamiento un valor del contador preajustado mayor que el valor máximo admisible, el lote no se inicia y se muestra un mensaje.

## 7.3.4 Información batch

Todos los parámetros destinados a la visualización e identificación de los lotes almacenados se guardan en la información de lotes. Los lotes se identifican por medio de un nombre personalizado y un número de lote, que se incrementa automáticamente después de cada ciclo de lote. El valor inicial del número de lote también se puede preajustar y el número actual también se puede reiniciar a este valor.

## 7.3.5 Ajustes y unidades del indicador

### Preferencias de visualización

En el menú Aplicación/Agrupamiento de la parametrización puede seleccionar los valores de proceso que se muestran en el indicador. Dispone para ello de 6 grupos de visualización. Un grupo puede comprender hasta tres valores asignados. Si el indicador presenta tres líneas, los valores se visualizarán con un tamaño de letra más pequeño. Se puede asignar a cada grupo un nombre definido por el usuario (máx. 10 caracteres). Este nombre aparecerá indicado en la cabecera. El equipo ha sido preconfigurado en fábrica con los siguientes grupos de visualización según la tabla siguiente.

### Modo de visualización

El modo de visualización se selecciona en el menú Indicador/operaciones de configuración. Puede configurar el brillo, el contraste y el modo de conmutación del indicador, es decir, si

<span id="page-42-0"></span>la conmutación entre los grupos de visualización tiene lugar de manera automática o mediante la pulsación de un botón. En este menú también puede recuperar los valores actuales para el registro de datos (informes de lote, contador diario, mensual y anual y contador total) en "Valores guardados". (Para conocer más detalles, véase "Registro de  $datos" \rightarrow \text{ } \text{ } \text{ } \text{ } 43)$ 

#### Núm. de sumas / desbordamiento del contador

Los contadores presentan un máximo de 8 dígitos delante del punto decimal (si el contador incluye el signo positivo o negativo, el máximo es de 7 caracteres). Cuando la lectura del contador sobrepasa este valor máximo de dígitos (desbordamiento), el contador se pone a cero. El número de desbordamientos que se producen en cada contador queda registrado en los contadores de desbordamientos. Se muestra un desbordamiento del contador en el indicador con el ícono "^". Se puede consultar el número de desbordamientos en el menú Indicador/operaciones de configuración → Valores almacenados.

#### Unidades

Las unidades en las que se expresan las variables de proceso se configuran en los submenús correspondientes (p. ej., la unidad en la que se expresa la temperatura en el indicador se configura en Entradas/Temperatura).

Para facilitar la parametrización del equipo, el sistema de unidades se selecciona ya al comenzar la puesta en marcha del equipo.

- UE: unidades del SI
- EE. UU.: sistema americano

Con esta selección se asignan determinadas unidades (por defecto) a distintos valores en los submenús, p. ej., si se seleccionan unidades SI: m<sup>3</sup>/h, °C, kWh.

Si se convierte posteriormente alguna unidad, no se convertirán automáticamente las unidades de valores asociados (con dimensiones).

Para obtener información sobre la conversión de unidades, véase el anexo →  $\triangleq$  96.

## 7.3.6 Registro de datos

El equipo guarda con una frecuencia definida los valores medidos y valores de contador relevantes. Cada día, mes y año se guarda un análisis que contiene el número de ciclos de dosificación por lotes, los ciclos de dosificación por lotes sin errores y el volumen dosificado por lotes correspondiente al periodo de tiempo en cuestión.

Los ciclos de dosificación por lotes individuales se guardan con los detalles siguientes: fecha, hora, nombre de lote, número de lote, contador preajustado y contador volumen. El equipo ofrece un registro de datos consistente y fiable que garantiza la seguridad de los datos incluso después de un corte de red.

Los contadores de fecha actual, mensual y de facturación se pueden consultar en el menú Indicador/Operaciones de configuración → Valores almacenados. Además, todos estos valores medidos de contador pueden visualizarse también en el indicador (asignándolos a un grupo de visualización).

La lectura de todo el archivo de datos, es decir, de todos los valores guardados en memoria, puede realizarse únicamente mediante el software "Field Data Manager".

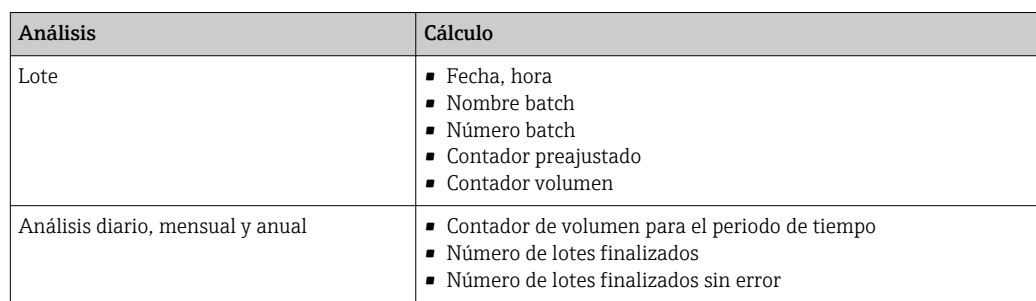

<span id="page-43-0"></span>En concreto, se guardan los siguientes datos en la memoria del equipo:

### Observaciones generales para el registro de datos

La hora del registro de datos (hora inicial de los intervalos de registro) puede configurarse y/o sincronizarse mediante la hora del día.

El contador actual también se puede poner a cero a través de la parametrización. Los valores archivados (evaluaciones terminadas) ya no pueden modificarse. Para borrarlos se debe eliminar toda la memoria de valores medidos.

## Capacidad de almacenamiento

La información del equipo debe leerse y descargarse regularmente con el software "Field Data Manager" a fin de asegurar que los datos queden registrados perfectamente. Según la capacidad de almacenamiento, los contadores se sobrescriben cada cierto tiempo; véase la tabla inferior.

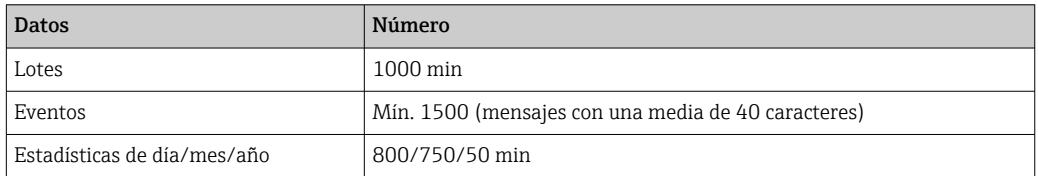

## 7.3.7 Protección de acceso

Para evitar manipulaciones indebidas, el equipo se puede bloquear mediante un código operativo o con un interruptor de hardware en el equipo  $\rightarrow \Box$  25.

## Protección por código

La configuración local se puede proteger de forma íntegra mediante un código operativo de 4 dígitos (el valor por defecto es 0000, es decir, sin protección). Tras 600 s sin operación, el equipo se bloquea de nuevo automáticamente.

Sigue siendo posible introducir el valor del contador preajustado.

## 7.3.8 Libros de registro

Cualquier modificación en los parámetros de configuración queda registrada el libro de registro de eventos.

## Libro de registro de eventos

Los eventos que se guardan en el libro de registro son p. ej. emisión de alarmas, condiciones fuera de límite, modificaciones de parámetros, etc., eventos que se guardan con la fecha y hora correspondiente. La memoria es suficientemente grande como para almacenar por lo menos 1600 mensajes (no obstante, puede llegar a almacenar más, dependiendo de la longitud del mensaje). Cuando la memoria está llena, se sobrescriben los mensajes más antiguos. El libro de registro puede leerse mediante el software de

<span id="page-44-0"></span>gestión de datos "Field Data Manager" o directamente en el propio equipo. Para salir rápidamente del libro de registro, pulse las teclas +/- simultáneamente.

## 7.3.9 Sistemas de comunicación/bus de campo

#### Observaciones generales

El equipo dispone (es opcional) de interfaces de bus de campo para la lectura de valores de proceso. Los valores pueden escribirse en el dispositivo únicamente al introducir la configuración del equipo (mediante el software de configuración FieldCare y la interfaz USB o Ethernet). No se pueden transmitir mediante una interfaz de bus valores de proceso al equipo.

Las órdenes de dosificación por lotes se pueden enviar al equipo a través del Modbus; para conocer más detalles, consulte la sección "Modbus RTU".

Según el sistema de bus, se visualizan alarmas o avisos de fallos ocurridos durante la transmisión de datos (p. ej., byte de estado).

Los valores de proceso se transmiten expresados en las mismas unidades que se usan para mostrar los valores en el equipo.

Solo pueden leerse de la memoria las lecturas de contador de los periodos de almacenamiento más recientes (día, mes, año, fecha de facturación).

Si las lecturas del contador son grandes, se trunca el número de decimales (p. ej.  $1234567,1234 \rightarrow 1234567$  o 234567,1234  $\rightarrow$  234567,1).

Se pueden extraer datos del equipo mediante las siguientes interfaces:

- Modbus RTU
- Ethernet/Modbus TCP

### Modbus RTU/(TCP/IP)

El equipo puede conectarse con un sistema Modbus mediante una interfaz RS485 o Ethernet. Los ajustes generales para la conexión de Ethernet se llevan a cabo en el menú **Parametrización → Config. avanzada → Sistema → Ethernet** o en el menú **Experto →** Sistema → Ethernet, →  $\triangleq$  48. La comunicación mediante Modbus se configura en el menú Parametrización  $\rightarrow$  Config. avanzada  $\rightarrow$  Sistema  $\rightarrow$  Modbus o en el menú Experto  $\rightarrow$  Sistema  $\rightarrow$  Modbus.

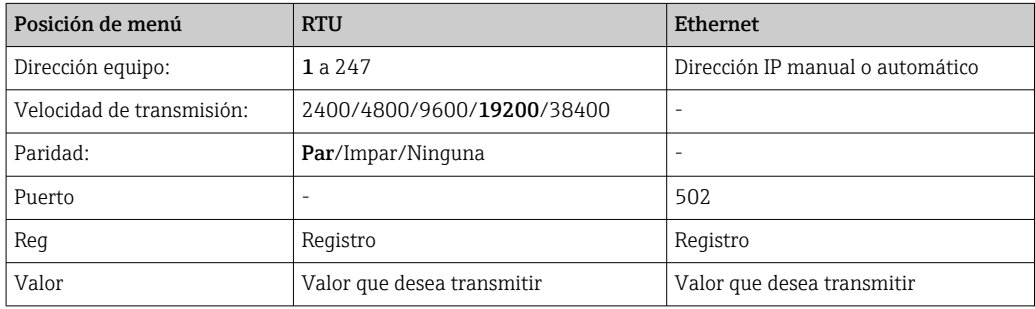

*Transferencia de valores*

El protocolo actual de Modbus TCP se encuentra entre las capas 5 y 6 en el modelo ISO/ OSI.

Para la transmisión de un valor se utilizan 3 registros de 2 bytes por registro (2 bytes para el estado + 4 bytes flotantes). En Setup (Ajustes) puede configurar qué registro ha de

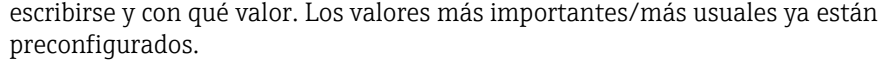

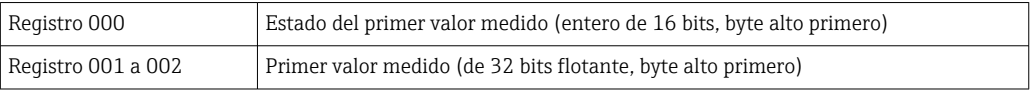

La validez y la información del valor de alarma se codifican en el byte de estado.

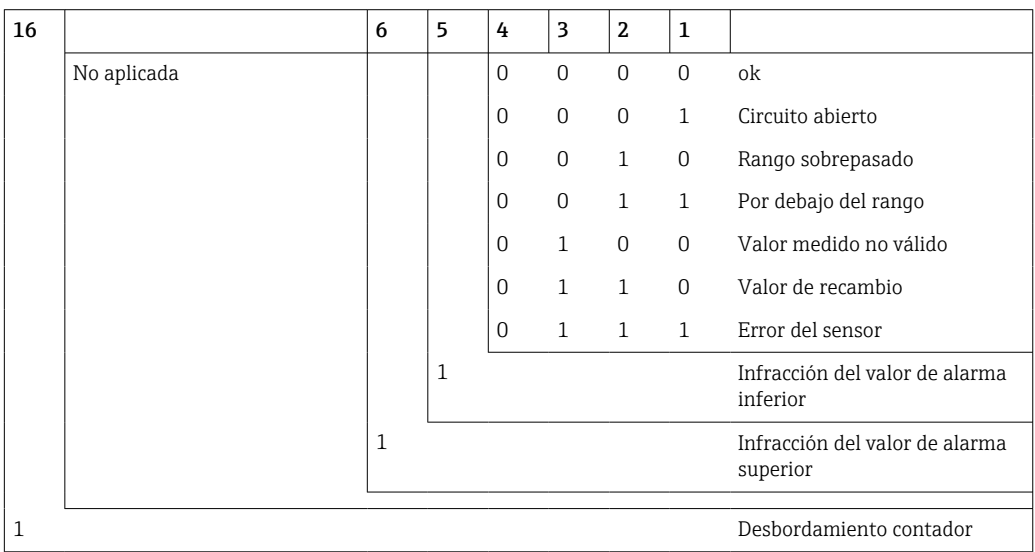

Durante una petición por parte del maestro, el contador de vapor envía el registro inicial requerido y el número de registros por leer. El registro inicial y el número de registros deben ser divisibles por 3 debido a que un valor medido consta siempre de tres registros.

Desde el maestro hasta el controlador de dosificación:

ga fk r1 r0 a1 a0 c1 c2

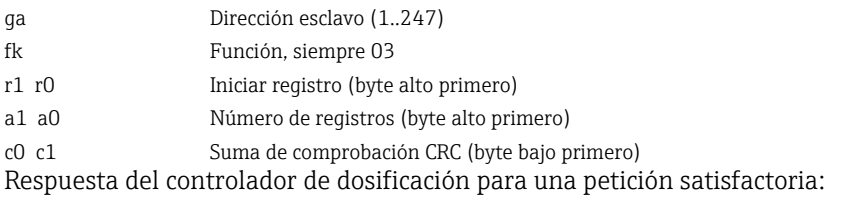

ga fk az s1 s0 w3 w2 w1 w0 s1 s0 w3 w2 w1 w0 . . . . . s1 s0 w3 w2 w1 w0 c1 c0

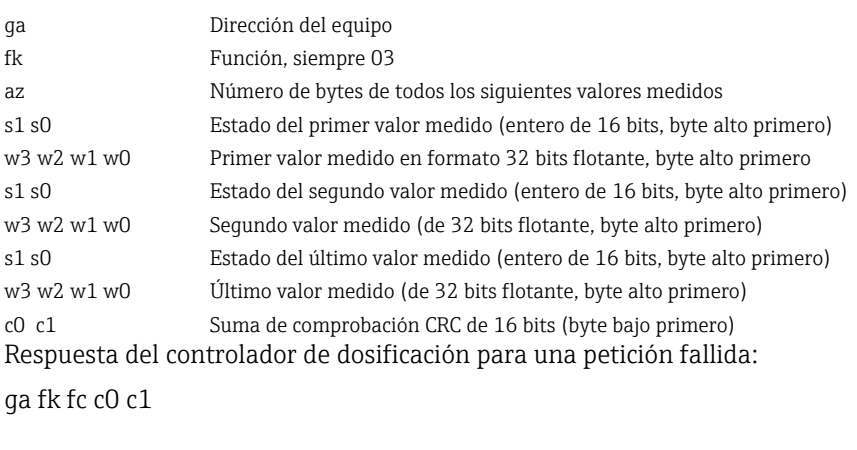

ga Dirección esclavo (1..247) fk Función pedida + 80hex

fc Código del error

c0 c1 Suma de comprobación CRC de 16 bits (byte bajo primero) Código de error:

- 01 : Función desconocida
- 02 : Inicio no válido del registro
- 03 : Número de registros por leer no válido

Si existen errores en la suma de control o de paridad en la petición procedente del maestro, el controlador de dosificación no responde.

Si las lecturas del contador son elevadas, se omitirán cifras decimales.

Se proporciona información adicional sobre el Modbus en BA01029K.

*Transmisión de órdenes de dosificación por lotes al controlador de dosificación/lectura del estado del lote*

Las órdenes de dosificación por lotes se pueden transmitir al controlador de dosificación y el estado del lote se puede leer a través del Modbus. Están disponibles para este propósito los registros siguientes:

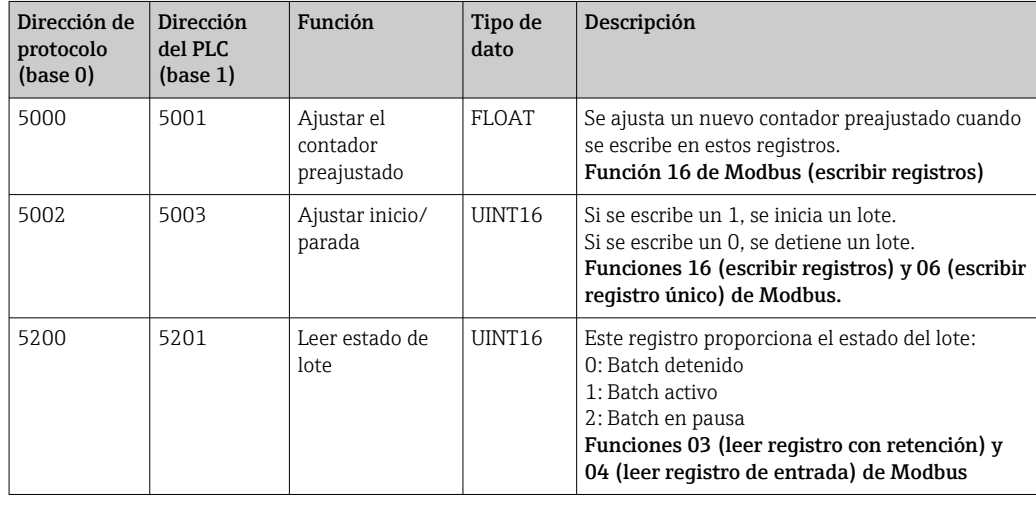

Se debe seguir el orden de byte conforme al ajuste del controlador de dosificación.

*Ajuste el nombre de lote a través de Modbus:*

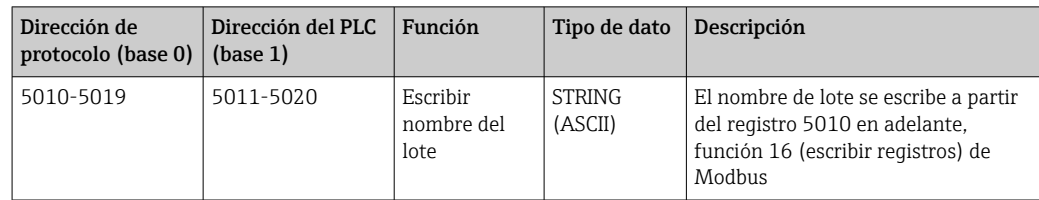

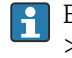

El nombre de lote solo se puede ajustar antes del inicio del lote. Registro 5200 - >0x0000.

Se aceptan 20 caracteres como máximo.

Esta funcionalidad solo está disponible si la gestión de recetas está desactivada, o bien si la gestión de recetas está activa y no se ha seleccionado ninguna receta o se ha seleccionado la primera receta. De lo contrario, el equipo devuelve el error 04: FALLO\_EQUIPO\_ESCLAVO.

Se transfieren 2 caracteres a cada registro. Debe empezar a partir del registro 5010 (base 0). El final del texto se reconoce de la manera siguiente:

- <span id="page-47-0"></span>• Número de registro (máximo 10 -> 20 caracteres)
- Debe terminar con 0x00 si el número de caracteres es impar
- Carácter 0x00

*Petición procedente del maestro (secuencia de bytes):*

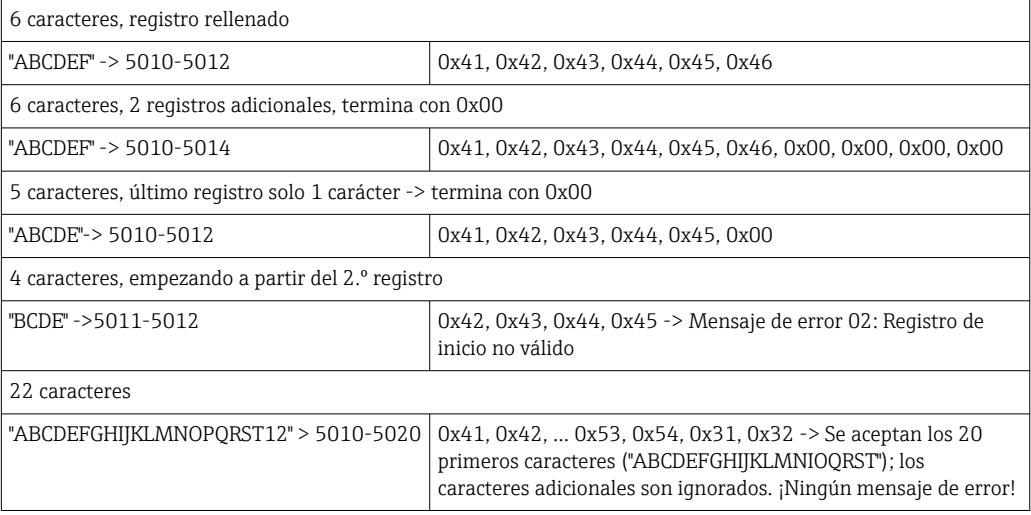

*Mensajes de proceso a través de Modbus:*

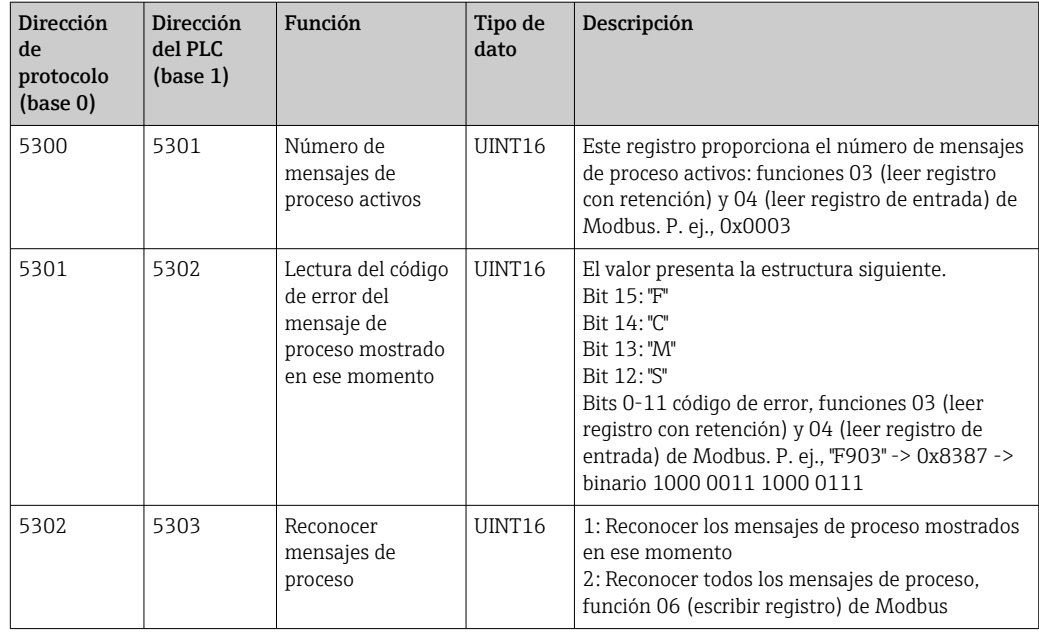

La secuencia de bytes debe seguir el ajuste.

## Ethernet/servidor Web (TCP/IP)

## Parametrización → Config. avanzada → Sistema → Ethernet o Experto → Sistema → Ethernet

La dirección IP puede entrarse manualmente (dirección IP fija) o asignarse automáticamente mediante DHCP.

El puerto para la comunicación de datos es 8000. El puerto se puede cambiar en el menú Experto.

Se han implementado las siguientes funciones:

- Comunicación de datos a software de PC (Field Data Manager Software, FieldCare, OPC server)
- Servidor Web
- Modbus  $TCP \rightarrow \text{ } \text{ } \text{ } \text{ } 45$

Se pueden abrir hasta 4 conexiones simultáneamente, p. ej. el software Field Data Manager, Modbus TCP y 2x servidor web.

Sin embargo, solo puede establecerse una única conexión para datos mediante el puerto 8000.

A la que se alcanza el número máximo de conexiones, se bloquea cualquier intento de establecer una nueva conexión hasta que termine la conexión existente.

*Servidor web*

Si el equipo se conecta mediante Ethernet, existe la posibilidad de exportar los valores indicados a través de internet usando un servidor web.

El puerto del servidor web presenta un valor inicio de 80. El puerto se puede cambiar en el menú Experto → Sistema → Ethernet.

Si la red está protegida por un cortafuegos, puede resultar necesario activar el puerto.

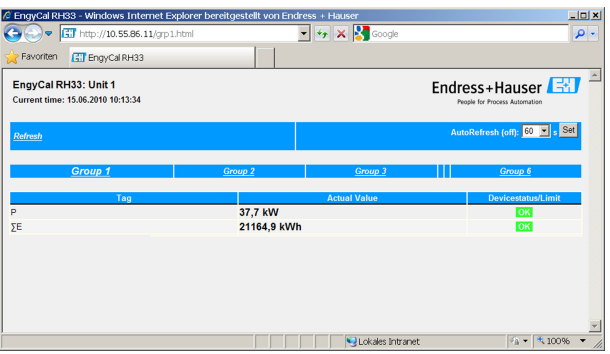

 *32 Valores medidos que se muestran en el navegador de Internet (utilizando el ejemplo de EngyCal RH33)*

Como en el caso del indicador, puede alternar entre los grupos de indicador en el servidor web. Los valores de medición se actualizan automáticamente (directamente mediante "link": off/5 s/15 s/30 s/60 s). Además de los valores medidos, se visualizan el estado y señalizadores de valor de alarma.

Los datos se pueden exportar mediante el servidor web en formato HTML o XML.

Cuando use un navegador de internet, basta introducir la dirección http://<dirección IP> para mostrar la información en formato HTML en el navegador. Además, el formato XML está disponible en dos versiones. Estas versiones pueden integrarse en sistemas adicionales según necesidad. Las dos versiones de XML contienen todos los valores medidos que se hayan asignado a un grupo cualquiera.

El separador decimal se visualiza en el indicador siempre como un punto en los ficheros XML. Todas las horas se indican en UTC. La diferencia de tiempo en minutos se indica en la entrada siguiente.

*Versión 1:*

El fichero XML codificado según ISO-8859-1 (Latin-1) está disponible en la dirección http://<Dirección IP>/index.xml o (alternativamente: http://<Dirección IP>/xml). Esta codificación no admite sin embargo la visualización de algunos caracteres especiales, como el símbolo de suma. No se pueden transmitir textos que representan estados digitales.

#### *Versión 2:*

Se puede recuperar un archivo XML codificado en UTF-8 en la dirección http://<dirección IP>/main.xml. En este archivo pueden encontrarse todos los valores medidos, incluyendo caracteres especiales.

La estructura de los valores de canal en el fichero XML es la siguiente:

<device id=etiqueta "ID0104"="Flow" tipo="INTRN">  $<$ v1>12.38 $<$ /v1>  $\langle u1>m^3/h \langle u1 \rangle$ <vstslv1>2</vstslv1> <hlsts1>ErS</hlsts1> <vtime>20120105-004158</vtime> <man>Endress+Hauser</man>  $<$ param  $/$ 

</device>

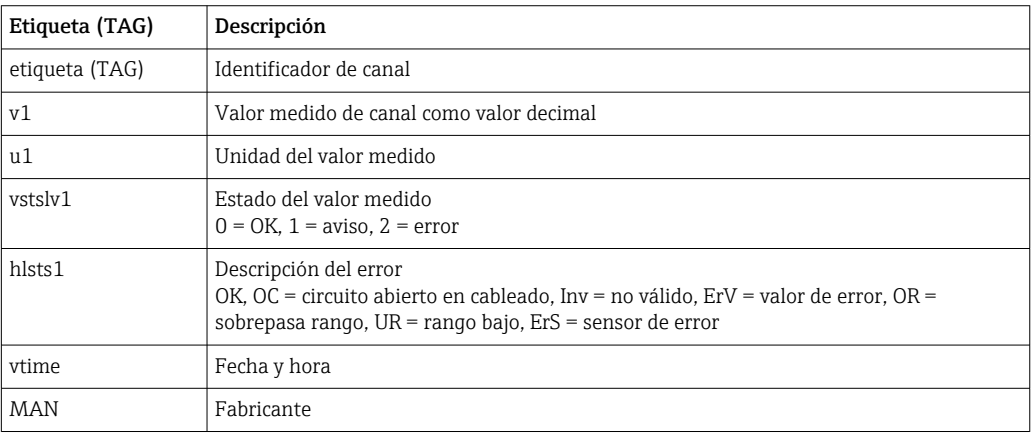

#### *Parámetros de configuración del servidor web*

Menú Configuración → Configuración avanzada → Sistema → Ethernet → Servidor web → Sí o menú Experto → Sistema → Ethernet → Servidor web → Sí

Si el puerto 80 predeterminado no se encuentra disponible en su red, puede cambiar el puerto en el menú Experto.

Entre la dirección de restitución en el navegador de Internet: http://<Dirección IP>

Los siguientes navegadores de Internet son compatibles con el equipo:

- MS Internet Explorer 6 y superior
- Mozilla Firefox 2.0 y superior
- Opera 9.x y superior

El idioma de trabajo del servidor web es el inglés. No se tiene la opción de seleccionar otros idiomas.

El dispositivo hace que los datos se encuentren disponibles en formato HTML o XML (para el Fieldgate Viewer).

No se ofrece la autenticación mediante ID/contraseña.

### <span id="page-50-0"></span>*Interfaz de impresora*

El equipo puede imprimir un informe de lote directamente en una impresora ASCII conectada a través de RS232.

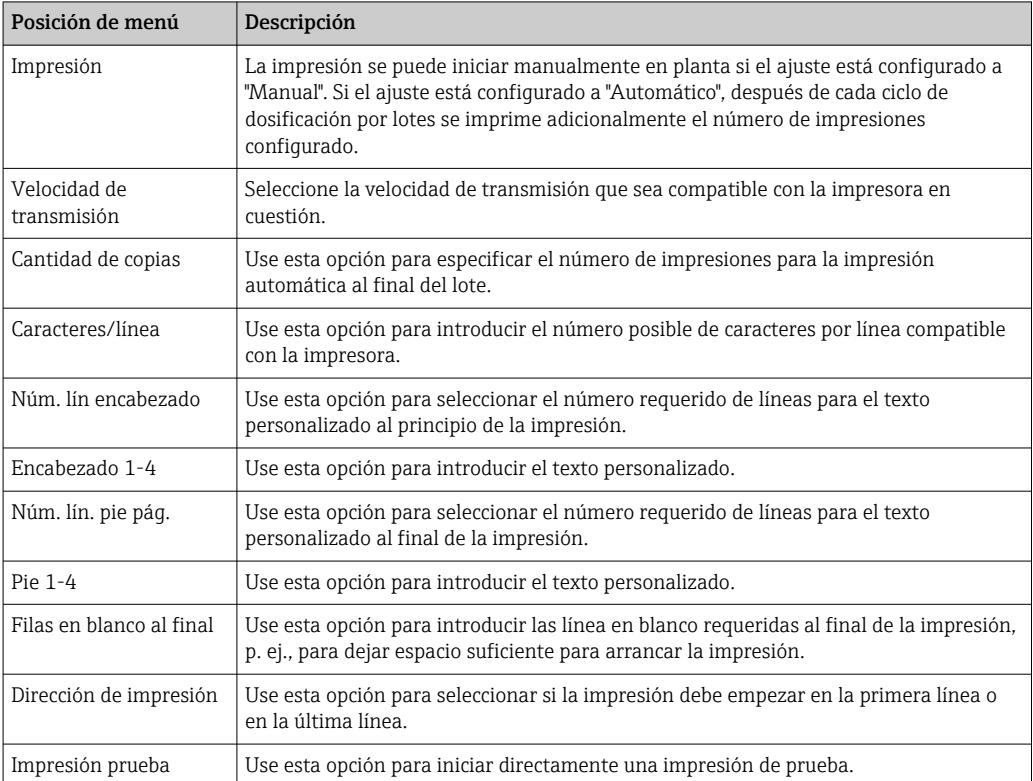

self definable header information Company XYZZGSAZGSAZSGZAGSZAGSZGAZSGAZSG Street ASASOKAOSKAOSOAKSOAKSOK

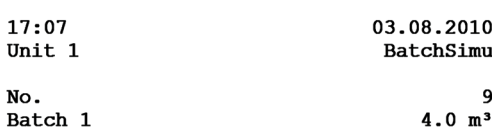

self definable footer information Company XYZZGSAZGSAZSGZAGSZAGSZGAZSGAZSG Street ASASOKAOSKAOSOAKSOAKSOK

 *33 Impresión de prueba del controlador de dosificación*

## 7.4 Parámetros de configuración opcionales del dispositivo/funciones especiales

• Compensación  $\rightarrow$   $\blacksquare$  51

Batch 1

• Impresión batch  $\rightarrow$   $\blacksquare$  52

### 7.4.1 Compensación

Los volúmenes medidos se pueden corregir o convertirse en masa, o bien la masa medida se puede convertir en volumen, usando la función de compensación adicional. Según el tipo de compensación, se necesitan sensores de temperatura y de densidad para este propósito.

<span id="page-51-0"></span>El uso de entradas de temperatura y densidad se muestra en la tabla inferior usando el grupo de productos medidos (aceites minerales u otros), así como los resultados esperados.

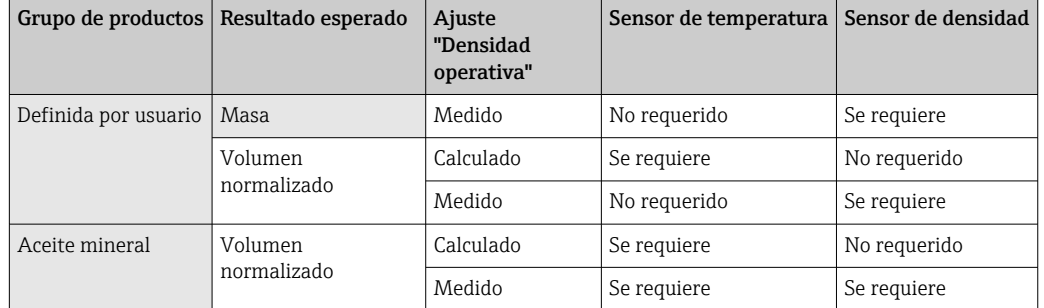

*Flujómetro volumétrico (conversión en masa/corrección de volumen)*

La corrección de volumen a través de la medición de temperatura y/o la medición de densidad resulta posible para ambos grupos de productos. La ventaja de una medición de densidad adicional radica en que el sistema reacciona con independencia frente a las fluctuaciones en el producto. Si la corrección se basa únicamente en la medición de temperatura, si es necesario se debe comprobar y ajustar el valor de densidad del producto en las condiciones de funcionamiento de referencia.

### Grupo de productos

La elección del grupo de productos determina al mismo tiempo el estándar de cálculo. En el caso de productos personalizados, un volumen se puede corregir o convertir en masa usando otros parámetros. El volumen se corrige conforme a la norma API MPMS (capítulo 11) para los grupos de productos de aceite mineral siguientes: petróleo, productos refinados y aceites lubricantes.

### Datos de referencia

Las condiciones de referencia especifican las condiciones ambientales en las que se debe calcular la corrección. El usuario puede elegir entre 15 °C, 20 °C y 60 °F. El valor que se debe introducir en el parámetro de la densidad de referencia es la densidad del producto en las condiciones operativas de referencia seleccionadas. Cuando se usa el ° API y la unidad de densidad de gravedad (G), se selecciona automáticamente 60 °F como condiciones de referencia.

Se debe especificar un coeficiente de dilatación en función del cálculo y si la medición de densidad no tiene lugar. Es preciso introducirlo en la unidad 1/°C o 1/°F, según las condiciones de referencia. En consecuencia, unas condiciones de referencia en °C también dan lugar a un coeficiente de dilatación en 1/°C. En este caso, el coeficiente de dilatación es el factor por el que se incrementa el volumen si la temperatura del producto es un grado mayor que las condiciones de referencia.

### Especificaciones de presión

La presión debe ser tenida en cuenta para obtener una corrección completa del volumen. En la parametrización se debe introducir la presión relativa respecto a la presión ambiente a la que se mide el caudal del producto. No se precisa su medición directa, ya que la influencia de la presión es relativamente pequeña. Basta introducir la presión aproximada para el nivel requerido de precisión. La compensación de presión se puede deshabilitar introduciendo un valor de presión de 0.

## 7.4.2 Impresión batch

Véase la sección "Interfaz de impresora",  $\rightarrow \blacksquare$  51

## 7.5 Análisis de datos y visualización con el software Field Data Manager (accesorios)

El Field Data Manager (FDM) es un software para la gestión centralizada de datos que permite la visualización de los datos registrados.

Esto permite que los datos de un punto de medición se archiven completamente, p. ej.:

- Valores medidos
- Eventos de diagnóstico
- Protocolos

FDM guarda los datos en una base de datos SQL. La base de datos puede utilizarse localmente o en una red (cliente / servidor).

Se admiten las bases de datos siguientes:

 $\bullet$  PostgreSQL<sup>1)</sup>

Usted puede instalar y utilizar gratuitamente la base de datos PostgreSQL al estar incluida en el CD del software FDM.

 $\bullet$  Oracle<sup>1)</sup>

Versión 8i o superior. Para la configuración del inicio de sesión de usuario, póngase por favor en contacto el administrador de su base de datos.

 $\bullet$  Microsoft SQL server <sup>1)</sup>

Versión 2005 o superior. Para la configuración del inicio de sesión de usuario, póngase por favor en contacto el administrador de su base de datos.

## 7.5.1 Instalación del software del Field Data Manager

Introduzca el CD que contiene el software Field Data Manager en el lector de CD/DVD. La instalación se inicia automáticamente.

Un asistente de instalación le guía en las etapas de instalación necesarias.

Puede encontrar más detalles sobre la instalación y el funcionamiento del software FDM en la guía "Getting Started" que se suministra junto con el software y también en el Manual de instrucciones del software que se encuentra disponible online en www.products.endress.com/ms20.

Mediante la interfaz de usuario del software podrá importar datos del equipo. Use el cable USB, disponible como accesorio, o el puerto Ethernet del equipo,  $\rightarrow$  ■ 48.

<sup>1)</sup> Los nombres de producto son marcas registradas de los distintos fabricantes.

## 8 Mantenimiento

El equipo no requiere ningún mantenimiento especial.

## 8.1 Limpieza

La parte frontal de la caja se puede limpiar con un paño suave y seco.

## 9 Accesorios

Hay varios accesorios disponibles para el equipo que pueden pedirse junto con el equipo o posteriormente a Endress + Hauser. Puede obtener información detallada sobre los códigos de pedido correspondientes tanto del centro de ventas de Endress+Hauser de su zona como de la página de productos de Endress+Hauser en Internet: [www.endress.com](https://www.endress.com).

## 9.1 Accesorios específicos del equipo

## 9.1.1 Para el transmisor

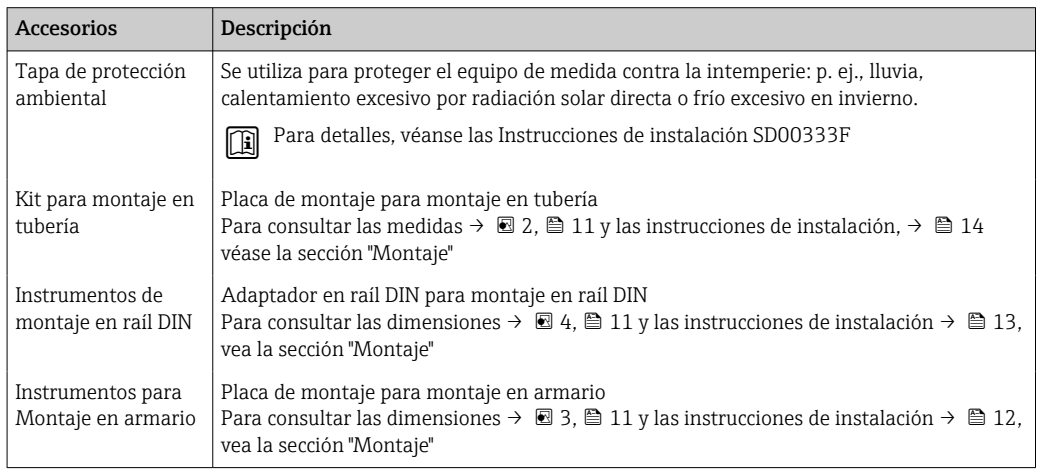

## 9.2 Accesorios específicos para la comunicación

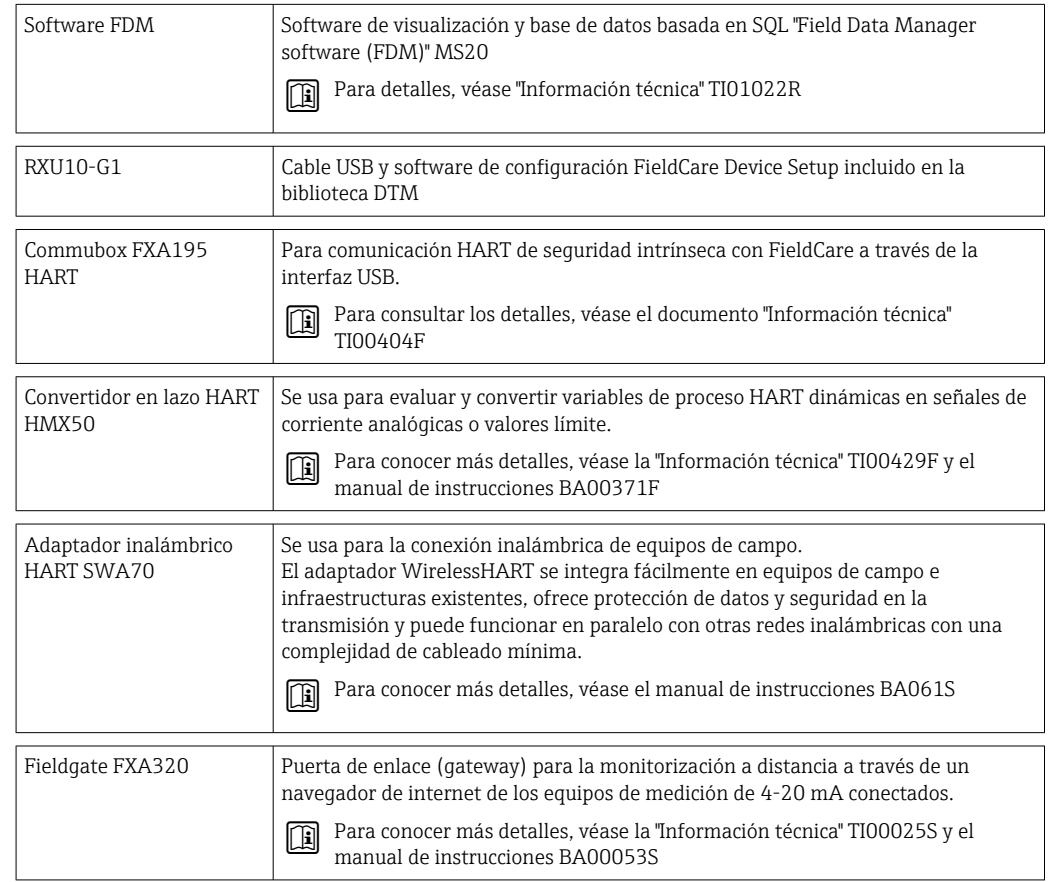

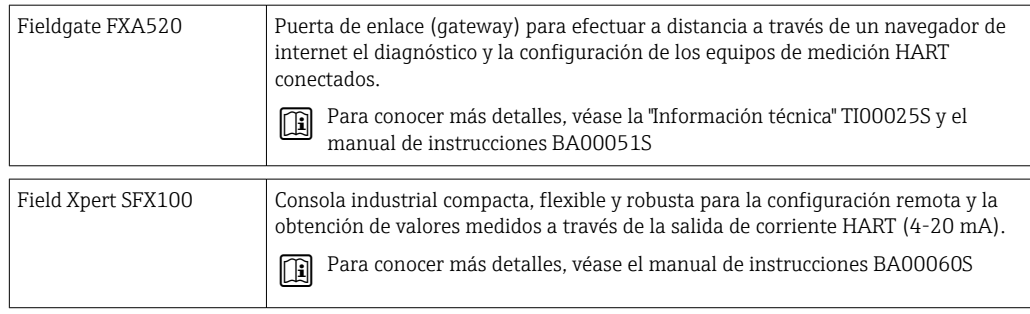

## 9.3 Accesorios específicos de servicio

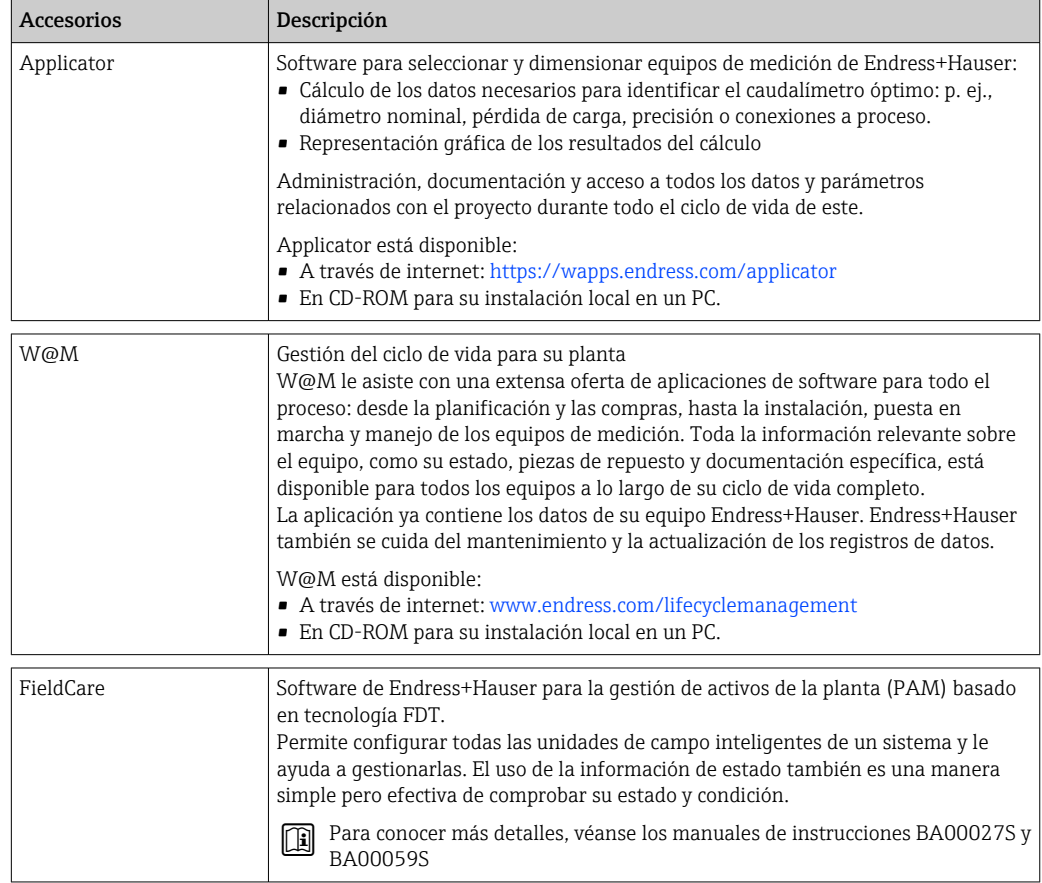

## 9.4 Componentes del sistema

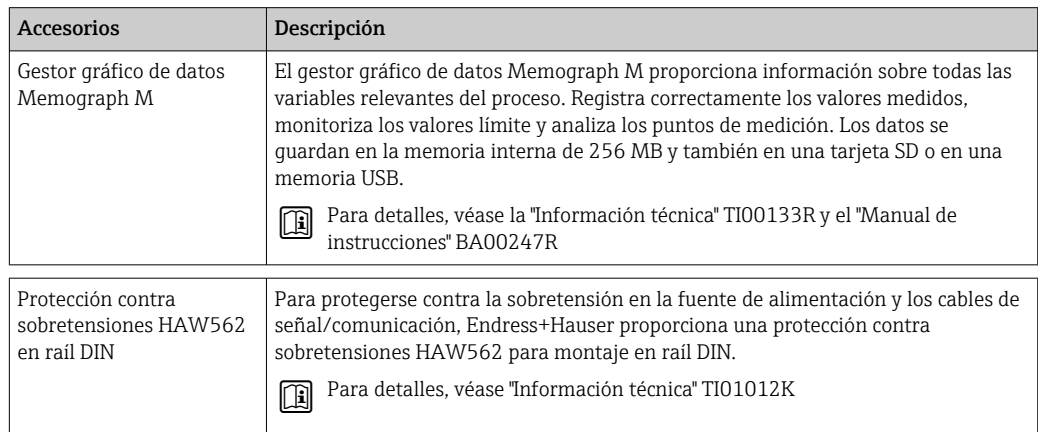

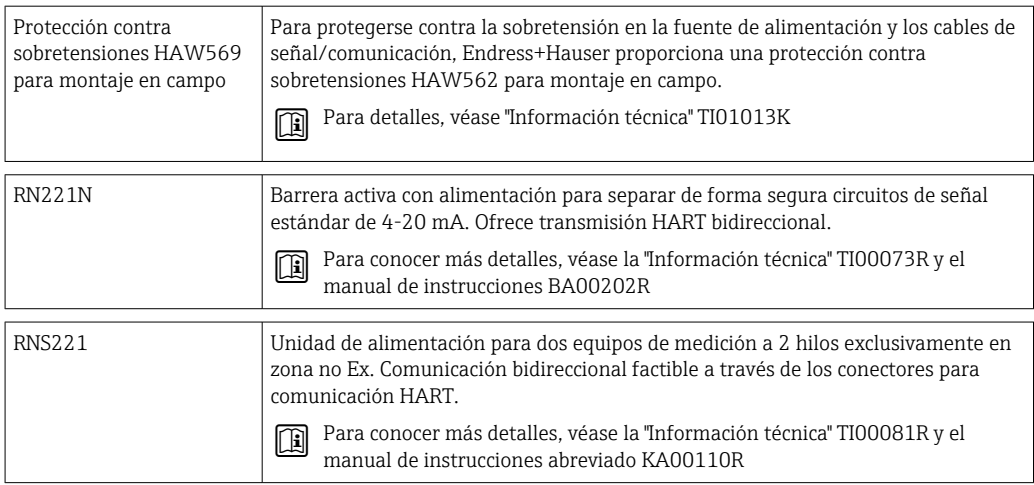

## <span id="page-57-0"></span>10 Diagnóstico y localización y resolución de fallos

## 10.1 Diagnósticos y localización y resolución de fallos del instrumento

El menú Diagnóstico se usa para analizar las funciones del equipo y es de gran ayuda para la localización y resolución de fallos. Para encontrar las causas de errores del equipo o de mensajes de advertencia/alarma, siga el procedimiento básico descrito a continuación.

## Procedimiento general para la localización y resolución de fallos

- 1. Abra la lista de diagnósticos: lista con los 10 mensajes de diagnóstico más recientes. Sirve para ver qué errores se acaban de producir y si estos errores se han producido repetidamente.
- 2. Diagnóstico de visualización de valores medidos abiertos: verifique las señales de entrada mediante la visualización de los valores brutos (mA, Hz, Ohm) o con rangos de medición escalados. Para verificar los cálculos, acceda a las variables auxiliares calculadas, si es necesario.
- 3. La mayoría de los errores se pueden corregir con las etapas 1 y 2. Si el error persiste, siga las instrucciones de localización y resolución de fallos para los tipos de error del Capítulo 9.2 del Manual de instrucciones.
- 4. Si no se resuelve así el problema, póngase en contacto con el departamento de servicio técnico. Los datos de contacto de su representante de Endress+Hauser se pueden encontrar en Internet en www.es.endress.com/worldwide. Para cualquier consulta a nuestro servicio técnico, tenga por favor siempre a mano el número del error en cuestión y la información sobre el equipo/ENP (nombre del programa, número de serie, etc.).

Los datos de contacto de su representante de Endress+Hauser se pueden encontrar en Internet en www.es.endress.com/worldwide.

## 10.1.1 Localización y resolución de fallos del MODBUS

- ¿El equipo y el máster tienen la misma velocidad de transmisión y paridad?
- ¿La interfaz está bien conectada?
- ¿La dirección enviada por el máster coincide con la dirección configurada del equipo?
- ¿Todos los esclavos del MODBUS tienen direcciones de equipo distintas?

## 10.1.2 Error del equipo/relé de alarma

El equipo incluye un "relé de alarma" global (el usuario puede asignar a esta función un relé o uno de los colectores abiertos en "Setup" (Ajustes)).

Este "relé de alarma" conmuta si se producen errores de tipo "F" (F = fallo), es decir, con errores de tipo "M" (M = mantenimiento necesario) no conmuta el relé de alarma.

Cuando se produce un error de tipo F, el color del fondo del indicador cambia de blanco a rojo.

## 10.2 Mensajes de error

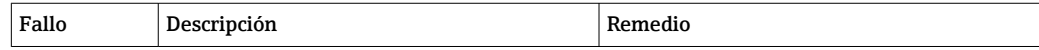

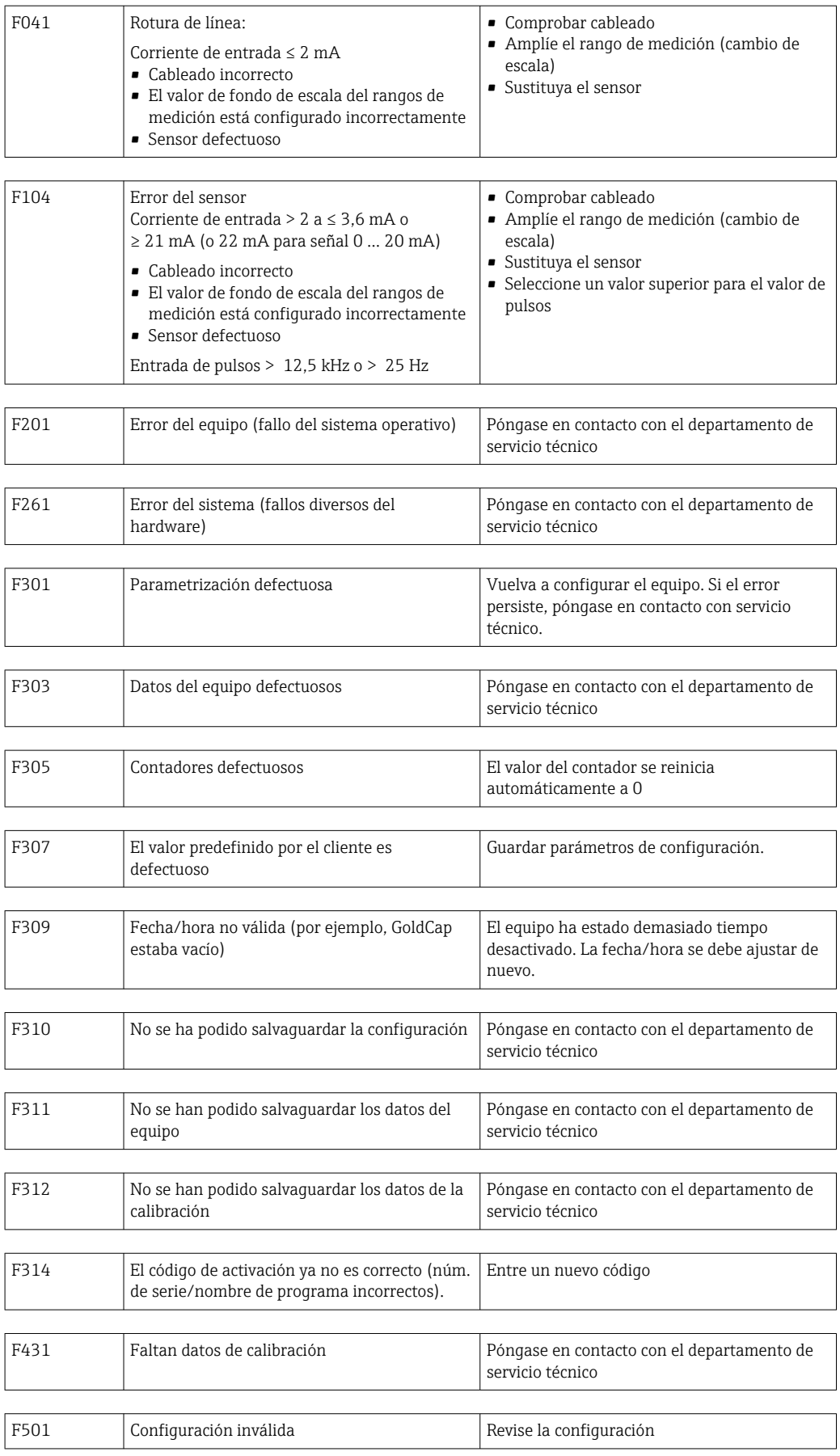

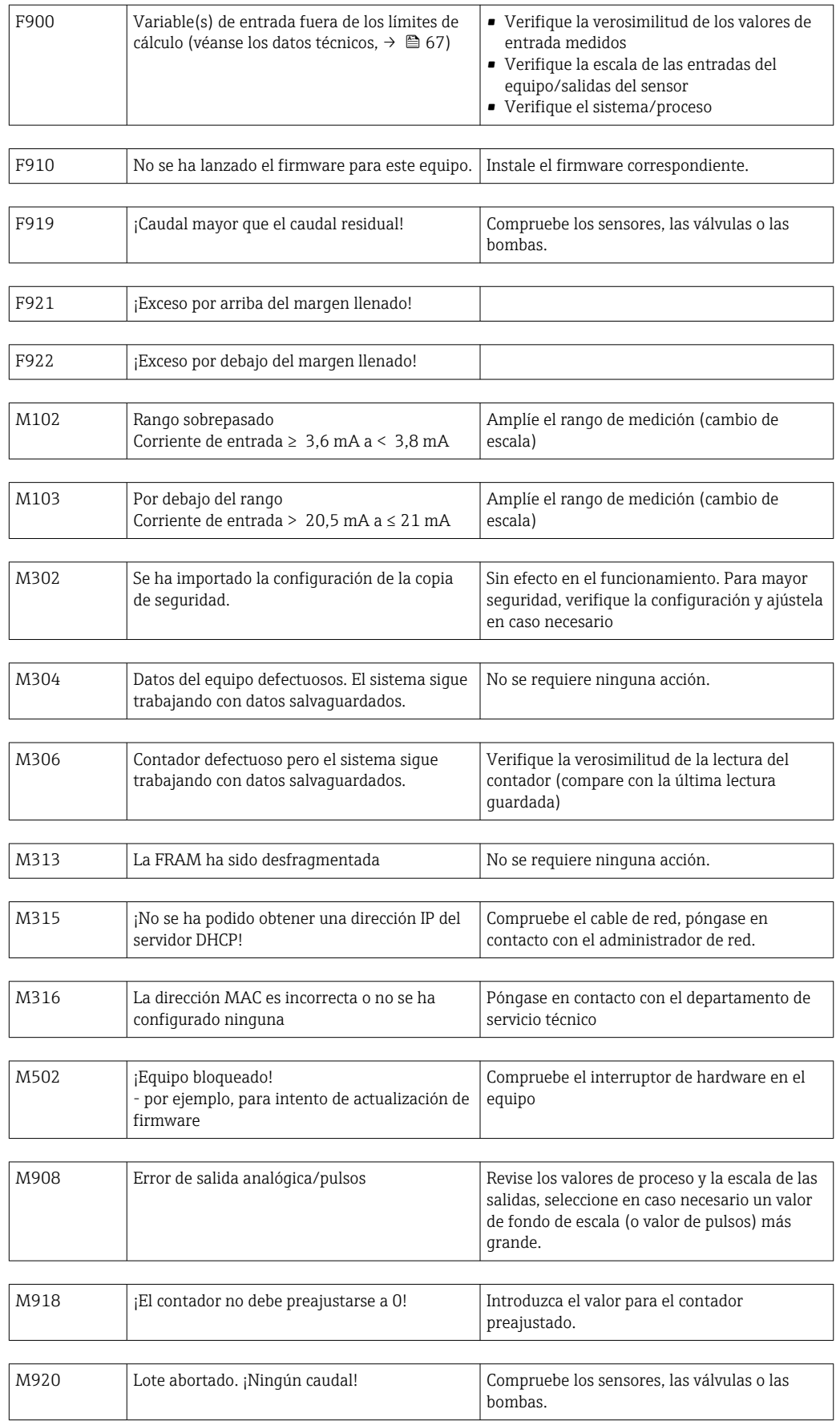

## 10.3 Lista de diagnósticos

Véanse también los mensajes de error, →  $\triangleq$  58.

El equipo mantiene una lista de diagnósticos en la que se guardan los 10 últimos mensajes de diagnóstico (mensajes relacionados con errores de número Fxxx o Mxxx) que se han generado.

La lista de diagnósticos ha sido concebida como una memoria en anillo, es decir, cuando la memoria está llena, se sobrescriben automáticamente los mensajes más antiguos (no se avisa de ello).

Se guarda la siguiente información:

- Fecha/hora
- Número del error
- Texto descriptivo del error

La lista de diagnósticos no puede leerse mediante un software de configuración instalado en PC. No obstante, puede visualizarse mediante FieldCare.

Lo siguiente se encuentra bajo Fxxx o Mxxx:

- Circuito abierto
- Error del sensor
- Valor medido no válido

## 10.4 Prueba de función de salida

En el menú Diagnostics/Simulation (Diagnósticos/Simulación), el usuario puede hacer que salgan determinadas señales en las salidas (prueba de funcionamiento).

La simulación finaliza automáticamente si el usuario no pulsa ningún botón durante 5 minutos o desactiva explícitamente esta función.

## 10.4.1 Comprobación de relés

El usuario puede cambiar el relé manualmente.

## 10.4.2 Simulación de salidas

El usuario puede hacer que salgan determinadas señales en las salidas (prueba de funcionamiento).

## Salida analógica

Le permite obtener determinados de valores corriente en la salida para fines de comprobación. Puede configurar los siguientes valores fijos:

- $-3.6 \text{ mA}$
- $-4.0$  mA
- 8,0 mA
- $12.0 mA$
- $16.0 mA$
- 20,0 mA
- 20,5 mA
- 21,0 mA

## Salidas de pulsos (Pulsos / OC)

Le permite obtener, para fines de comprobación, paquetes de pulsos en la salida. Las frecuencias que puede seleccionar son:

- $\bullet$  0.1 Hz
- $-1$  Hz
- $5 H<sub>z</sub>$
- $10 Hz$
- 50 Hz
- $\bullet$  100 Hz
- 200 Hz • 500 Hz
- 

Las siguientes frecuencias de simulación solo son factibles con la salida de pulsos:

- $\bullet$  1 kHz
- $\bullet$  5 kHz
- $\blacksquare$  10 kHz

## 10.4.3 Estado de las salidas

En el menú "Diagnostics/Outputs" (Diadnósticos/Salidas) puede consultarse el estado efectivo de las salidas de relé y colector abierto (p. ej., relé 1: abierto).

## 10.5 Piezas de repuesto

Si tuviese que cursar pedidos de alguna pieza de recambio, especifique por favor el número de serie del equipo en el pedido. Las piezas de repuesto incluyen las instrucciones de instalación correspondientes.

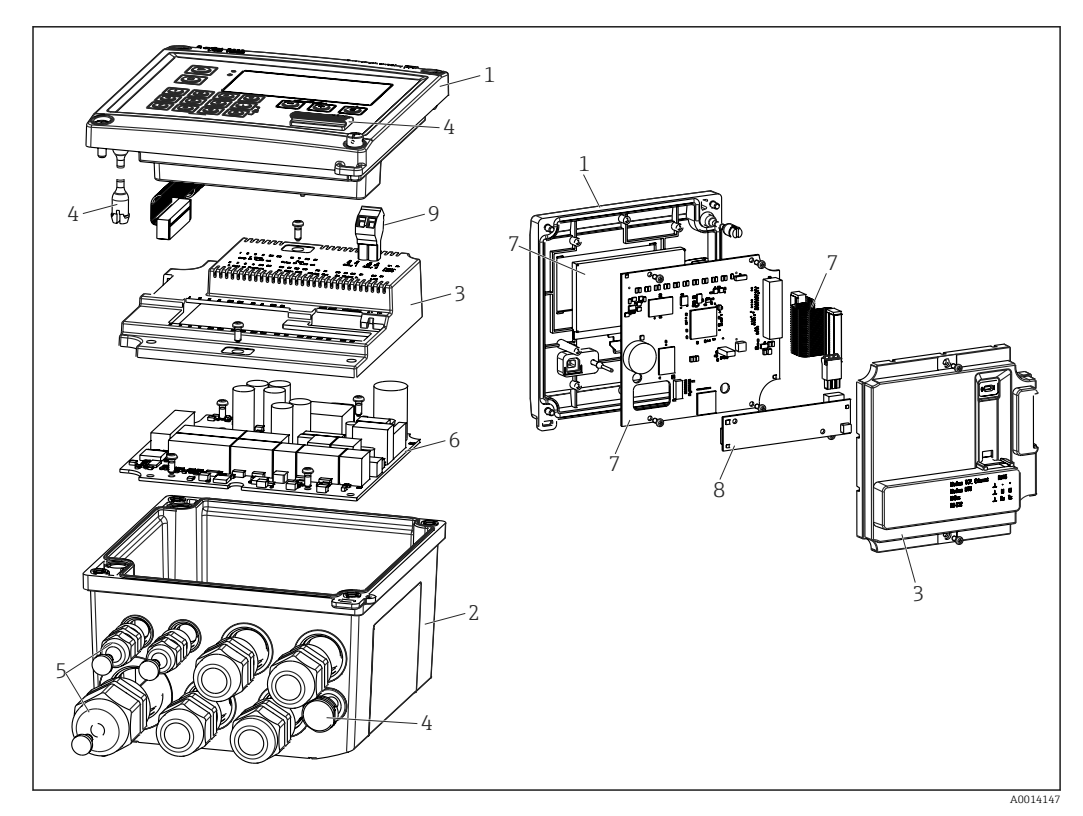

 *34 Piezas de repuesto del equipo*

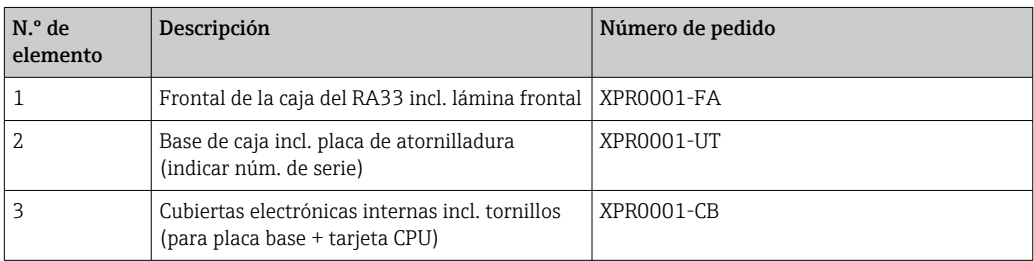

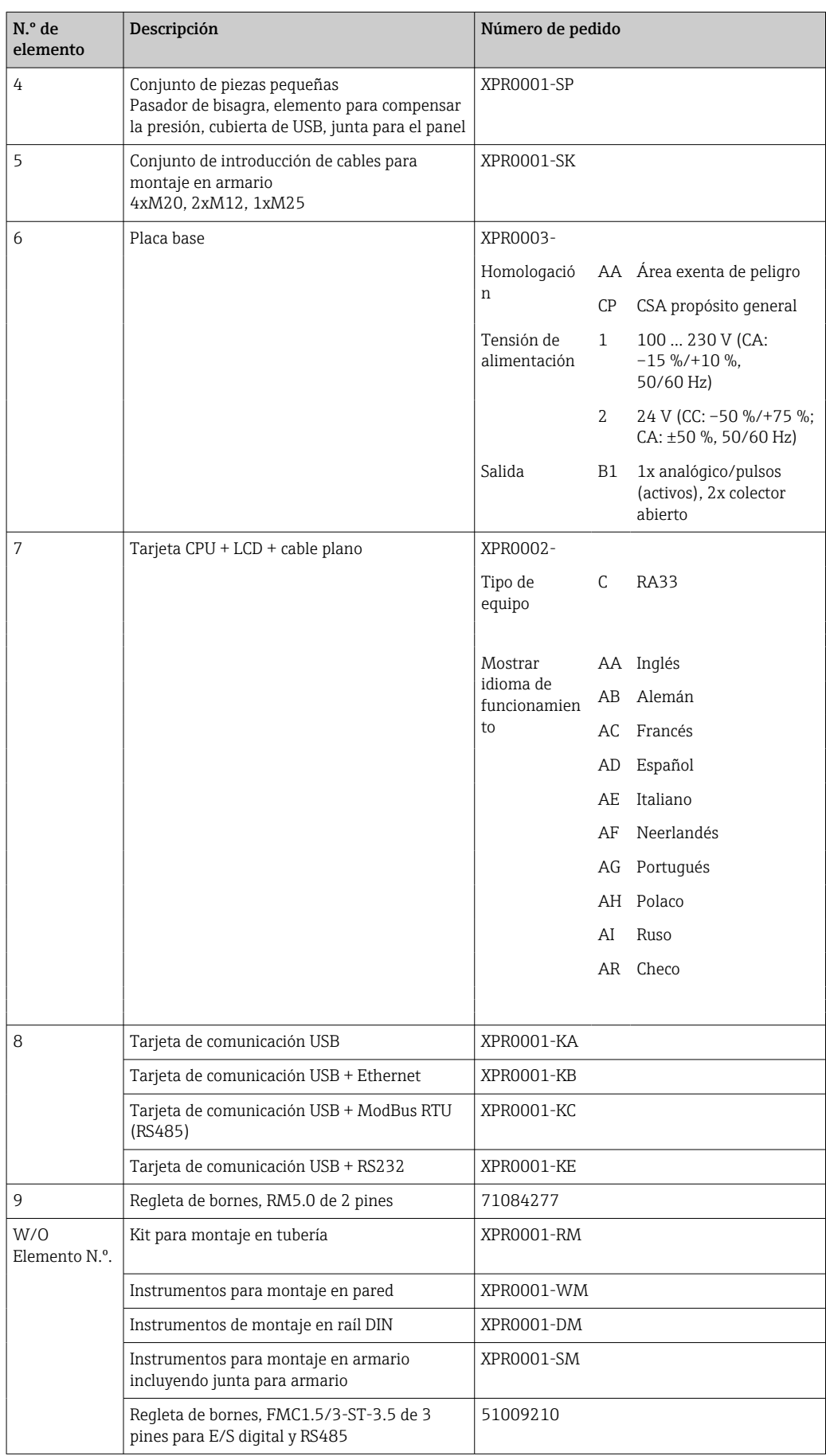

## 10.6 Versiones del software y visión general de la compatibilidad

### Lanzamiento

La versión del firmware de la placa de identificación y del manual de instrucciones indica la versión del equipo: XX.YY.ZZ (ejemplo 1.02.01).

- XX Cambio en la versión principal.
- Ya no es compatible. Cambios en el equipo y en el manual de instrucciones.
- YY Cambio en las funciones y el funcionamiento. Compatible. Cambia el manual de instrucciones.
- ZZ Correcciones y cambios internos. Sin cambios en el manual de instrucciones.

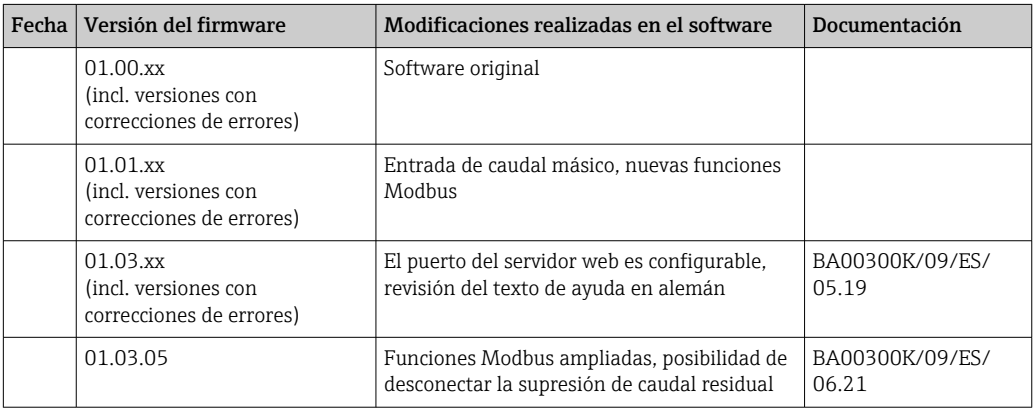

# 11 Devoluciones

Los requisitos para una devolución del equipo segura pueden variar según el tipo de equipo y las normativas estatales.

- 1. Consulte la página web para obtener información: http://www.endress.com/support/return-material
	- Seleccione la región.
- 2. Devuelva el equipo en caso de que requiera reparaciones o una calibración de fábrica, así como si se pidió o entregó un equipo erróneo.

## 12 Eliminación de residuos

## 12.1 Seguridad informática

Cumpla con las siguientes instrucciones antes de su desguace:

- 1. Borrar datos
- 2. Reiniciar el equipo
- 3. Borre/reinicie las contraseñas
- 4. Borre el usuario
- 5. Realice medidas alternativas o complementarias para eliminar el producto de almacenamiento

## 12.2 Desinstalación del instrumento de medición

- 1. Desconecte el equipo
- 2. Realice en orden inverso las etapas de montaje y conexión a partir de las secciones "Montaje del dispositivo de medición" y "Conexión del dispositivo de medición". Observe las instrucciones de seguridad.

## 12.3 Eliminación del equipo de medición

## $\boxtimes$

En los casos necesarios según la Directiva 2012/19/UE, sobre residuos de equipos eléctricos y electrónicos (RAEE), nuestro producto está marcado con el símbolo representativo a fin de minimizar los desechos de RAEE como residuos urbanos no seleccionados. No tire a la basura los productos que llevan la marca de residuos urbanos no seleccionados. En lugar de ello, devuélvalos a Endress+Hauser para su eliminación en las condiciones pertinentes.

## 13 Datos técnicos

## 13.1 Entrada

<span id="page-66-0"></span>Entrada de corriente/pulsos Esta entrada puede utilizarse como entrada de corriente para señales de 0/4 a 20 mA o como entrada de pulsos o frecuencial. Los sensores para la medición de caudal volumétrico o la medición de caudal másico pueden conectarse al controlador de dosificación.

> La entrada está aislada galvánicamente (500 V de tensión de prueba con todas las otras entradas y salidas).

#### Duración del ciclo

El tiempo de ciclo es 125 ms.

### Tiempo de respuesta

En el caso de las señales analógicas, el tiempo de respuesta es el tiempo transcurrido desde que se produce un cambio en la entrada hasta que la señal de salida equivale al 90 % del valor de fondo de escala.

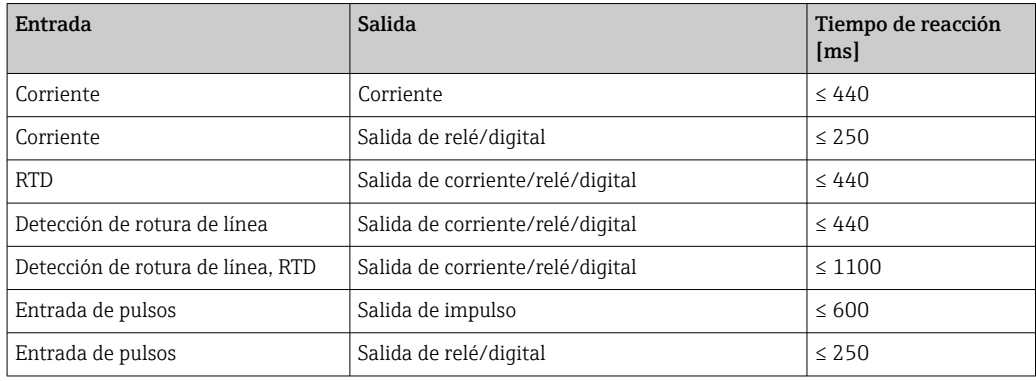

## Entrada de corriente

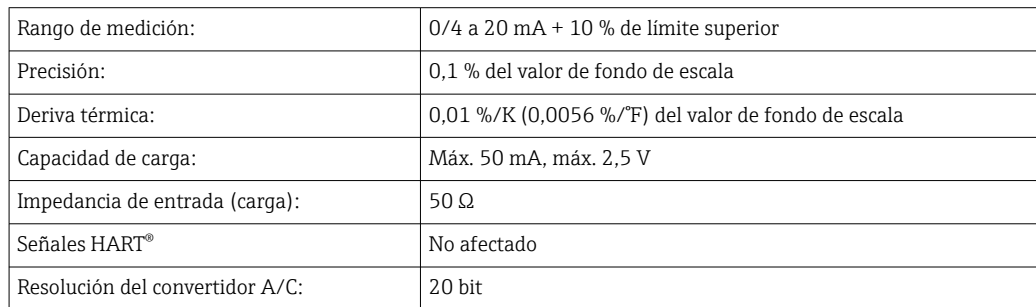

### Entrada de pulsos/frecuencia

La entrada de pulsos/frecuencia puede configurarse para distintos rangos de frecuencia:

- Pulsos y frecuencias de 0,3 Hz a 12,5 kHz
- Pulsos y frecuencias 0,3 … 25 Hz (filtra el rebote de los contactos, tiempo máx. de rebote: 5 ms)

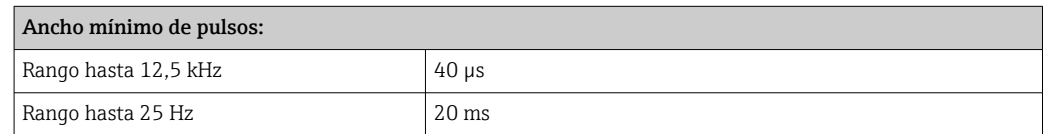

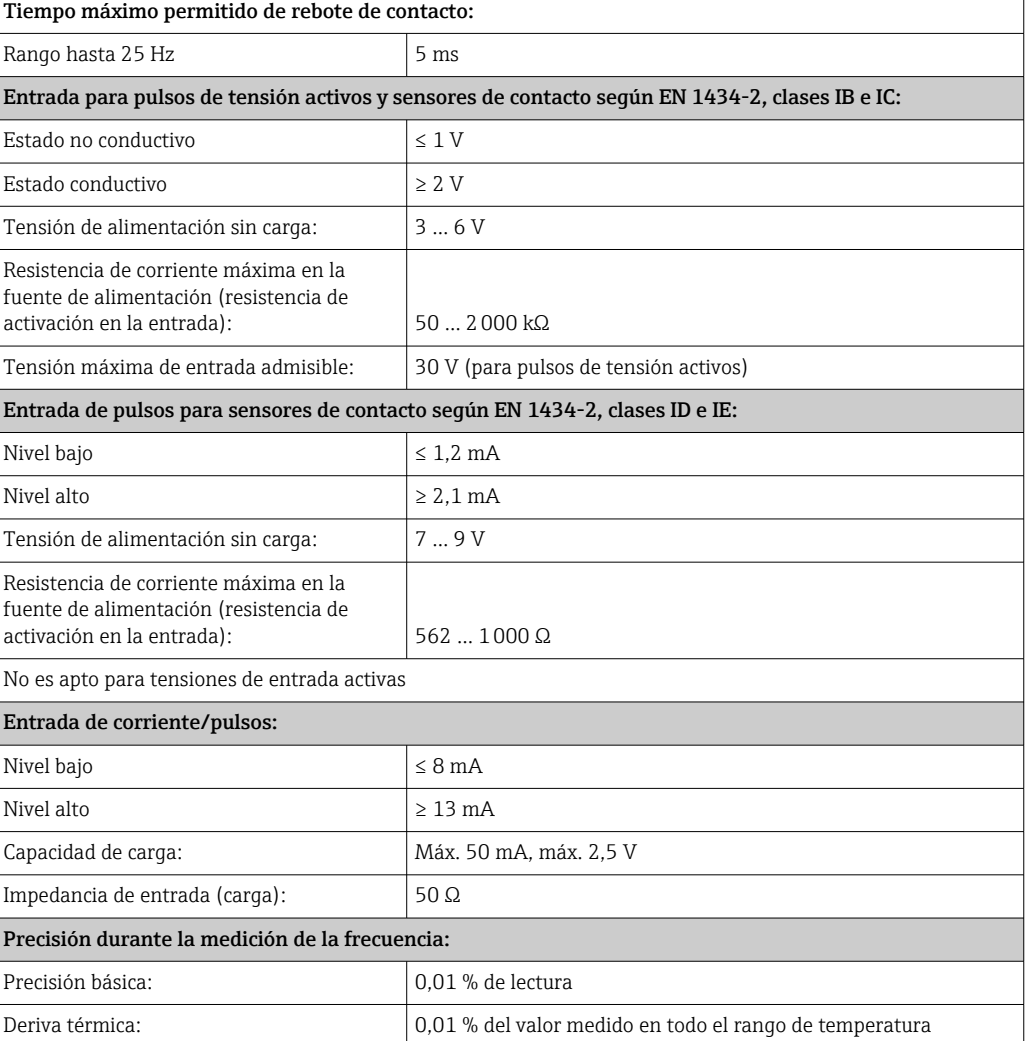

### Entrada de corriente/RTD para la medición de temperatura

Estas entradas pueden utilizarse como entradas de corriente (0/4 … 20 mA) o como entradas para termómetro de resistencia (RTD). También puede configurarse una de estas entradas como entrada de corriente y la otra como entrada para RTD.

Las dos entradas están interconectadas galvánicamente pero están aisladas galvánicamente de las otras entradas y salidas (tensión de prueba: 500 V).

### *Duración del ciclo*

El tiempo de ciclo de la medición de temperatura es 500 ms.

### *Entrada de corriente*

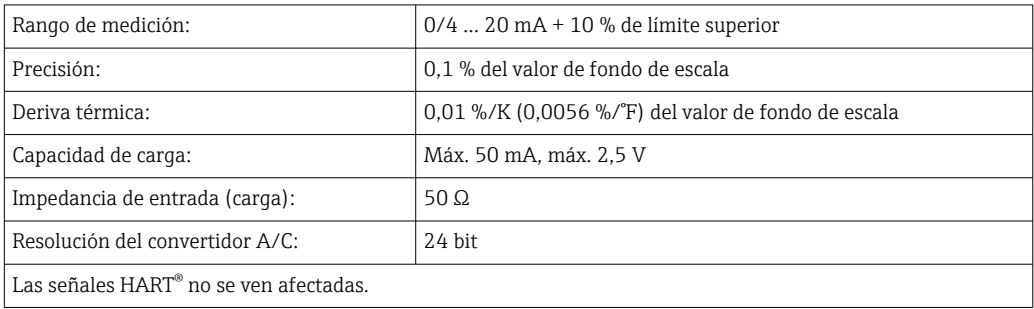

### *Entrada RTD*

Con esta entrada pueden conectarse los detectores de temperatura Pt100, Pt500 y Pt1000.

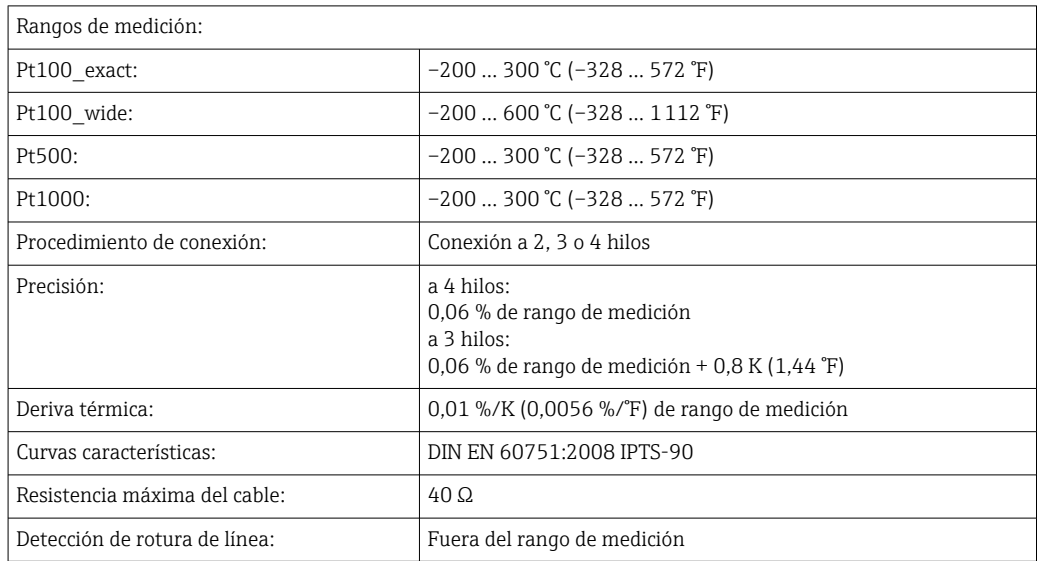

### Entrada de densidad

*Duración del ciclo*

El tiempo de ciclo de la medición de densidad es 125 ms.

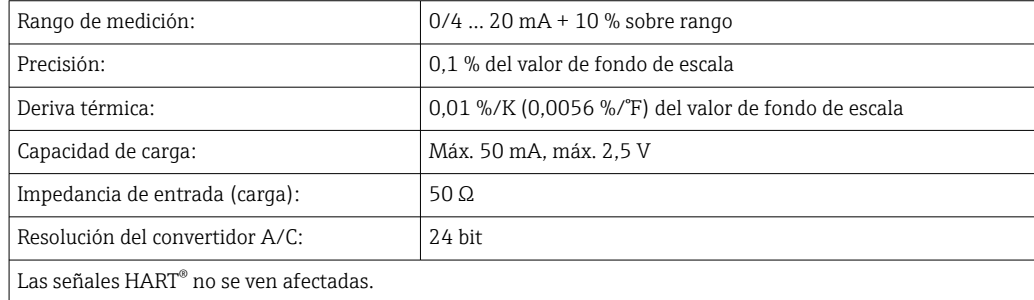

### Entradas digitales

Las entradas digitales pueden usarse para control externo. La ejecución de un proceso por lotes (batch) puede iniciarse o detenerse mediante estas entradas, o las entradas pueden evitar que se ejecute de nuevo un proceso por lotes. Además, es posible sincronizar los tiempos.

*Nivel de entrada*

Según IEC 61131-2 Tipo 3:

"0" lógico (corresponde a –3 … 5 V), activación con "1" lógico (corresponde a 11 … 30 V)

*Corriente de entrada:*

Máx. 3,2 mA

*Tensión de entrada:*

Máx. 30 V (estado estacionario, sin dañar la entrada)

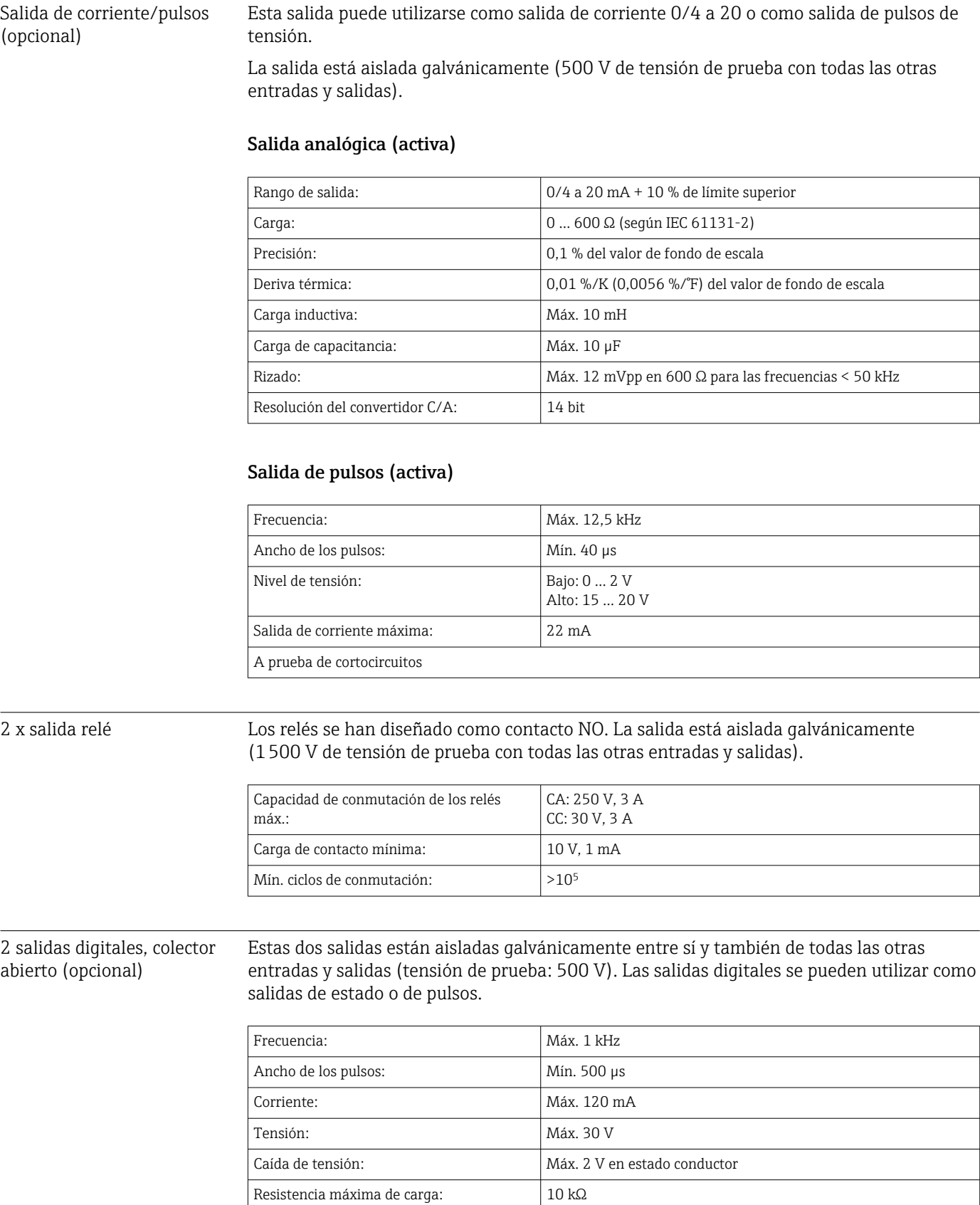

## 13.2 Salida

70 Endress+Hauser

Para valores superiores, los bordes de conmutación se aplanan.

## Salida de tensión auxiliar (fuente de alimentación del transmisor)

La salida de tensión auxiliar puede utilizarse para alimentar el transmisor o para controlar las entradas digitales. Esta salida de tensión auxiliar está protegida contra cortocircuitos y está aislada galvánicamente (500 V de tensión de prueba con todas las otras entradas y salidas).

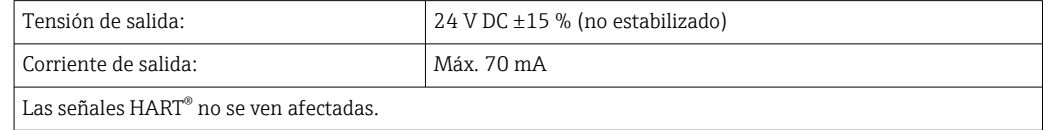

## 13.3 Fuente de alimentación

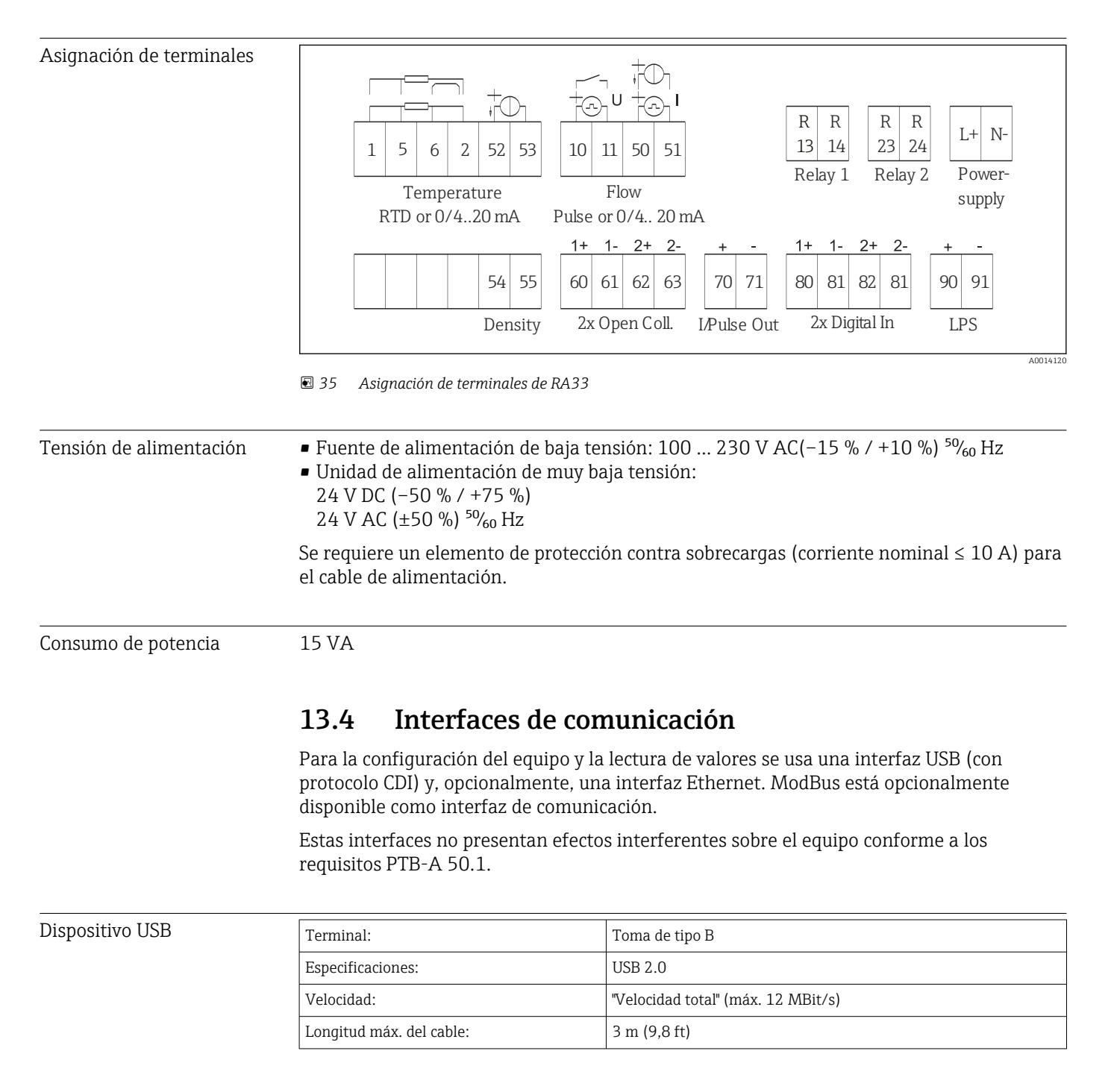

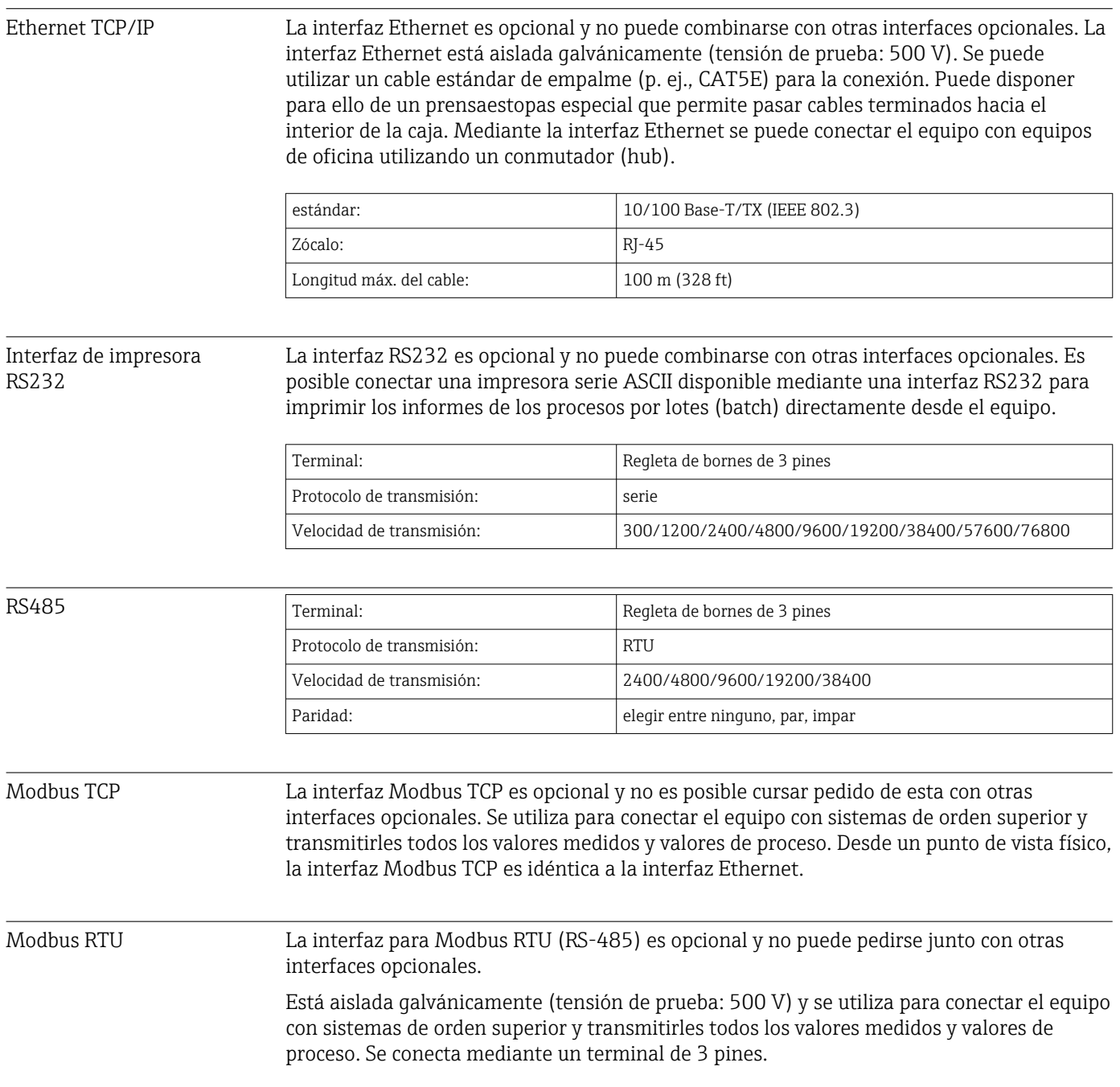
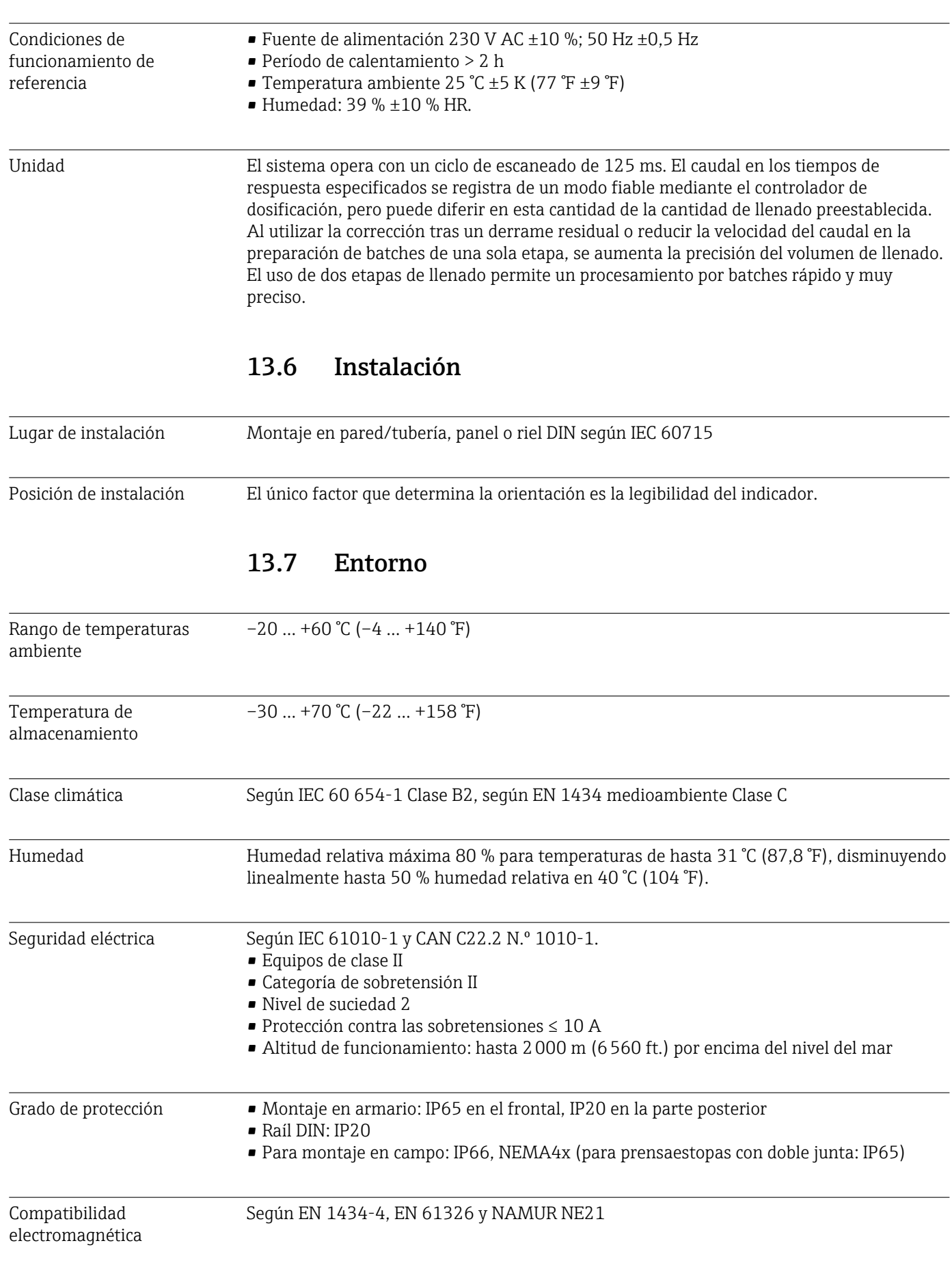

# 13.5 Características de funcionamiento

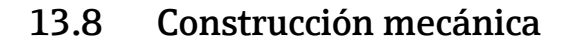

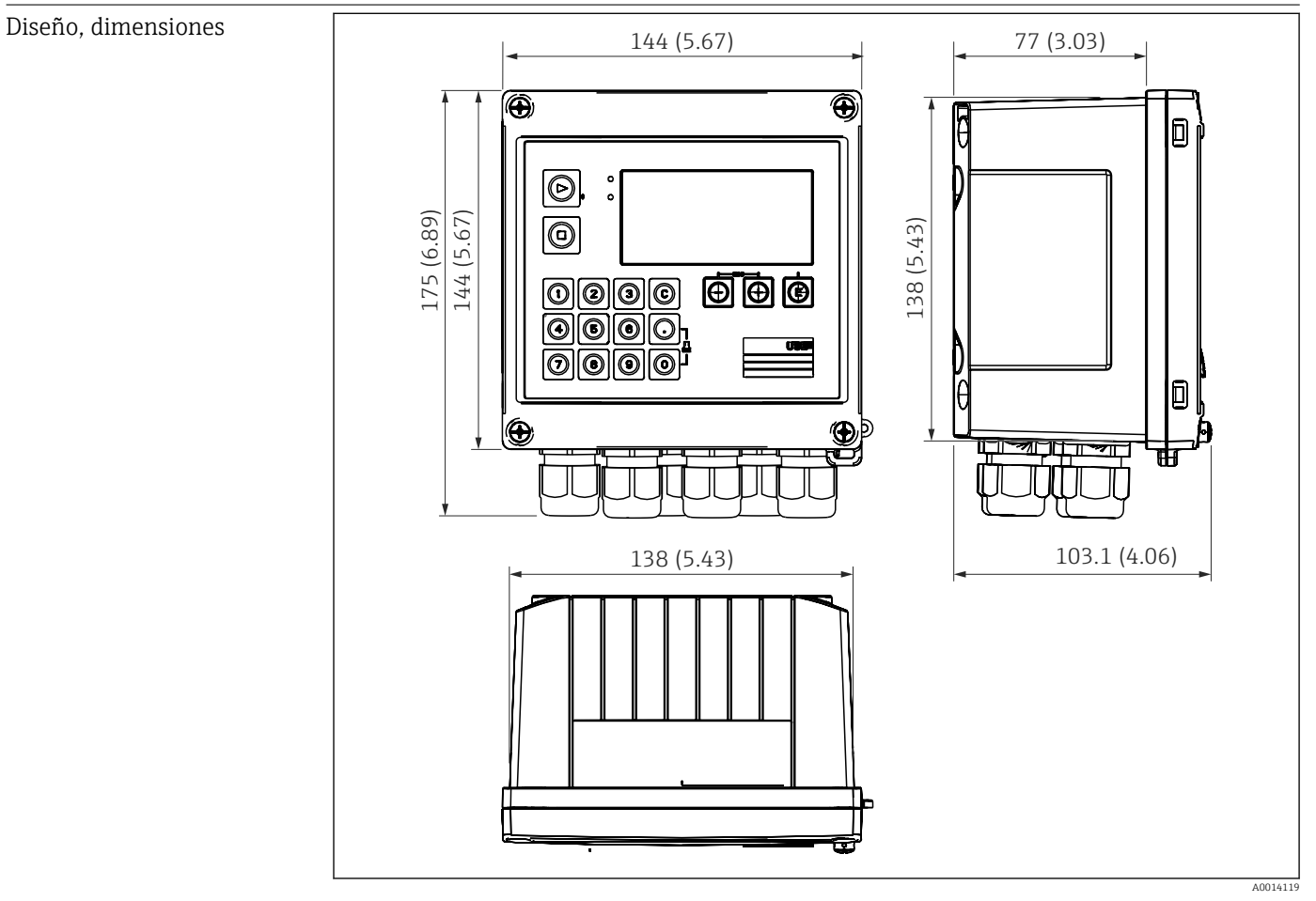

 *36 Caja del controlador de dosificación; dimensiones en mm (pulgadas)*

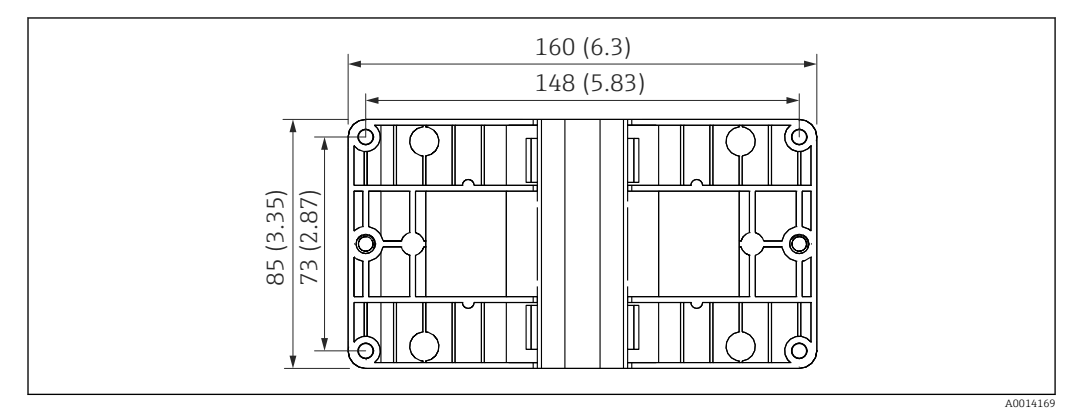

 *37 Dimensiones de la placa de montaje en pared, tuberías y montaje en armario en mm (pulgadas)*

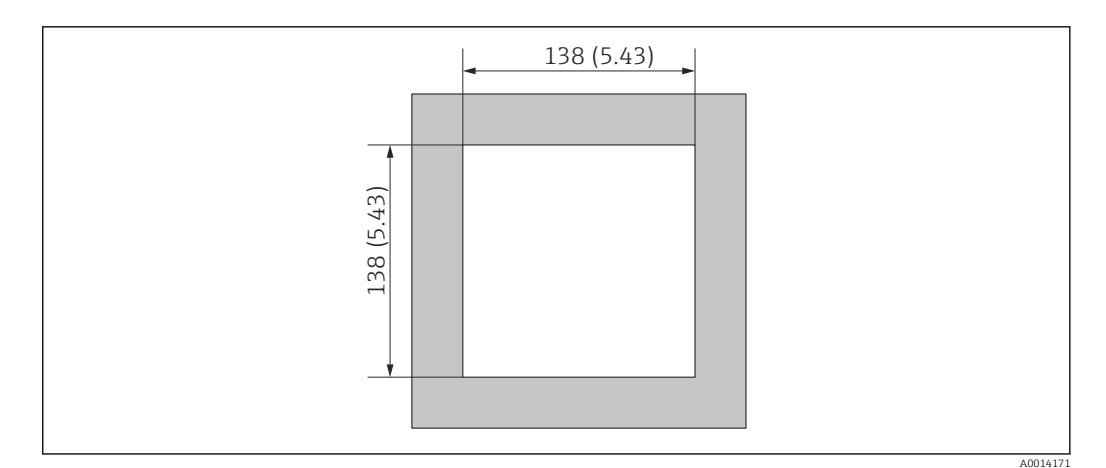

 *38 Escotadura en el cuadro en mm (pulgadas)*

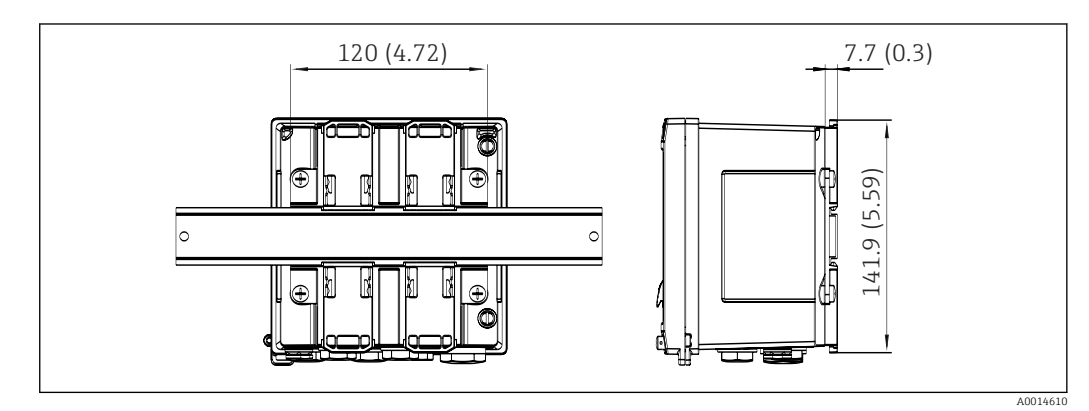

 *39 Dimensiones del adaptador para raíl DIN en mm (in)*

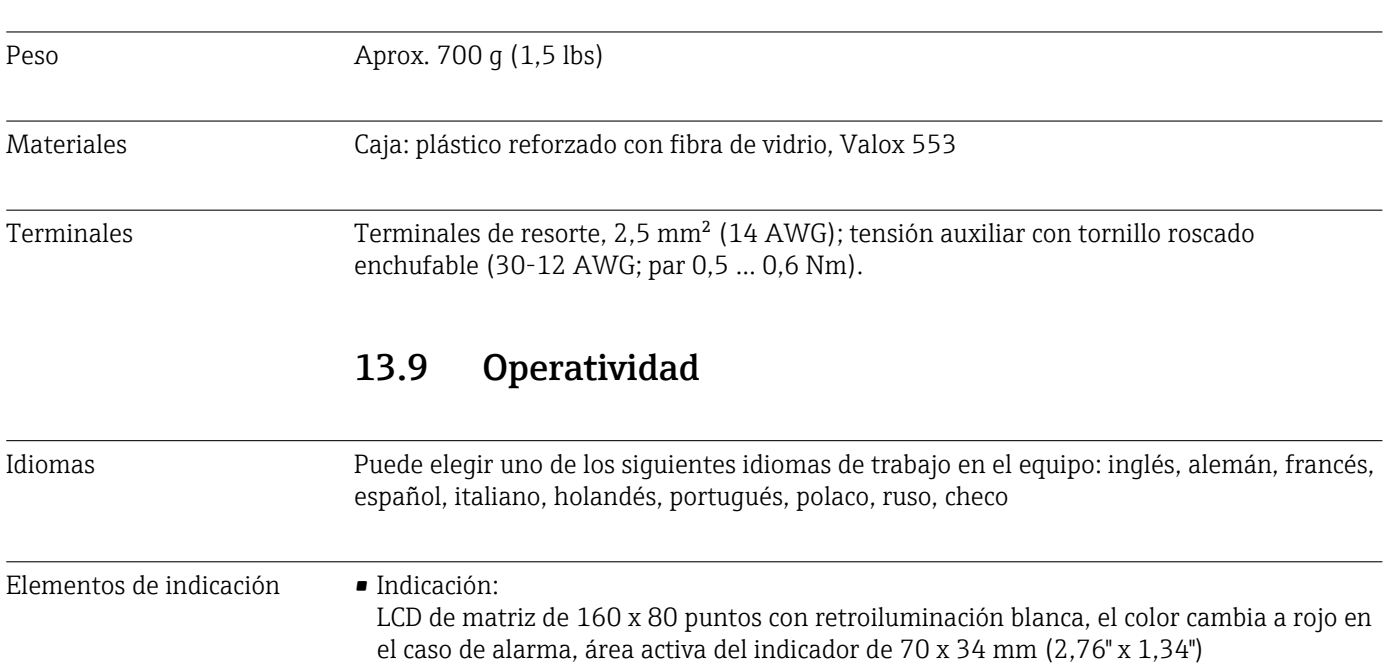

• Pilotos LED de indicación de estado:

Funcionamiento: 1 x verde

Mensaje de fallo: 1 x rojo

<span id="page-75-0"></span>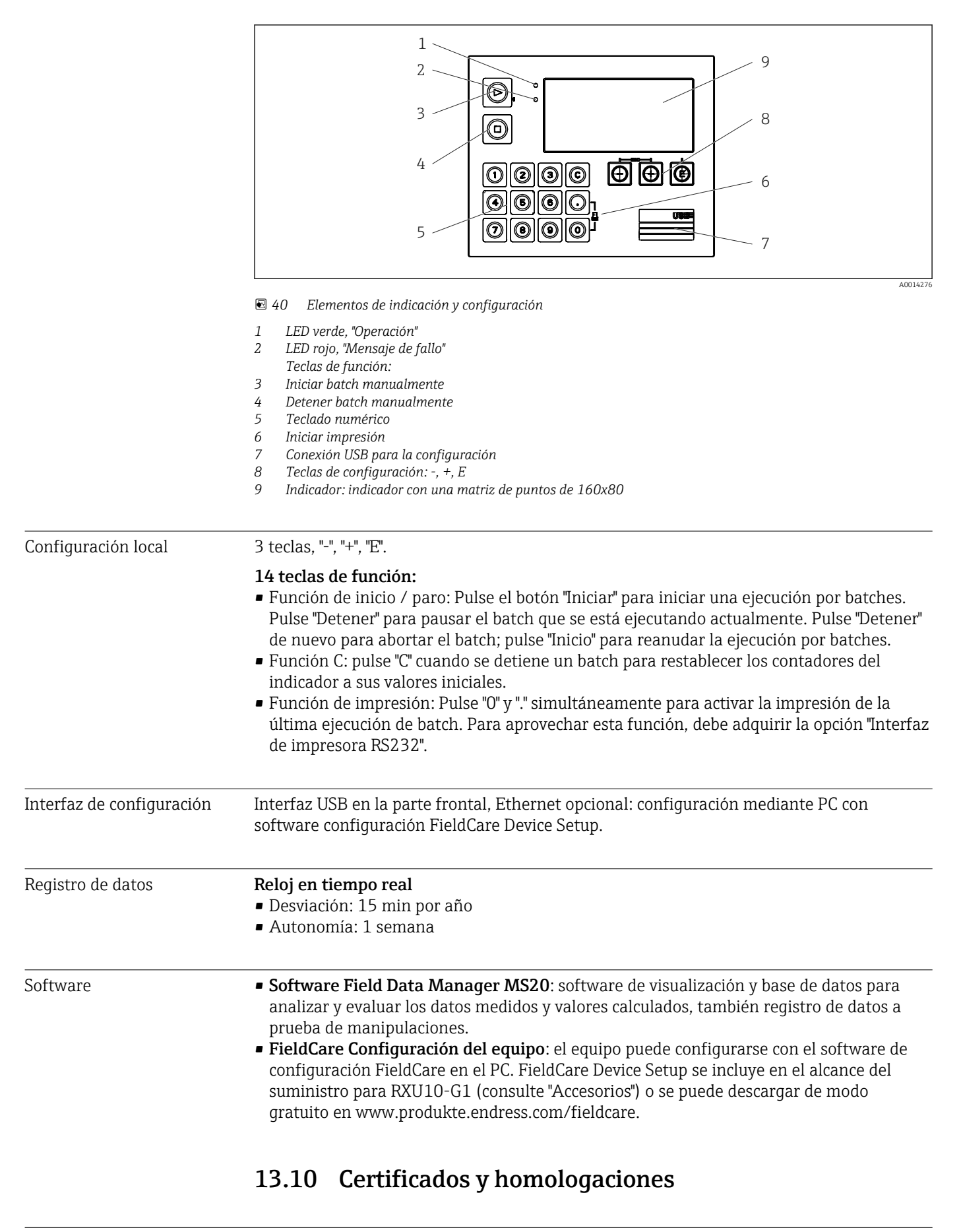

Marcado CE El producto satisface los requisitos especificados en las normas europeas armonizadas. Cumple por lo tanto con las especificaciones legales de las directivas de la CE. El fabricante

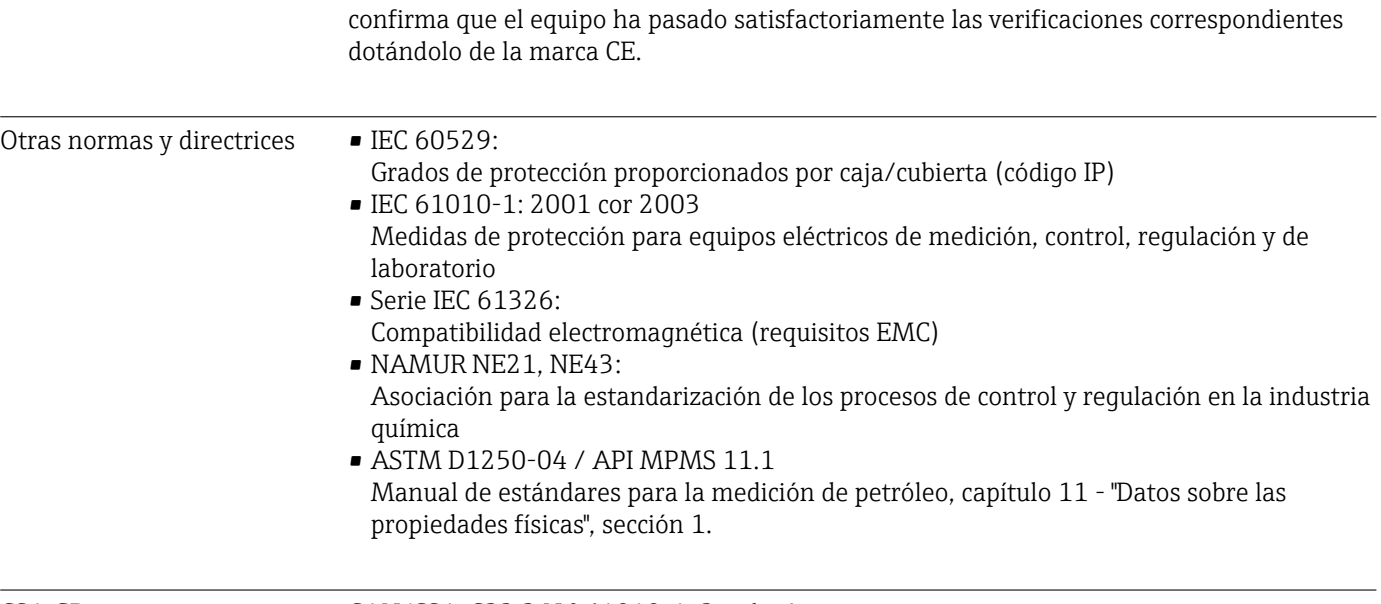

CSA GP CAN/CSA-C22.2 N.º 61010-1, 2<sup>a</sup> edición

# <span id="page-77-0"></span>14 Anexo

#### 14.1 Funciones de operación y parámetros

Si se especifica un número en el formato XXXXXX-XX en una fila de la tabla junto a un parámetro, se puede acceder al parámetro directamente.

Para ello, vaya al menú Experto → Acceso directo e introduzca el número especificado.

#### 14.1.1 Menú de idiomas

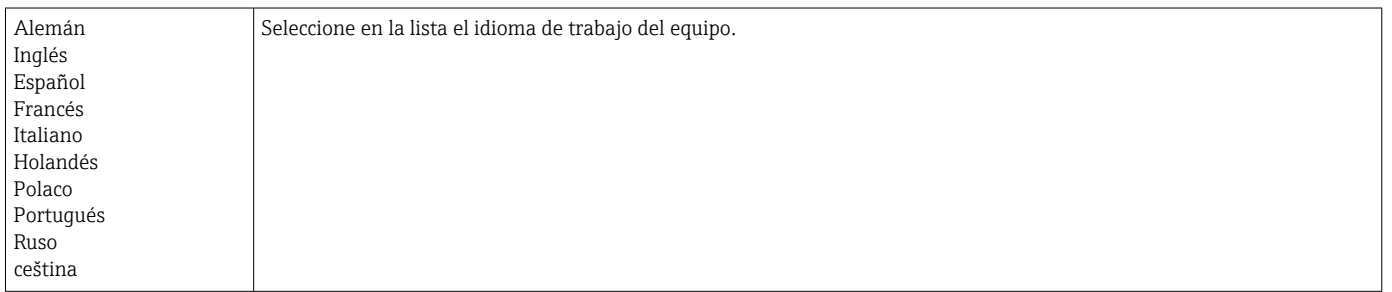

#### 14.1.2 Menú "Visualización/operación"

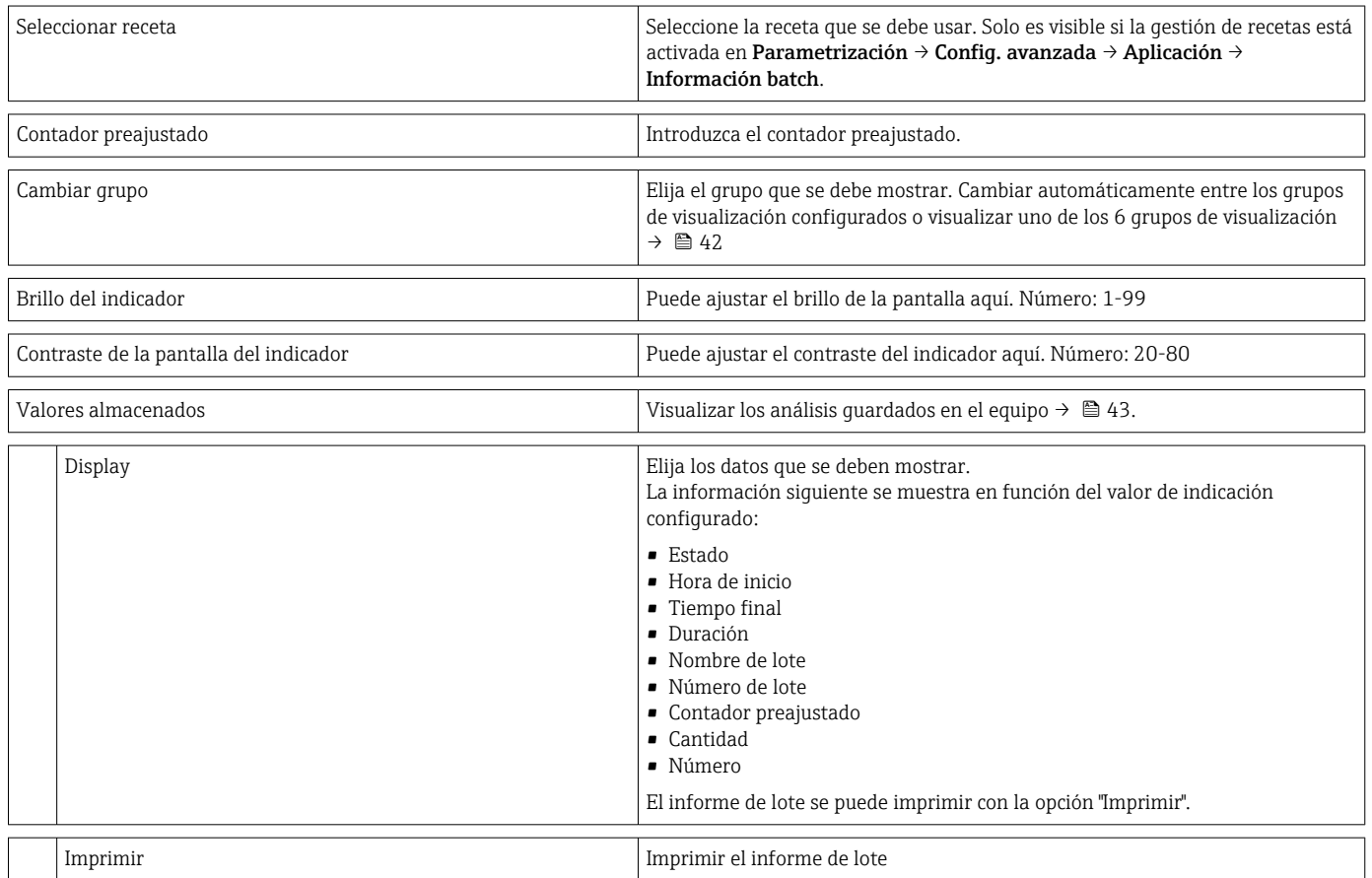

#### 14.1.3 Menú "Configuración"

En este menú puede seleccionar los modos de configuración más usuales/importantes. Los parámetros de configuración especiales se pueden configurar también mediante el menú "Experto".

<span id="page-78-0"></span>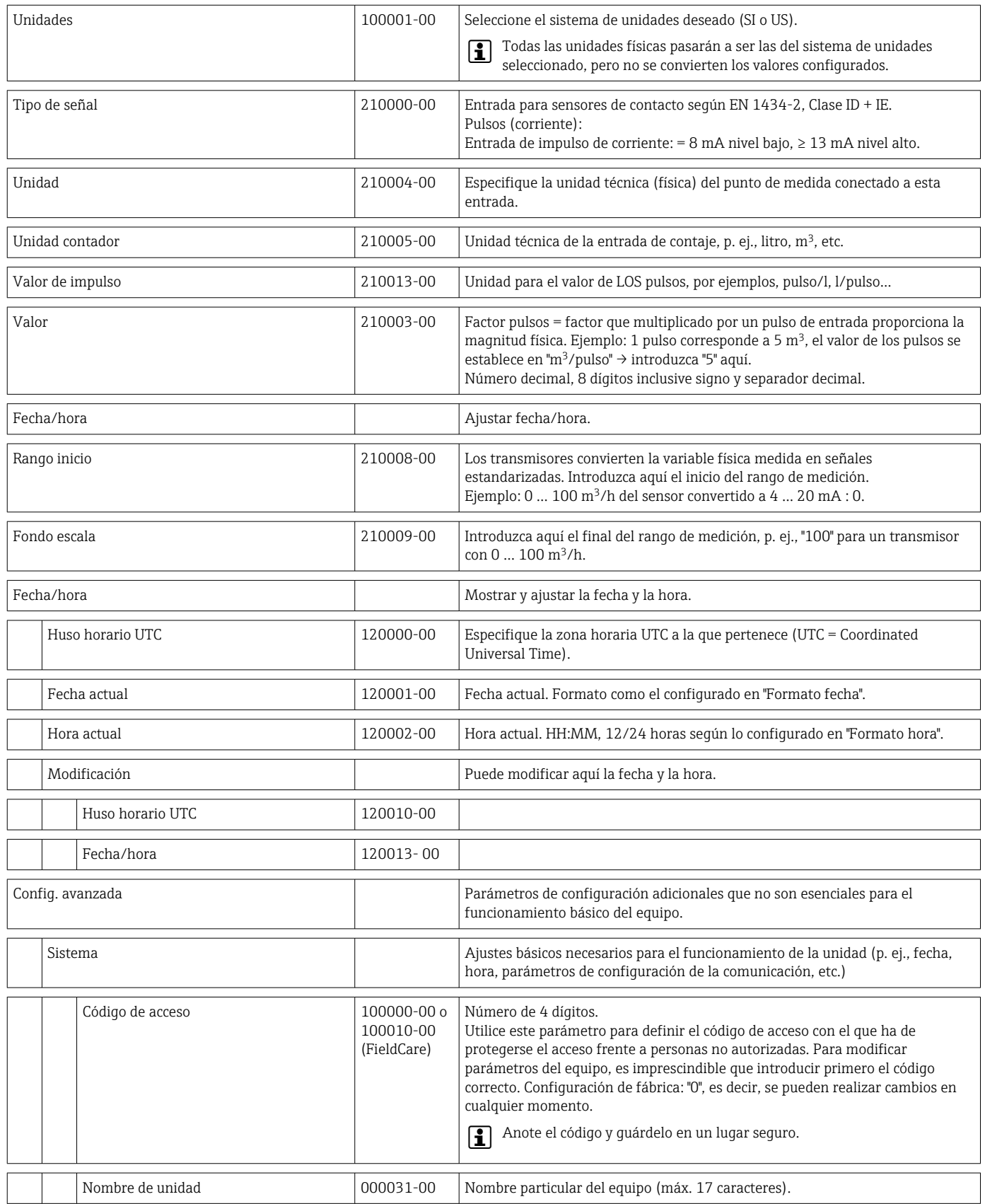

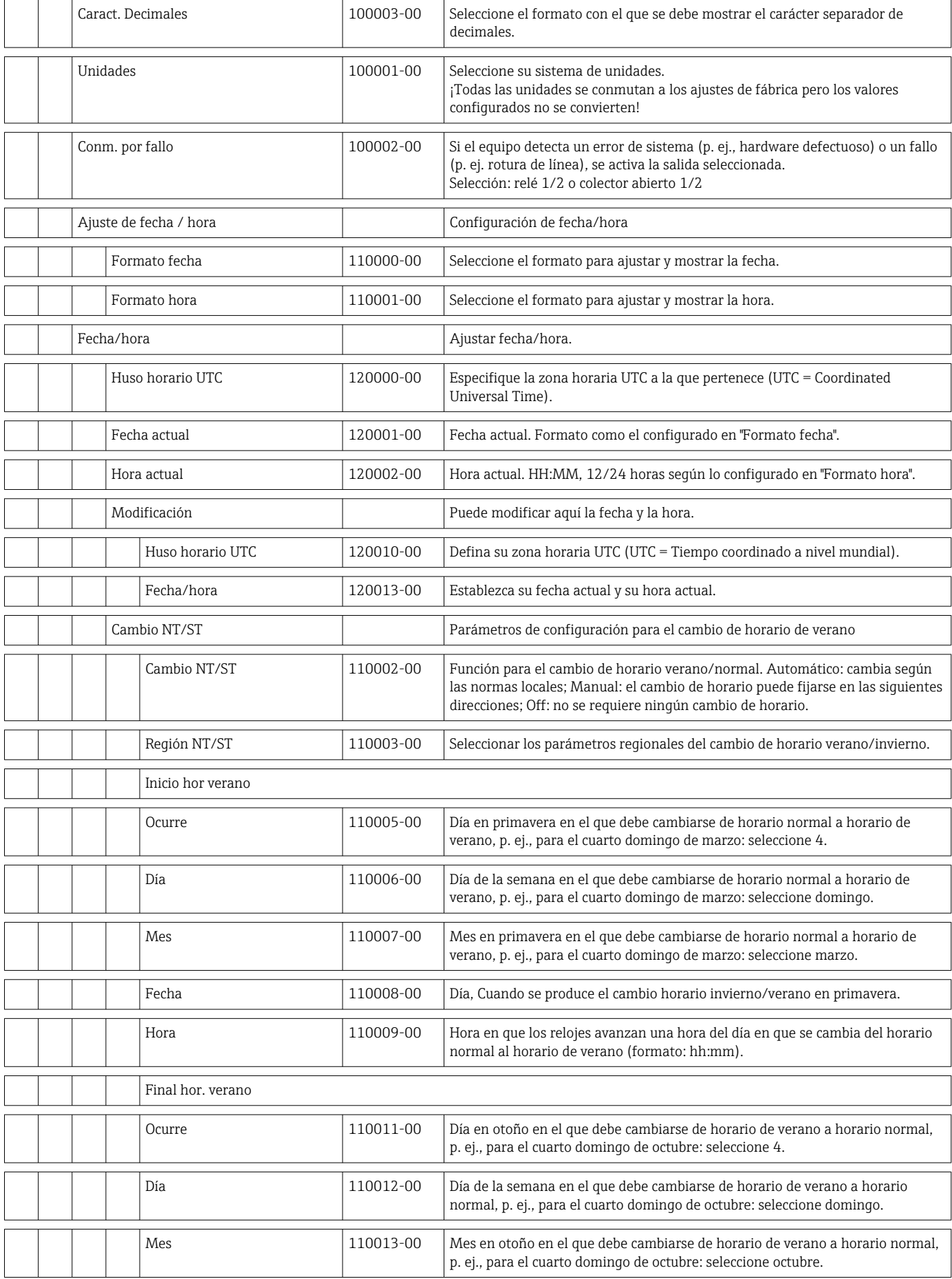

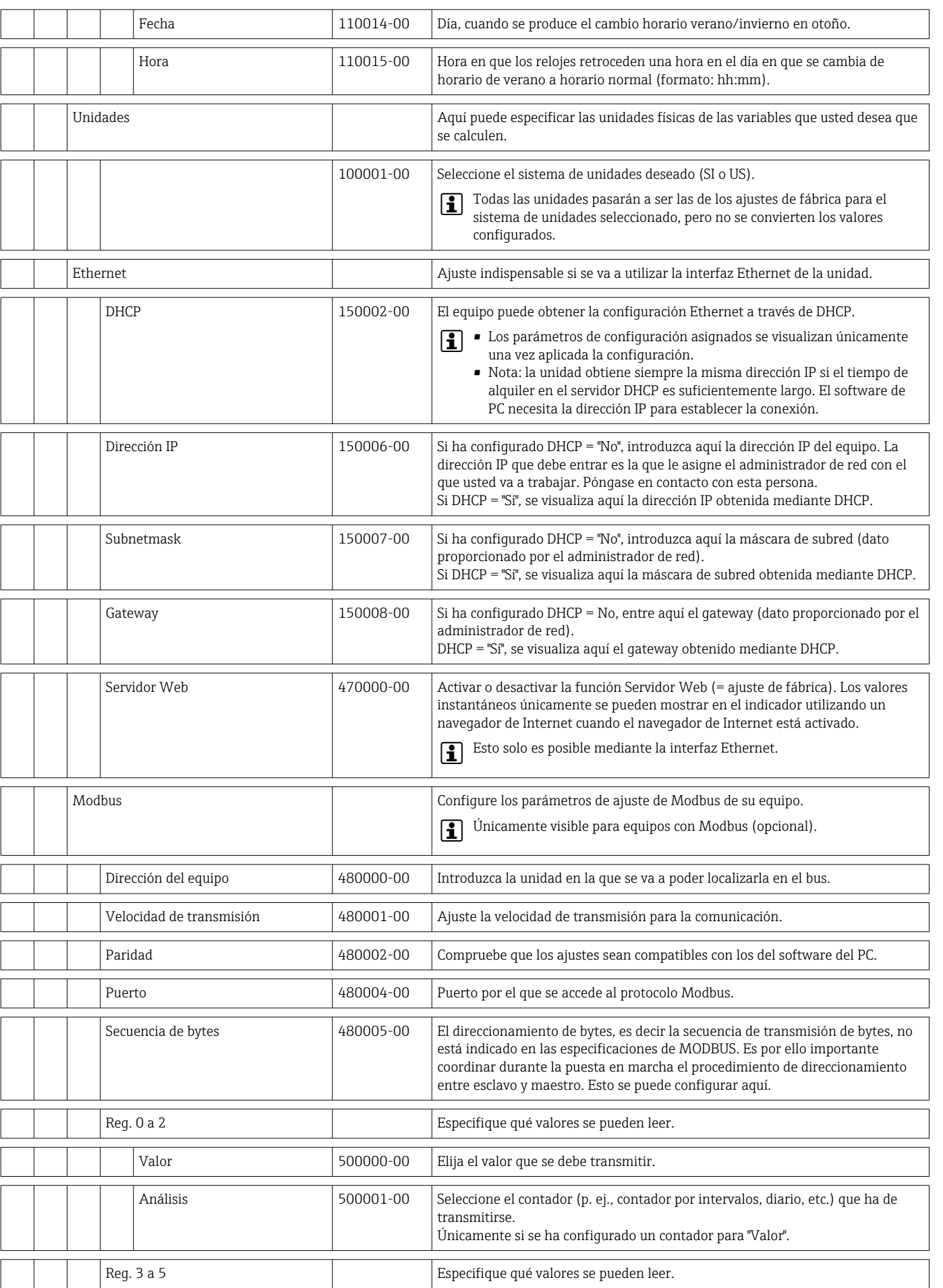

 $\overline{\phantom{a}}$ 

 $\overline{\phantom{a}}$  $\overline{1}$ 

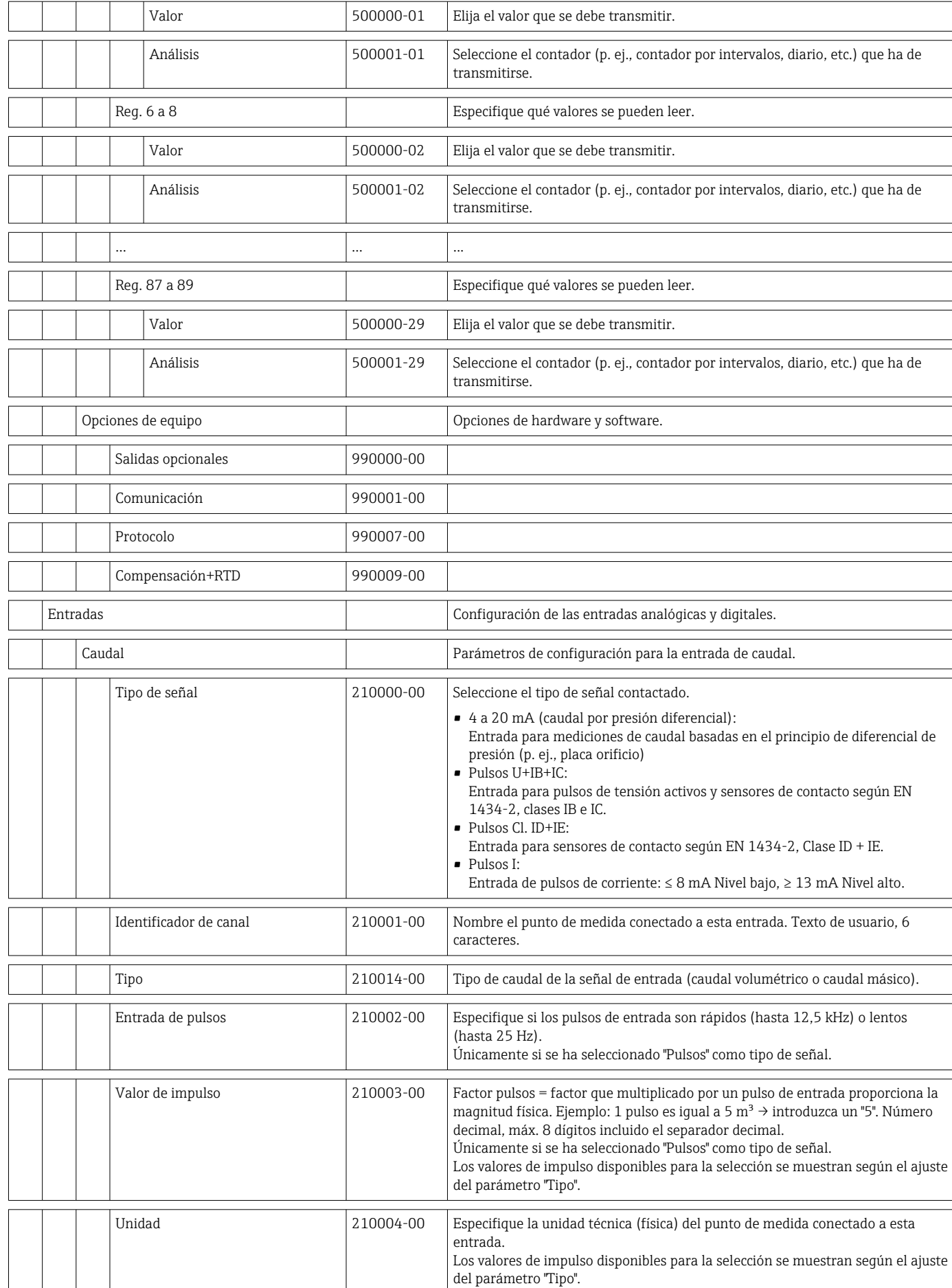

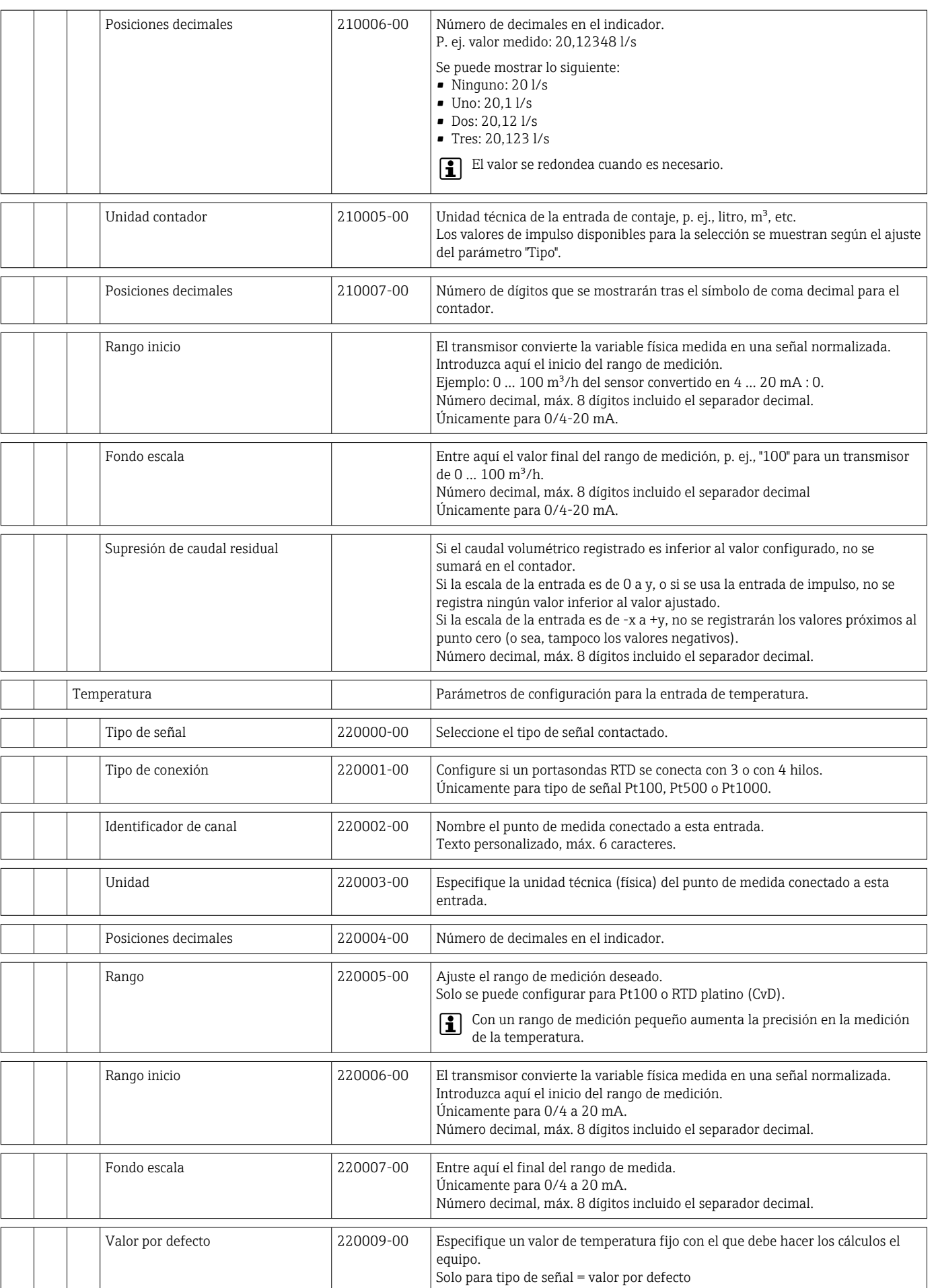

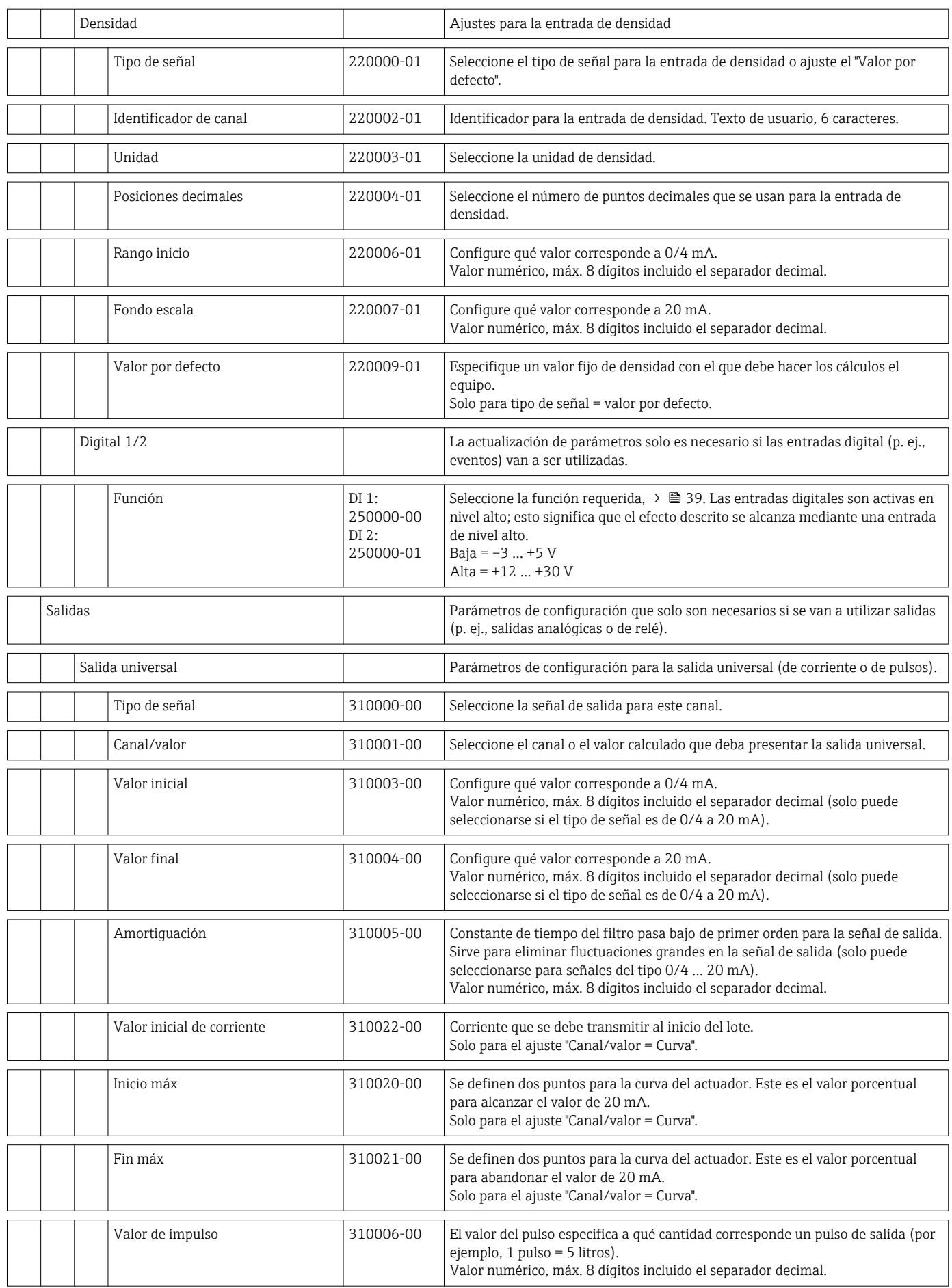

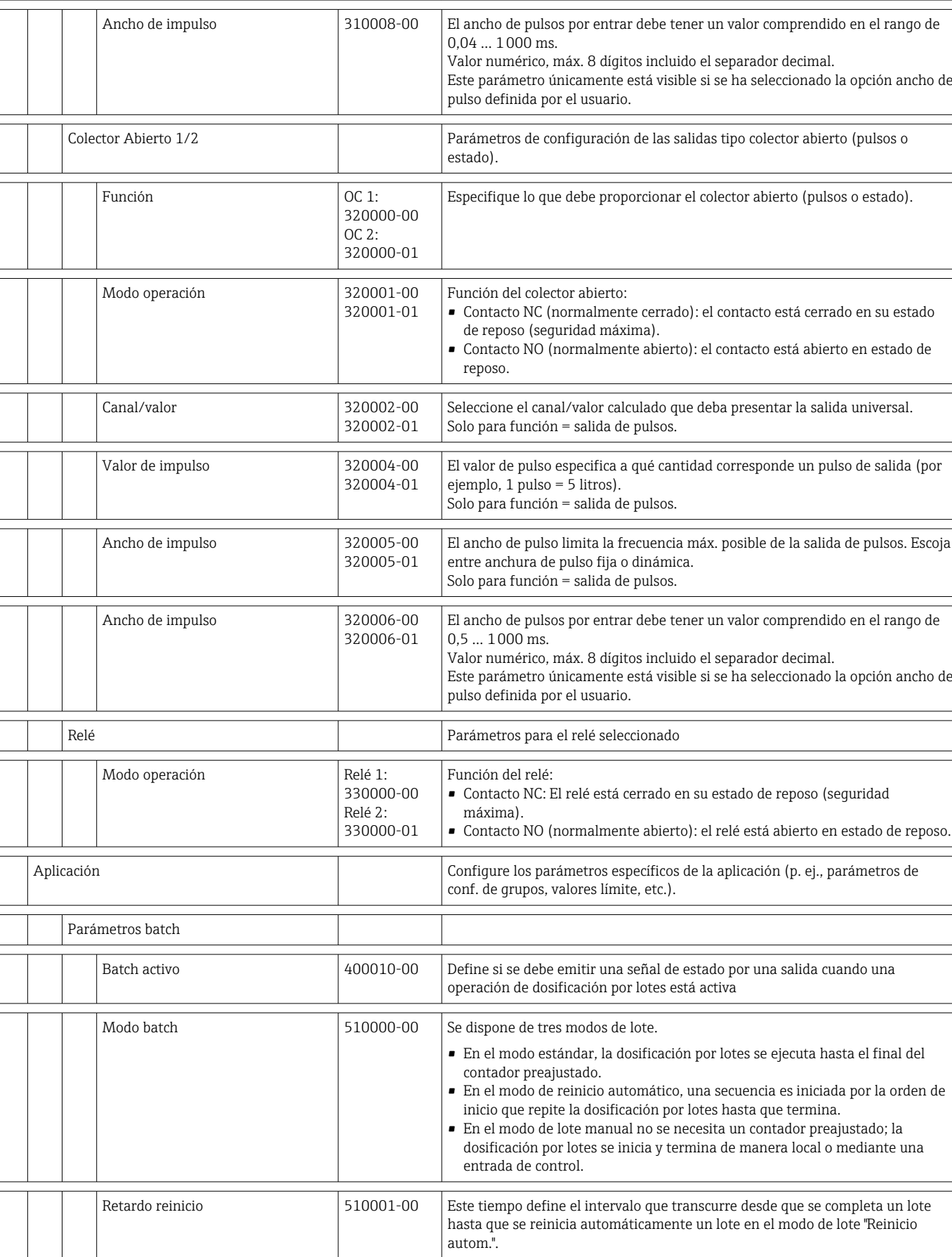

Ancho de impulso 310007-00 El ancho de pulso limita la frecuencia máx. posible de la salida de pulsos. Escoja

entre anchura de pulso fija o dinámica.

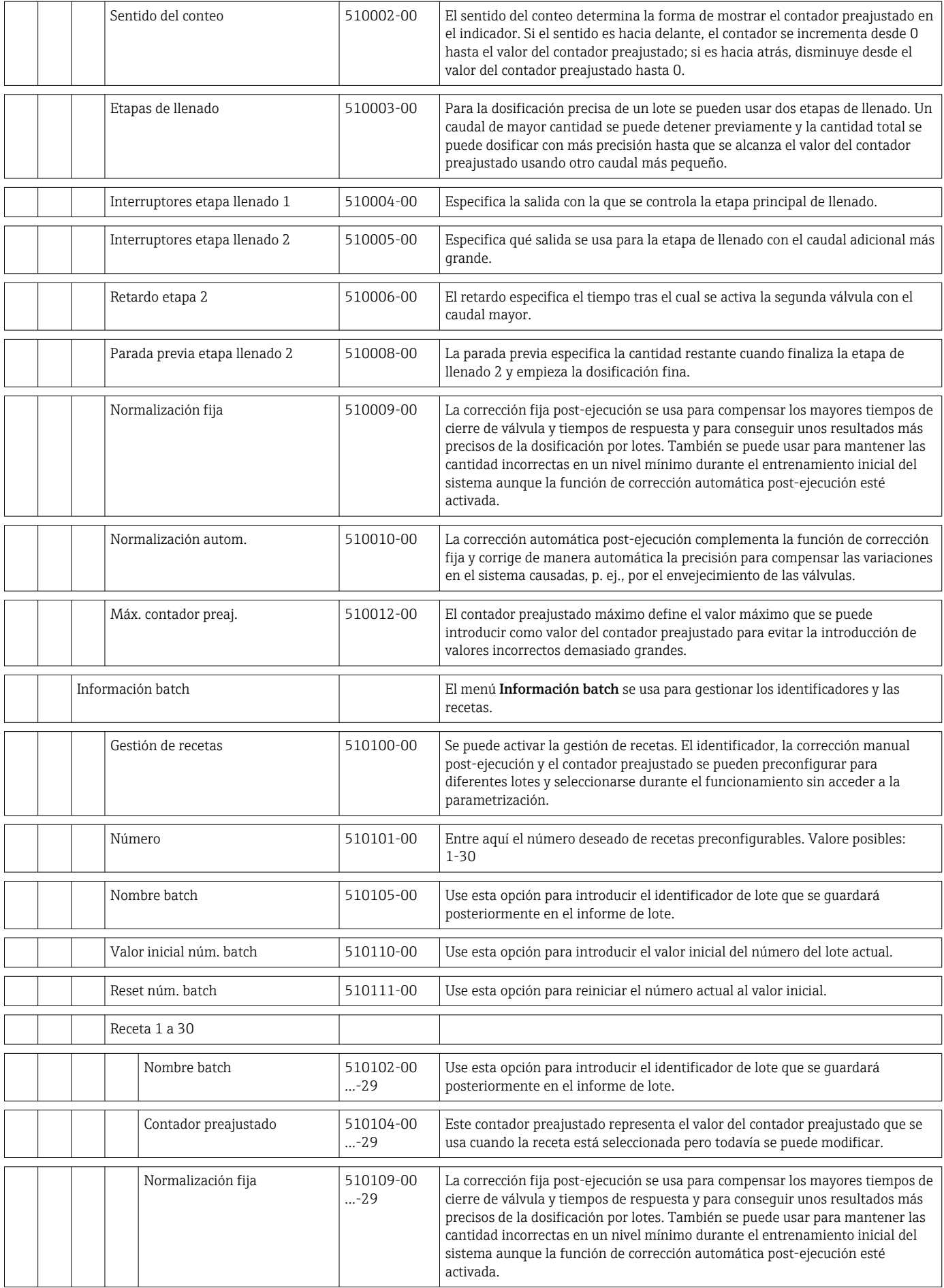

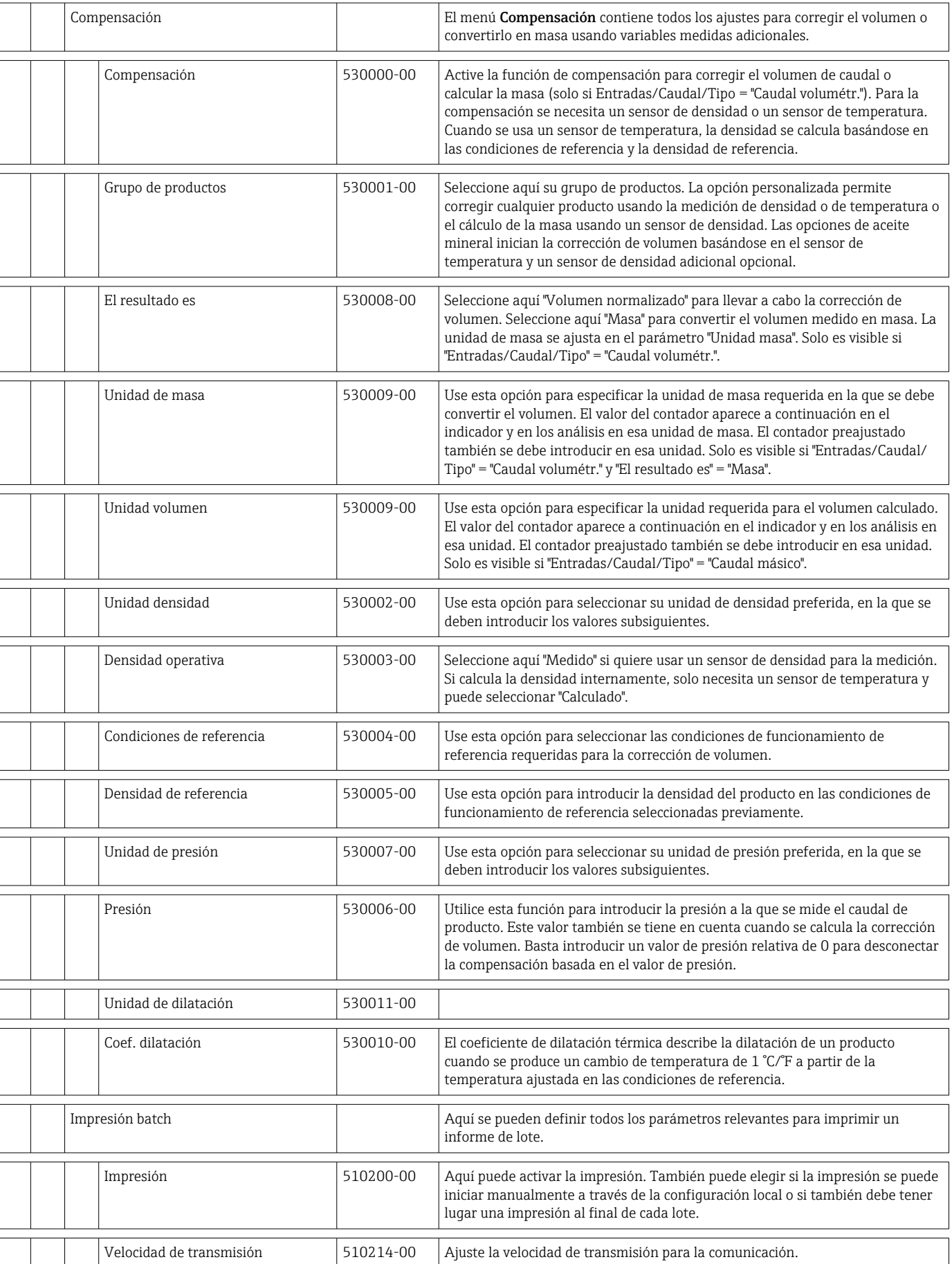

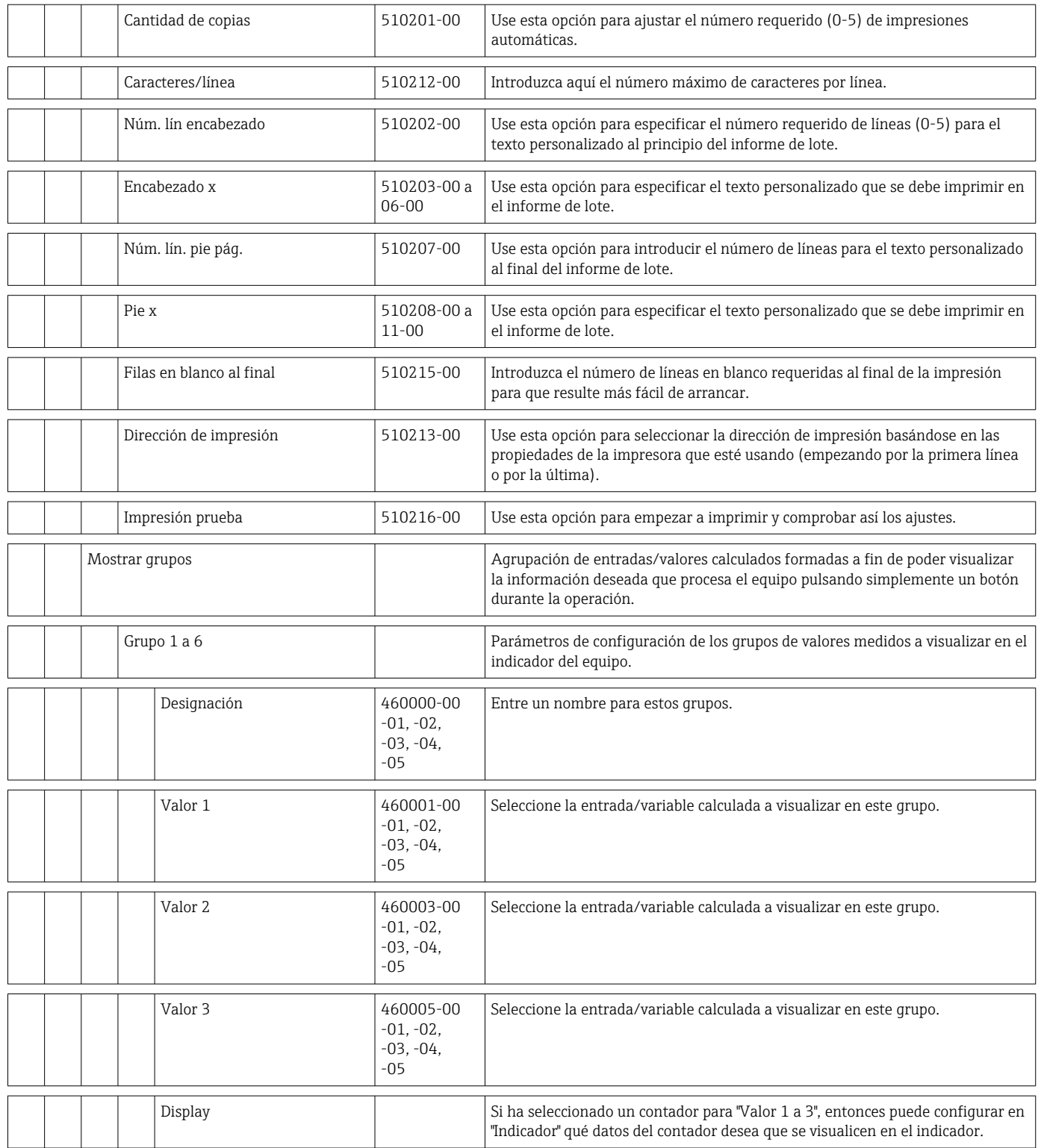

<span id="page-88-0"></span>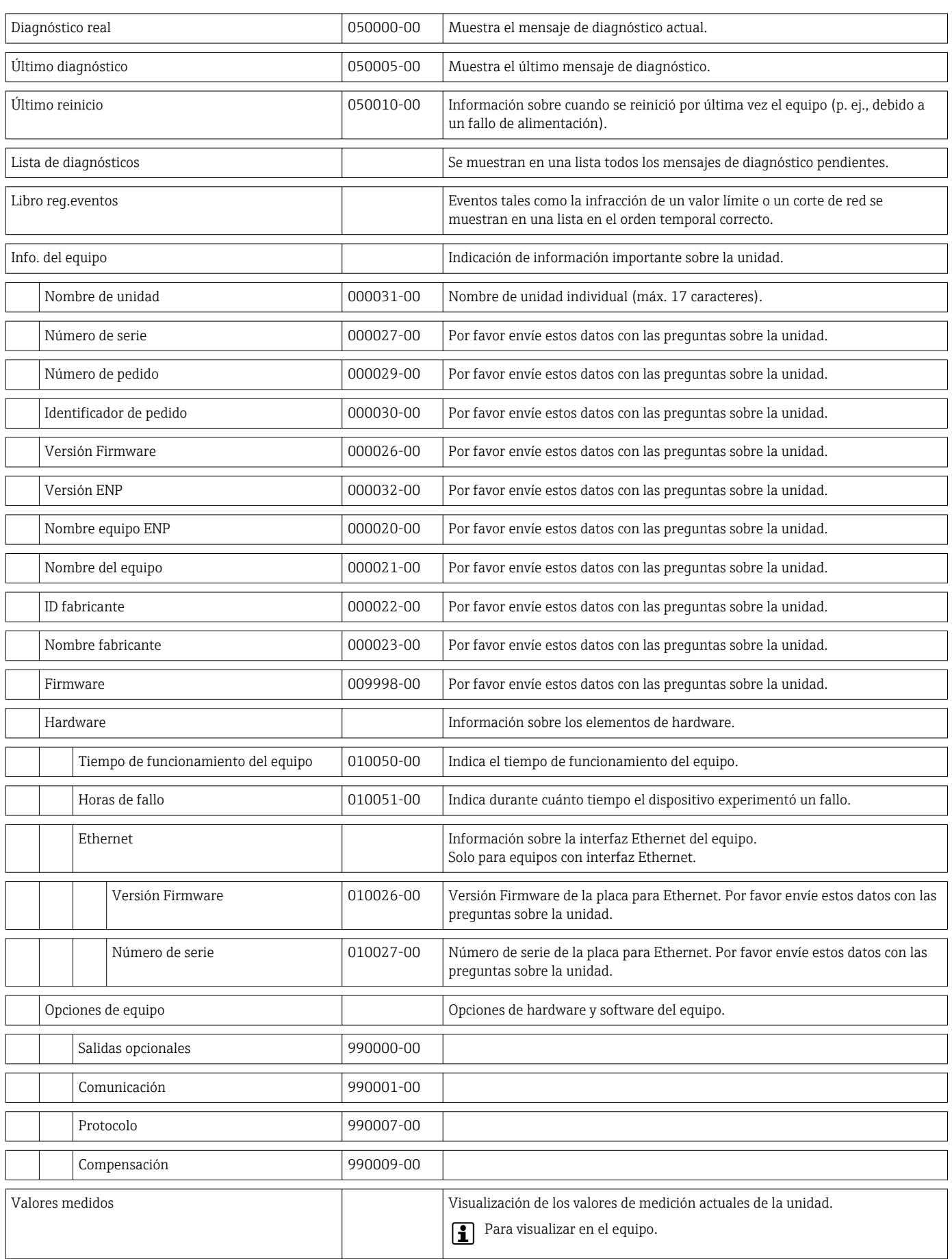

#### 14.1.4 Menú Diagnóstico

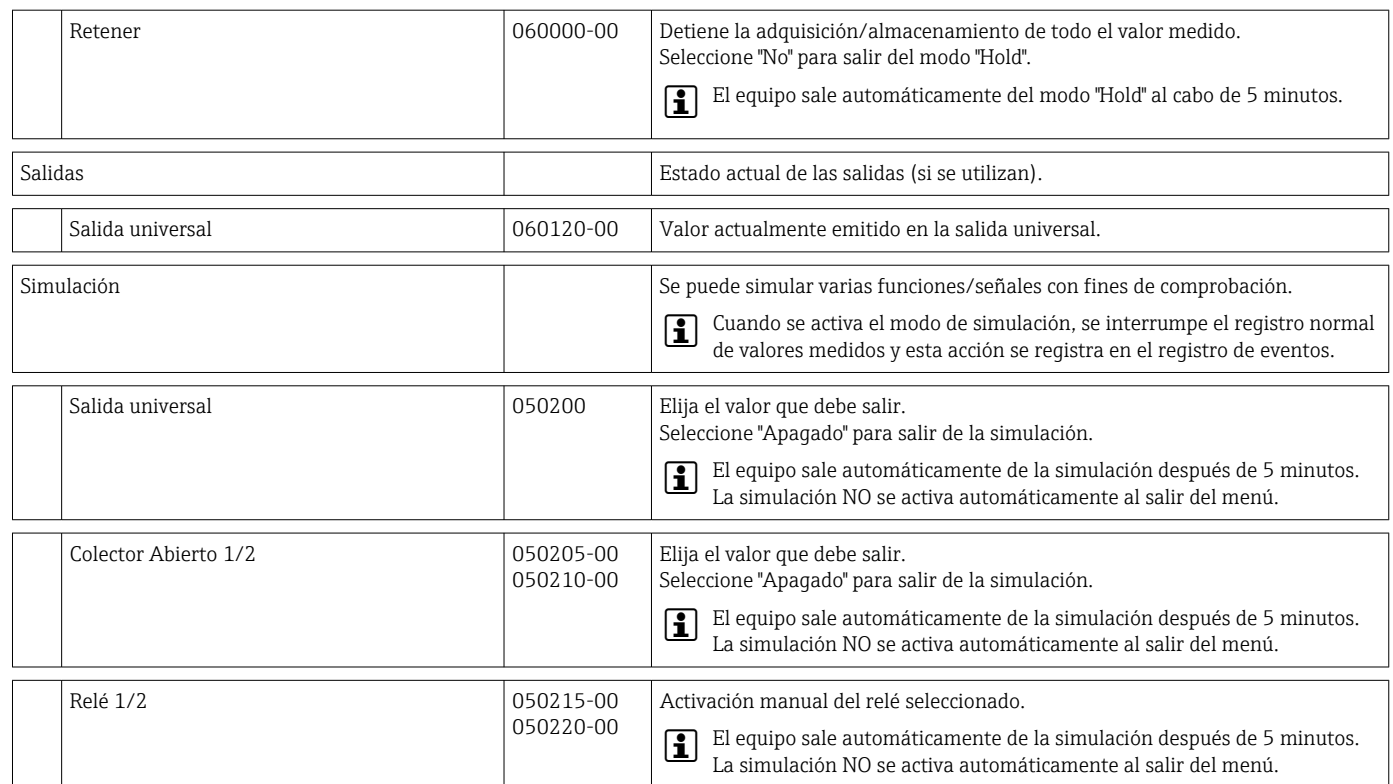

#### 14.1.5 Menú avanzado

En el menú "Experto" pueden modificarse todos los parámetros de configuración del equipo.

El menú contiene todos los parámetros/ajustes del menú Parametrización, además de los descritos a continuación.

<span id="page-90-0"></span>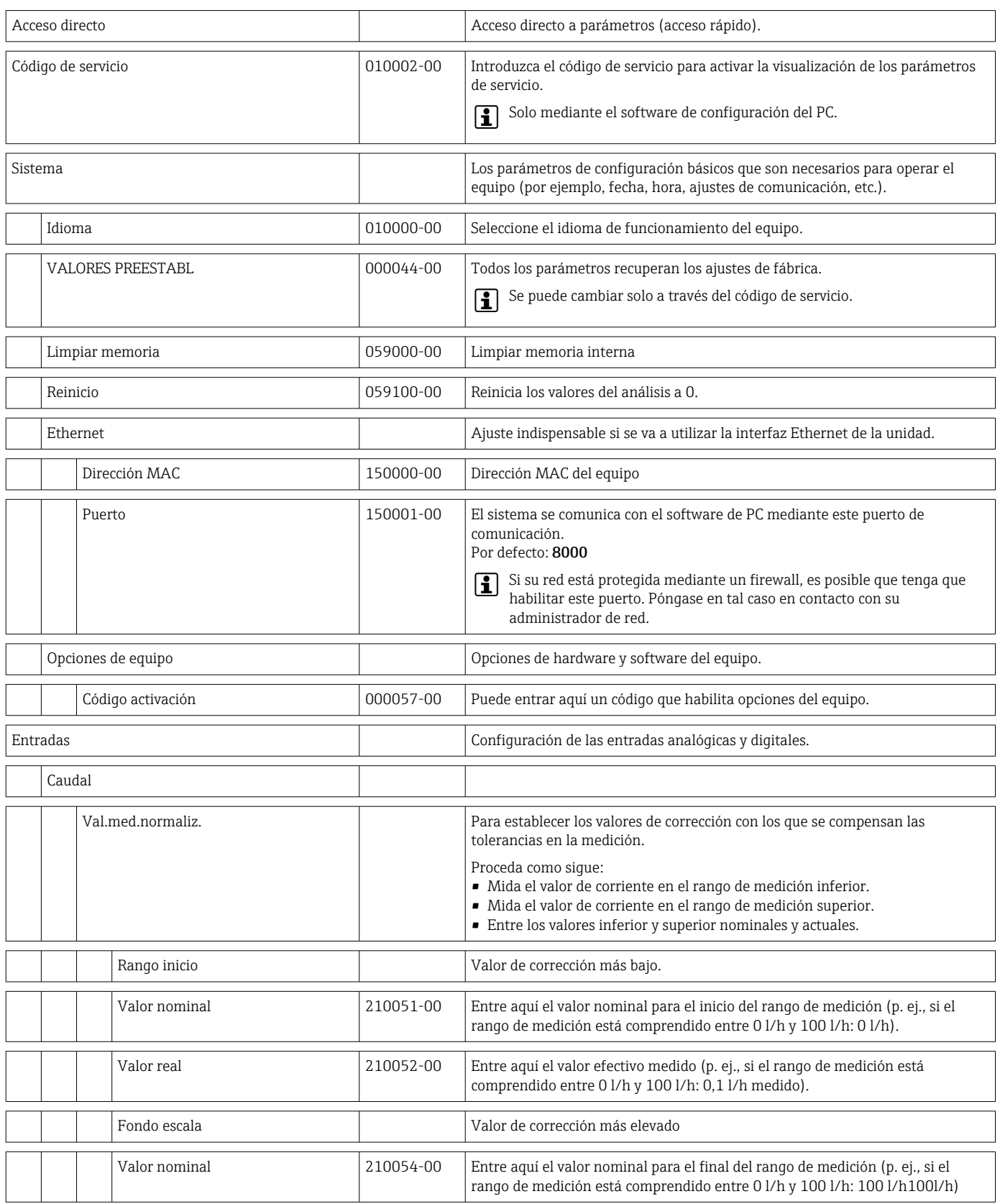

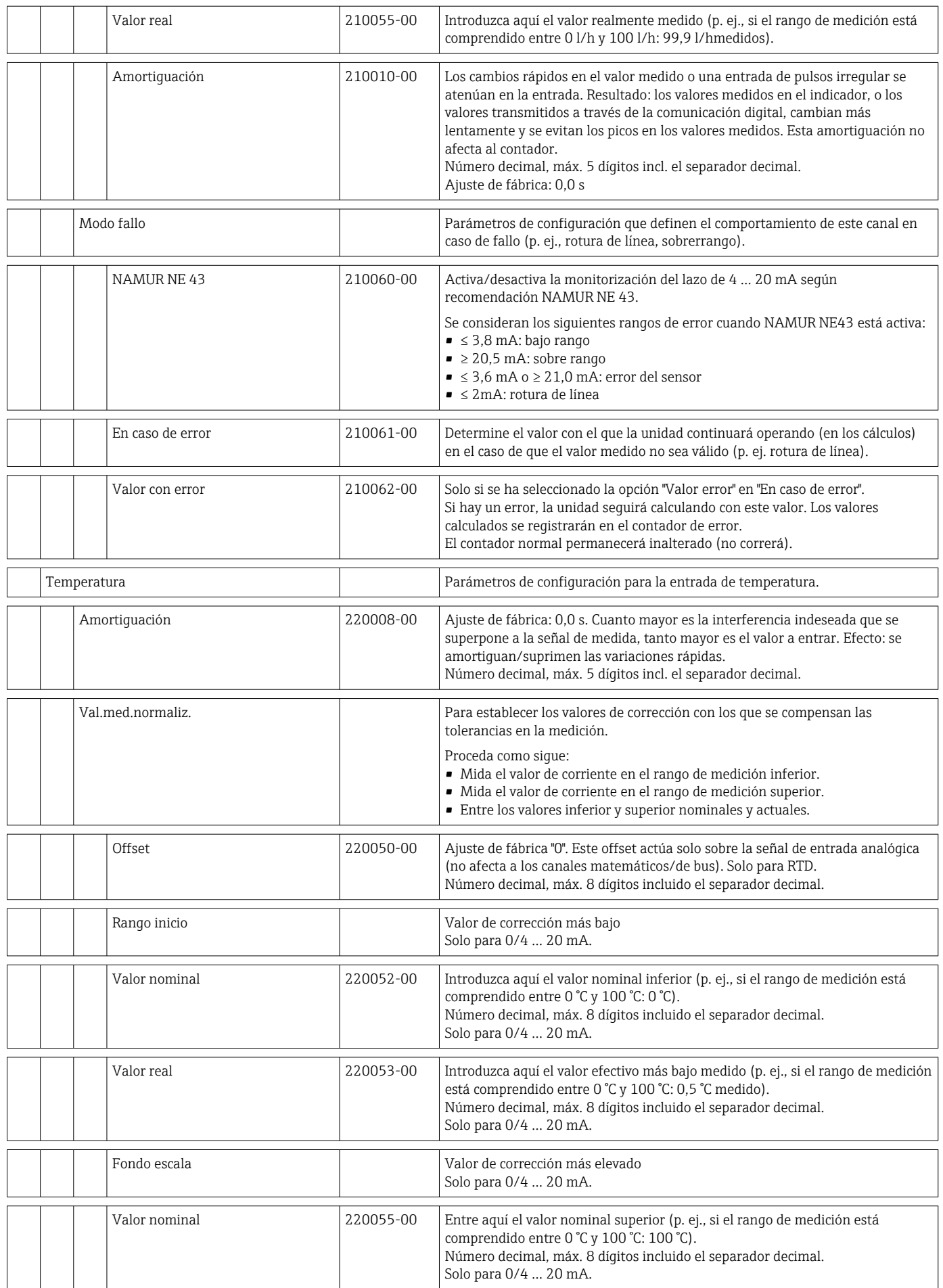

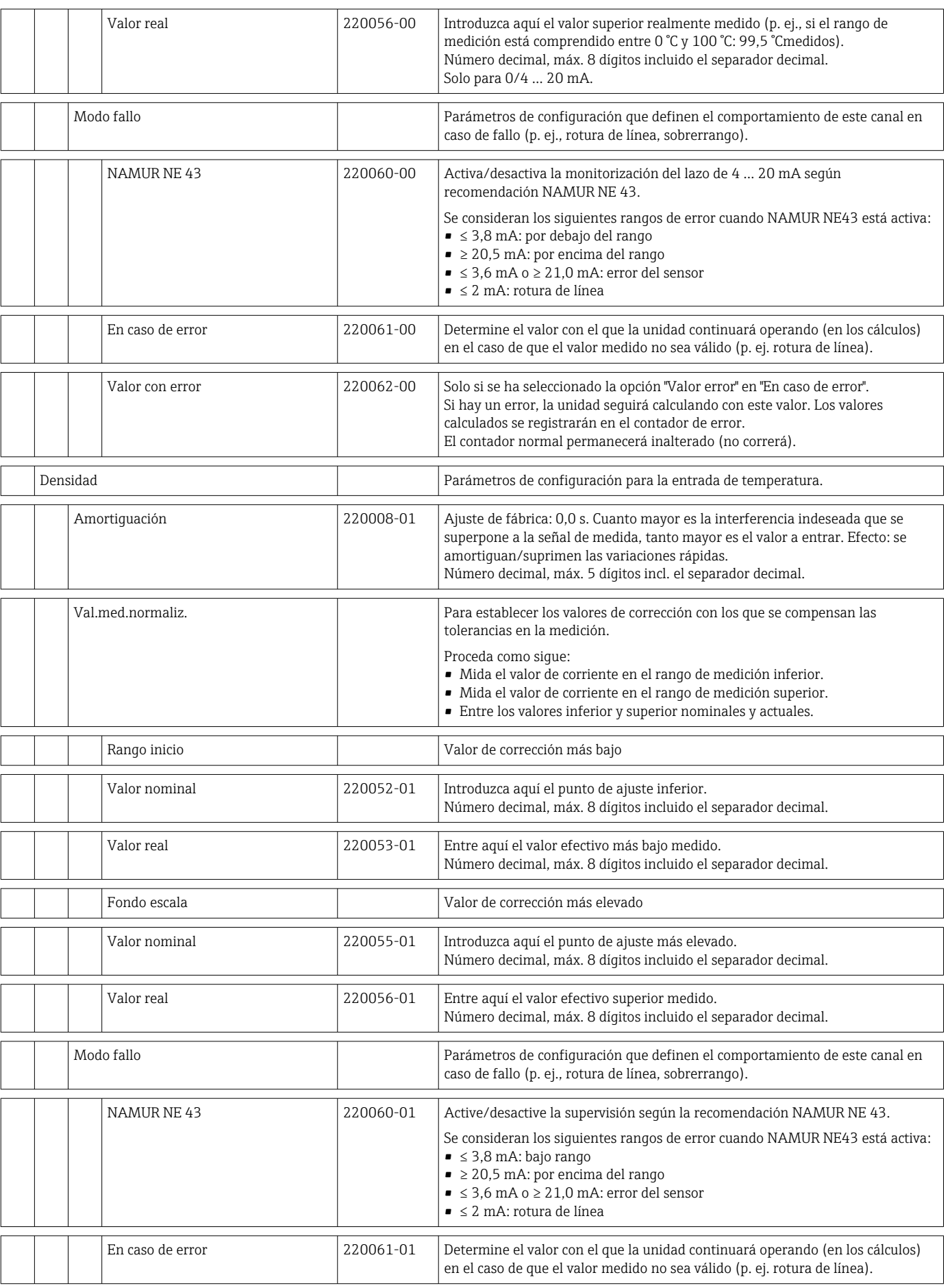

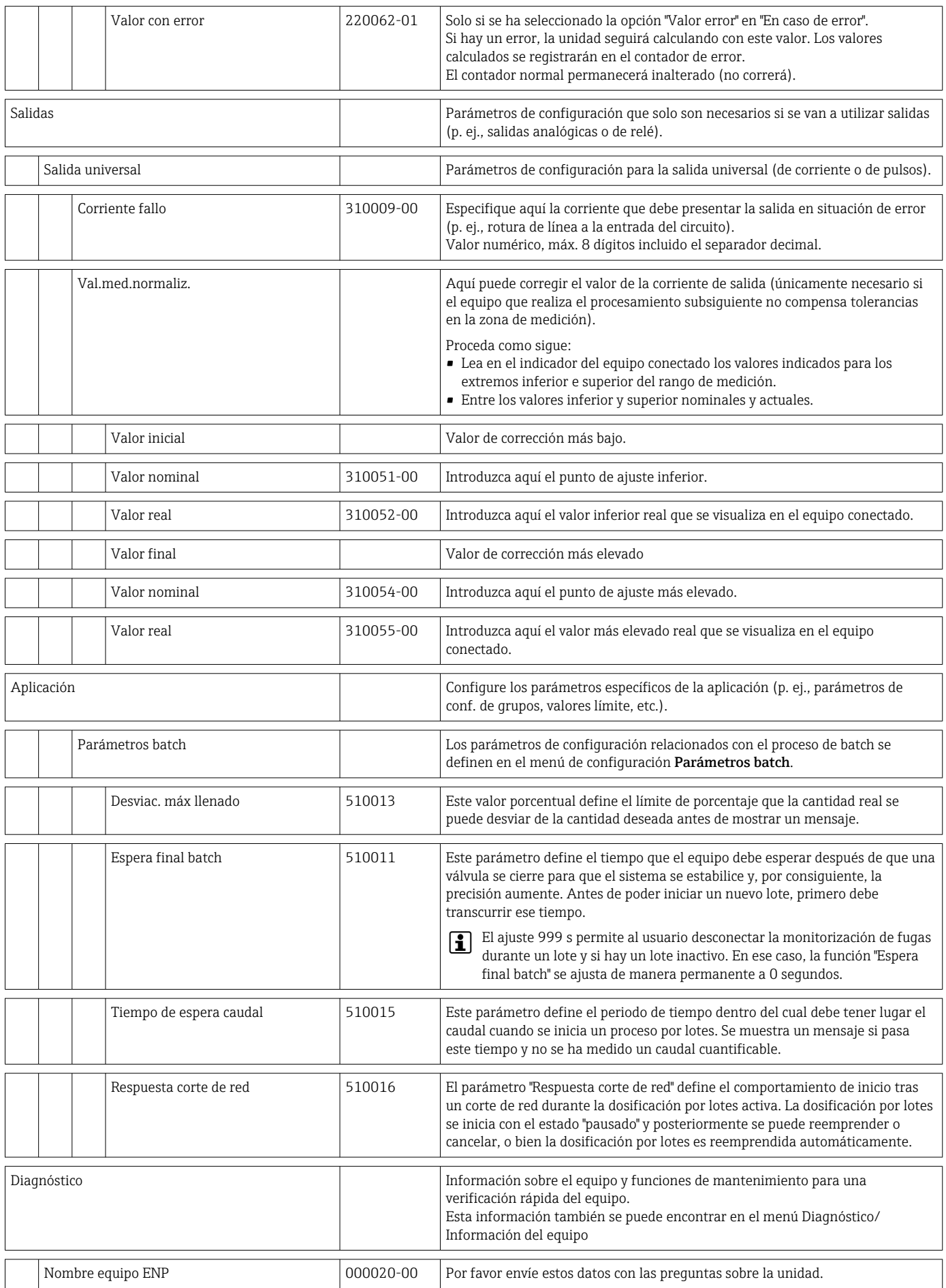

<span id="page-94-0"></span>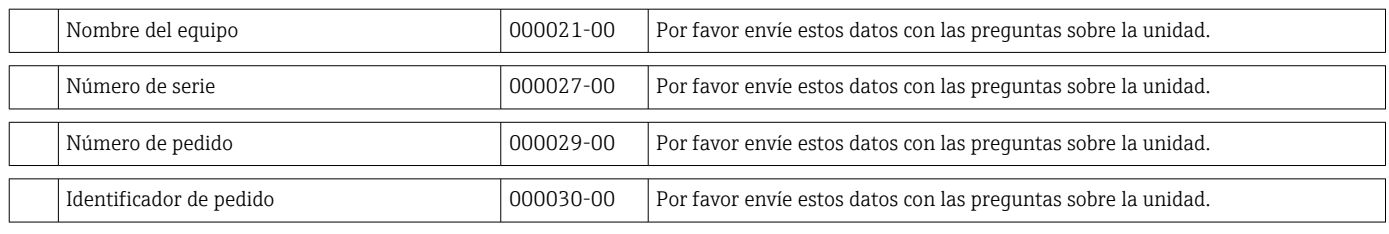

# 14.2 Símbolos

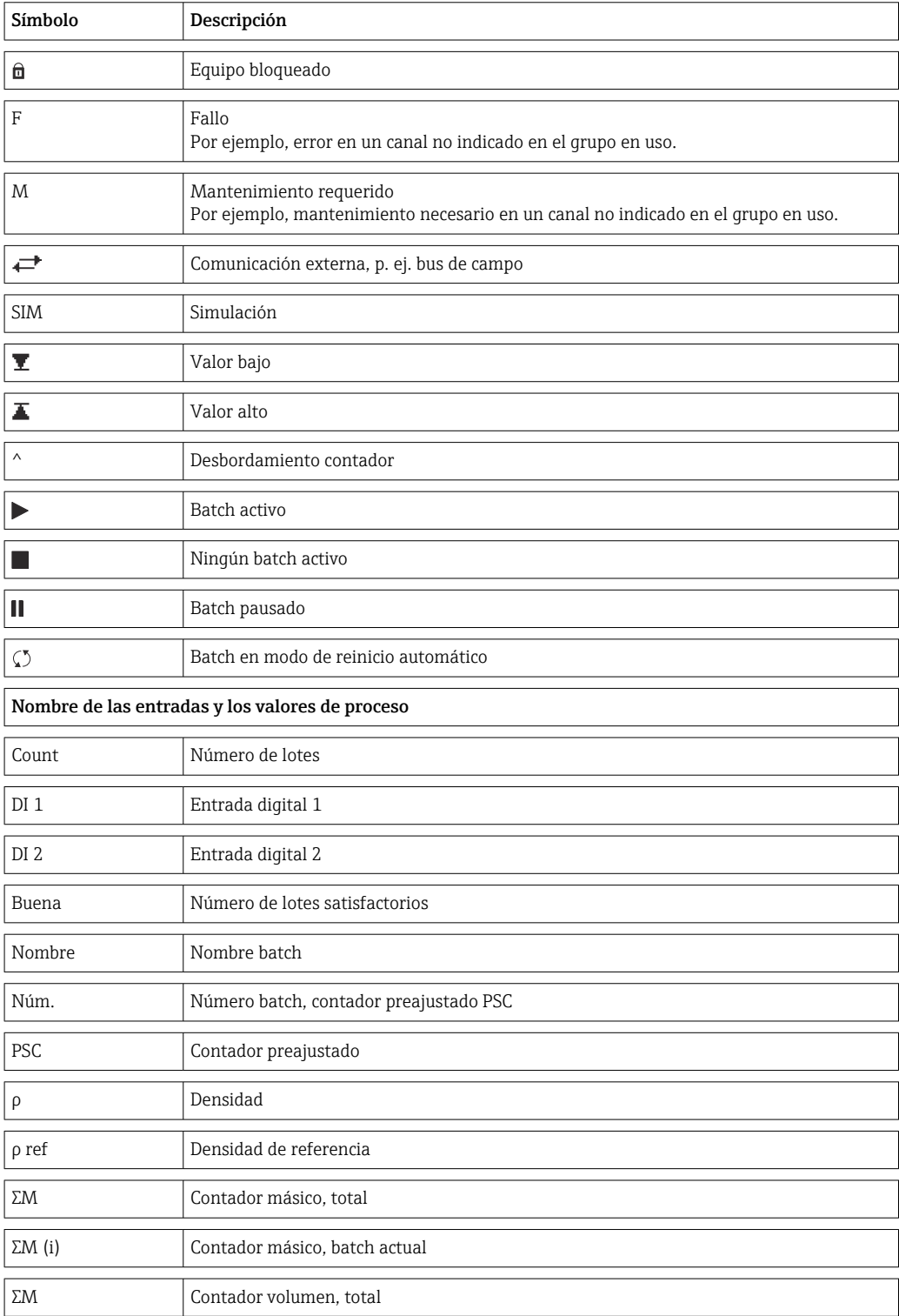

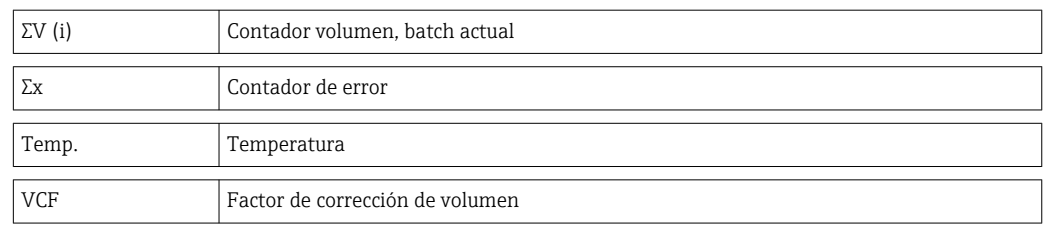

# 14.3 Definición de unidades del sistema importantes

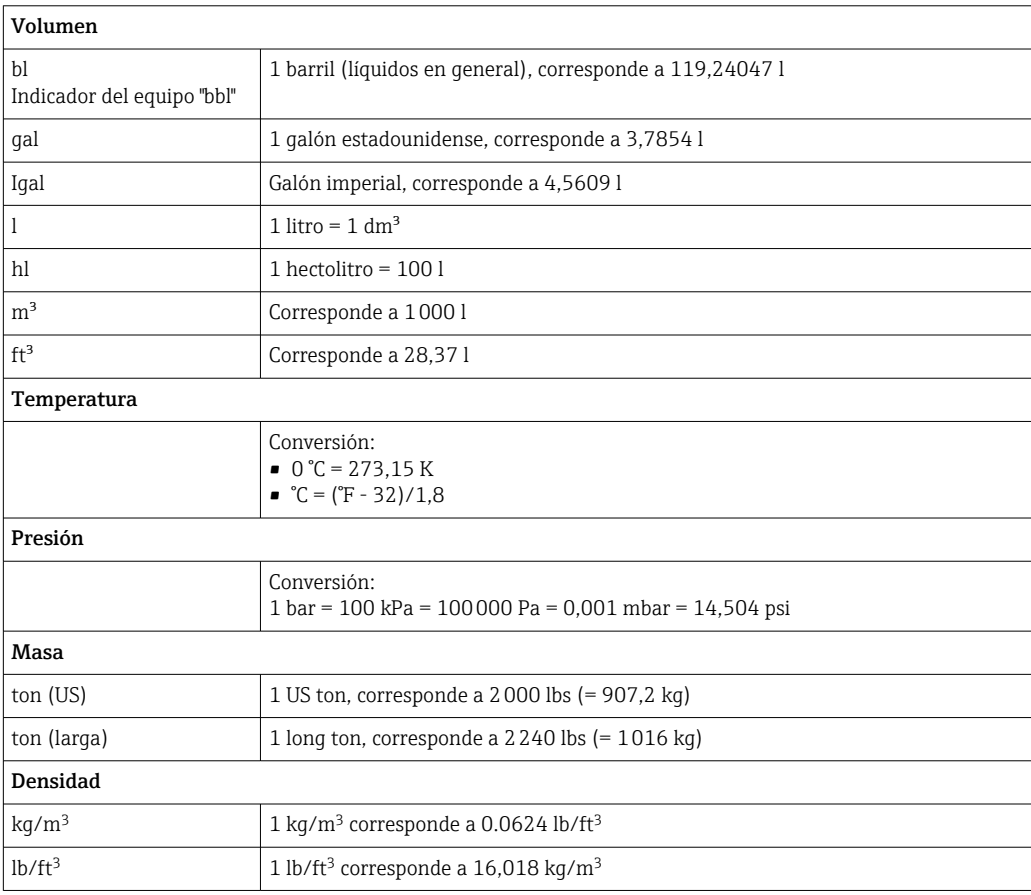

# Índice alfabético

# A

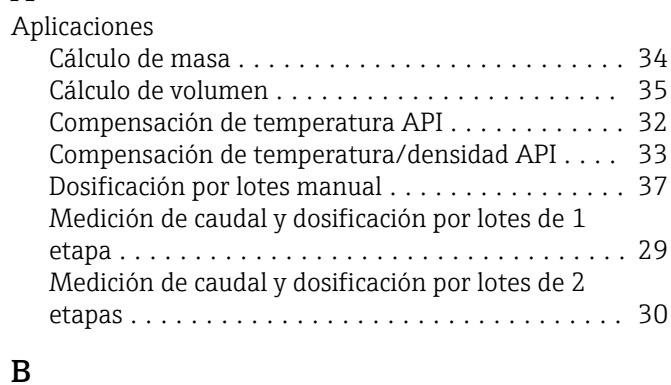

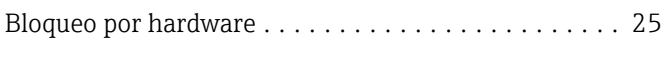

## C

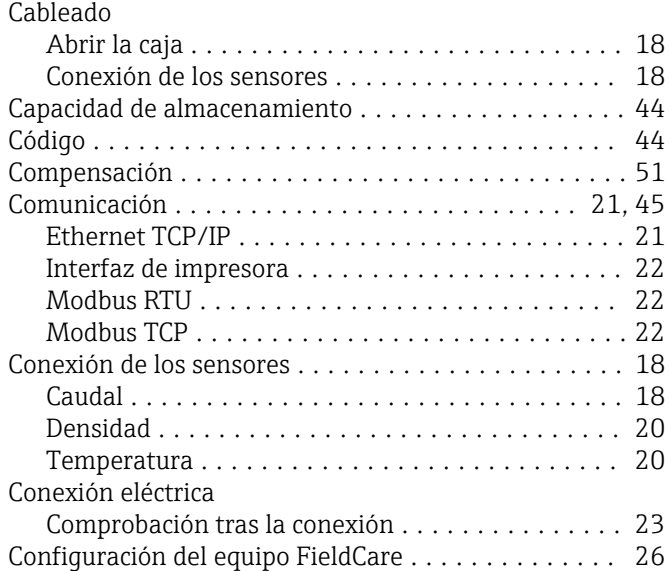

# D

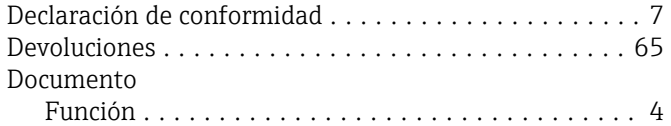

#### E

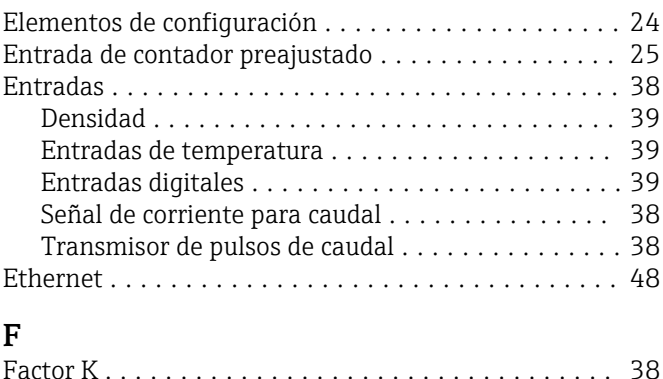

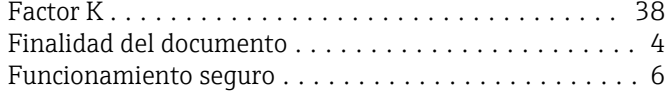

#### I

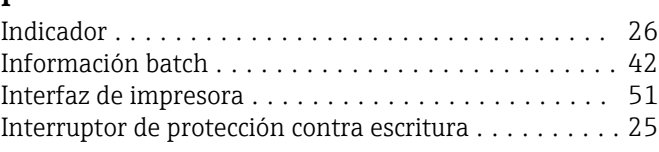

## L

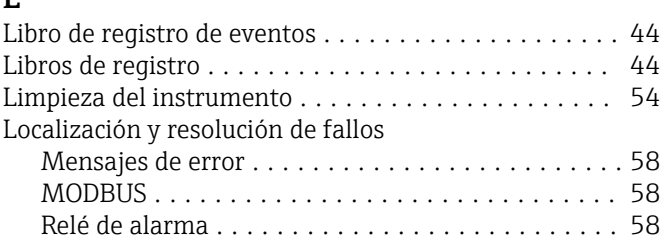

#### M

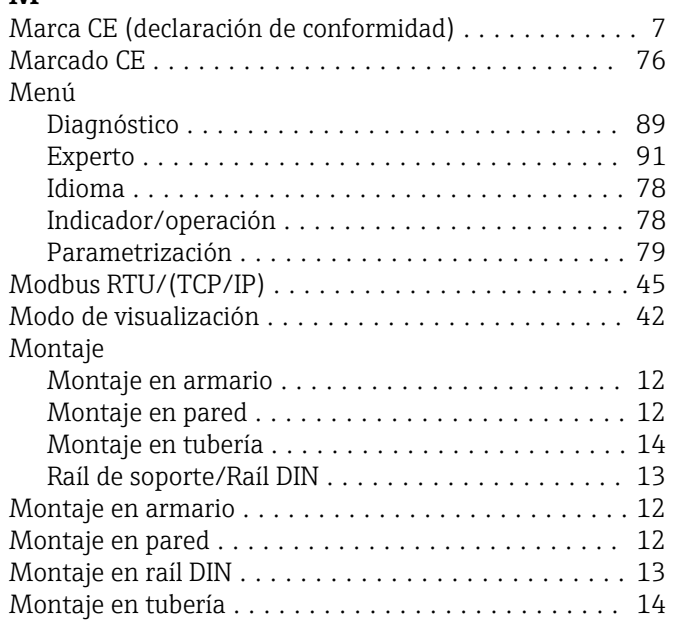

## N

```
Núm. de sumas / desbordamiento del contador ..... 43
```
# P

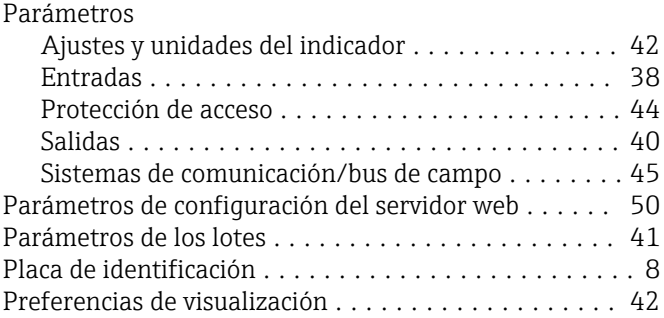

#### R

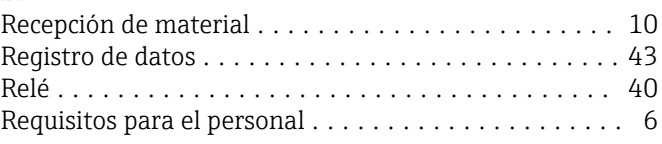

### S

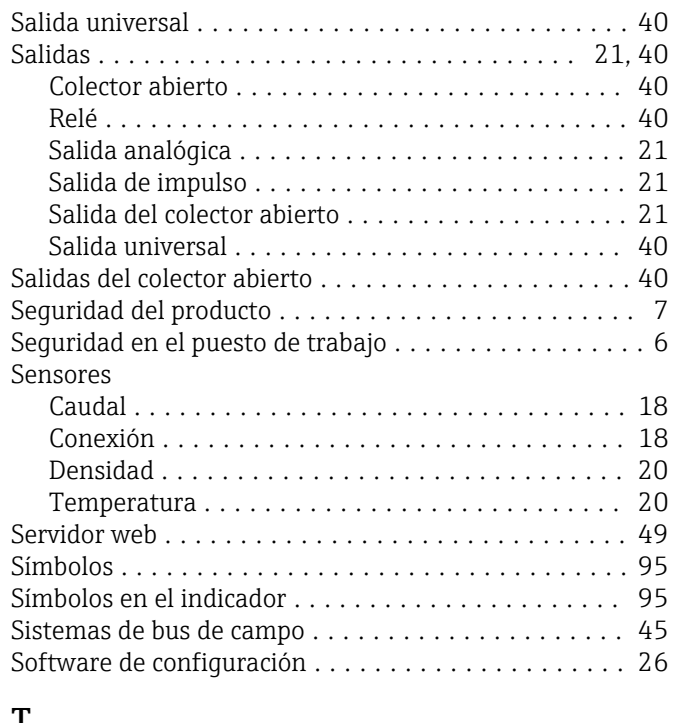

## T

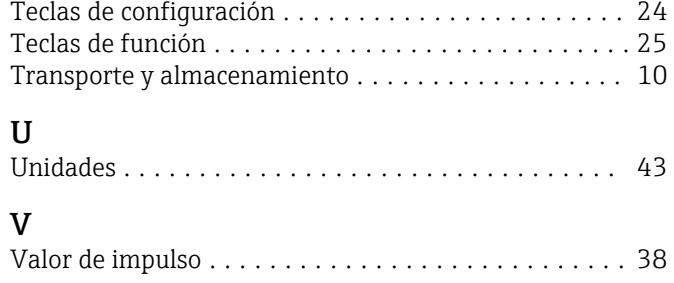

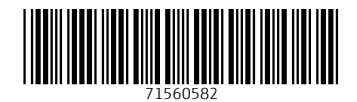

www.addresses.endress.com

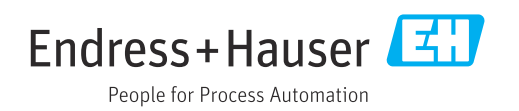